# Anexo

# Manual de Operación de Notificaciones Electrónicas

# Acuerdo General número 1/2018

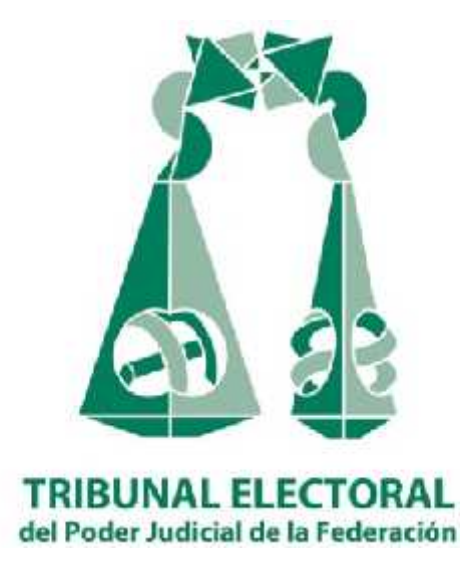

# Manual de Operación de Notificaciones Electrónicas Acuerdo General número 1/2018 ÍNDICE

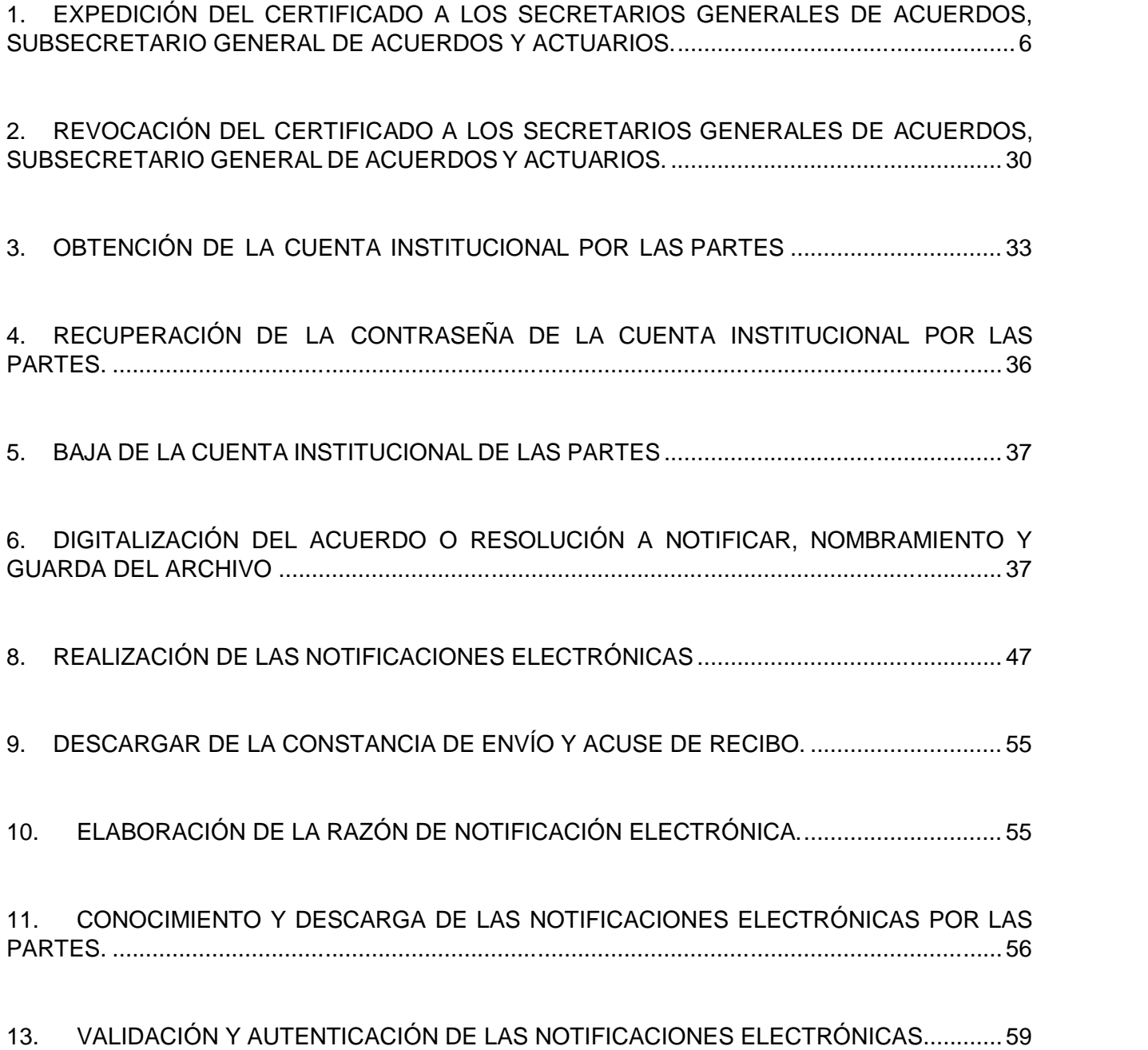

### Manual de Operación de Notificaciones Electrónicas ACUERDO GENERAL NÚMERO GENERAL NÚMERO GENERAL GENERAL NÚMERO 1899. A 1999. NÚMERO 1899. NÚMERO 1899. NÚMERO 18 GLOSARIO

Para los efectos del presente manual, se entenderá por:

- **1.1 Actuarios:** Los Actuarios y titulares de la Oficina respectiva, adscritos a las Salas del Tribunal Electoral de Poder Judicial de la Federación.
- **1.2 Acuerdo General 1/2018:** El Acuerdo General 1/2018 de la Sala Superior del Tribunal Electoral del Poder Judicial de la Federación, relativo a la implementación de las notificaciones electrónicas.
- **1.3 Autoridades electorales:** Las autoridades electorales administrativas y jurisdiccionales;
- **1.4 Certificado:** El certificado de firma electrónica avanzada que utilizarán los Secretarios Generales de Acuerdos, el Subsecretario General de Acuerdos y los Actuarios del Tribunal Electoral del Poder Judicial de la Federación para autenticar las notificaciones electrónicas.
- **1.5 Constancia de envío y acuse de recibido:** La constancia que genera el sistema de notificaciones del Tribunal Electoral del Poder Judicial de la Federación, en el envío y recepción de las notificaciones electrónicas;
- **1.6 Credencial Institucional.** La credencial oficial que acredita a una persona como servidor público del Tribunal Electoral.
- **1.7 Cuenta institucional:** La cuenta institucional que es expida por la Unidad de Certificación Electrónica del Tribunal Electoral del Poder Judicial de la Federación, para efecto de las notificaciones electrónicas;
- **1.8 DGS:** La Dirección General de Sistemas del Tribunal Electoral del Poder Judicial de la Federación.
- **1.9 Firmante:** Persona que hace uso del certificado digital de FIREL para suscribir documentos electrónicos.
- **1.10 Ley:** La Ley General del Sistema de Medios de Impugnación en Materia Electoral.
- **1.11 Notificaciones Electrónicas:** Las comunicaciones procesales que se hacen a las partes que así lo solicitan, con motivo del trámite, sustanciación y resolución de los medios de impugnación en materia electoral.
- **1.12 Página web del Tribunal:** La página oficial de internet del Tribunal Electoral, cuya dirección es: www.te.gob.mx.
- **1.13 Partes:** Todos aquellos que tengan el carácter de actor, responsable, autoridad responsable, tercero interesado o coadyuvante en los medios de impugnación en materia electoral.

## Manual de Operación de Operación de Notificación de Notes Electrónicas Electrónicas Electrónicas Electrónicas al Understand GLOSARIO

- **1.14 Reglamento Interno:** El del Tribunal Electoral del Poder Judicial de la Federación.
- **1.15 Sala superior:** La Sala Superior del Tribunal Electoral del Poder Judicial de la Federación;
- **1.16 Salas:** A la Sala Superior y las Salas Regionales del Tribunal Electoral del Poder Judicial de la Federación.
- **1.17 Secretarías Generales de Acuerdos:** Las Secretarías Generales de Acuerdos de las Salas del Tribunal Electoral del Poder Judicial de la Federación.
- **1.18 Secretarios Generales de Acuerdos:** Los titulares de las Secretarías Generales de Acuerdos y los servidores públicos que los suplan en términos de las disposiciones legales y reglamentarias aplicables.
- **1.19 Servidores Públicos.** Los Secretarios Generales, Actuarios y Subsecretario General de Acuerdos de la Sala Superior del Tribunal Electoral del Poder Judicial de la Federación.
- **1.20 Sistema.** Sistema de Notificaciones Electrónicas del Tribunal Electoral del Poder Judicial de la Federación.
- **1.21 Solicitante:** Quien solicite a la Unidad de Certificación Electrónica, la expedición o revocación de la cuenta institucional.
- **1.22 Subsecretario:** El titular de la Subsecretaría General de Acuerdos de la Sala Superior del Tribunal Electoral del Poder Judicial de la federación.
- **1.23 eToken:** El dispositivo criptográfico que almacena llaves privadas de manera segura, a manera de llavero electrónico.
- **1.24 TEPJF:** El Tribunal Electoral del Poder Judicial de la Federación.
- **1.25 Unidad de Certificación Electrónica:** A la Unidad de Certificación Electrónica del Tribunal Electoral del Poder Judicial de la Federación.
- **1.26 Usuario:** A quien cuente con el certificado digital FIREL o la cuenta institucional expedidos por la Unidad de Certificación Electrónica
- **1.27 FIREL:** Firma Electrónica Certificada del Poder Judicial de la Federación.
- **1.28 PFX (Personal Information Exchange):** El archivo de intercambio de información que contiene las llaves pública y privada de un Certificado Digital de la FIREL.

### Manual de Operación de Operación de Notificación de Notes Electrónicas Electrónicas Electrónicas Electrónicas Acuerdo General número 1/2018 GLOSARIO

- **1.29 Llave Privada:** Los datos que el Firmante genera de manera secreta y bajo su estricto control al solicitar el Certificado Digital de la FIREL, contenidos en el Dispositivo de Seguridad tratándose de los servidores públicos del TEPJF o bien en su equipo de cómputo -en el PFX en el caso de los justiciables- vinculados de manera única y complementaria con su Llave Pública.
- **1.30 Llave Pública:** Los datos contenidos en un Certificado Digital de la FIREL que permiten la verificación de la autenticidad de la FIREL del Firmante.
- **1.31 Comunicación procesal:** Las notificaciones electrónicas que se realicen con motivo del trámite, sustanciación y resolución de los medios de impugnación en materia electoral.
- **1.32 Documento Electrónico:** El generado, consultado, modificado o procesado por Medios Electrónicos.
- **1.33 Justiciable:** La persona física que, estando relacionada con alguno de los asuntos de la competencia de la SCJN, de las Salas Superior y Regionales del Tribunal Electoral del Poder Judicial de la Federación, de los Tribunales de Circuito y de los Juzgados de Distrito, solicite la expedición de un Certificado Digital de la FIREL o una cuenta institucional.
- **1.34 Medios de Comunicación Electrónica:** La infraestructura tecnológica que permite efectuar la transmisión de mensajes de datos y de documentos electrónicos.
- **1.35 Medios Electrónicos:** Las herramientas tecnológicas relacionadas con el procesamiento, impresión, despliegue, tratamiento, y conservación de la información en su formato electrónico.

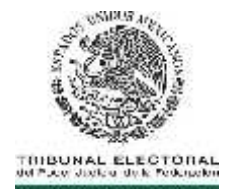

#### **1. EXPEDICIÓN DEL CERTIFICADO A LOS SECRETARIOS GENERALES DE ACUERDOS, SUBSECRETARIO GENERAL DE ACUERDOS Y ACTUARIOS.**

**1.1** El usuario que requiere el certificado deberá acceder al sitio de la Unidad de Certificación Electrónica, en la siguiente liga: https://www.pjf.gob.mx/firel/.

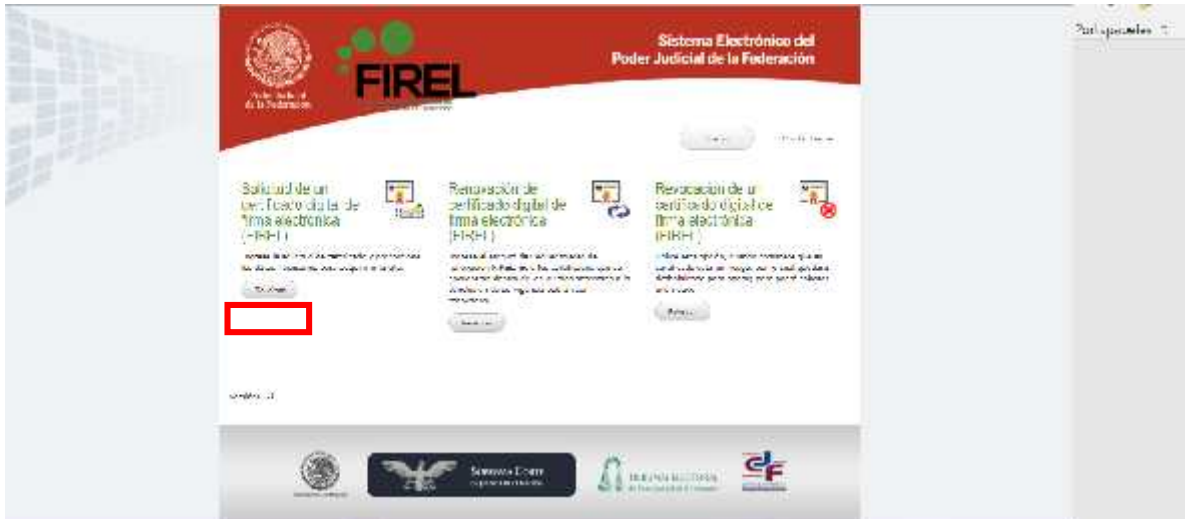

**1.2** En el sitio, seleccionará la opción de **"Solicitud de un Certificado Digital de firma electrónica (FIREL)"**, aceptar los términos y condiciones de uso.

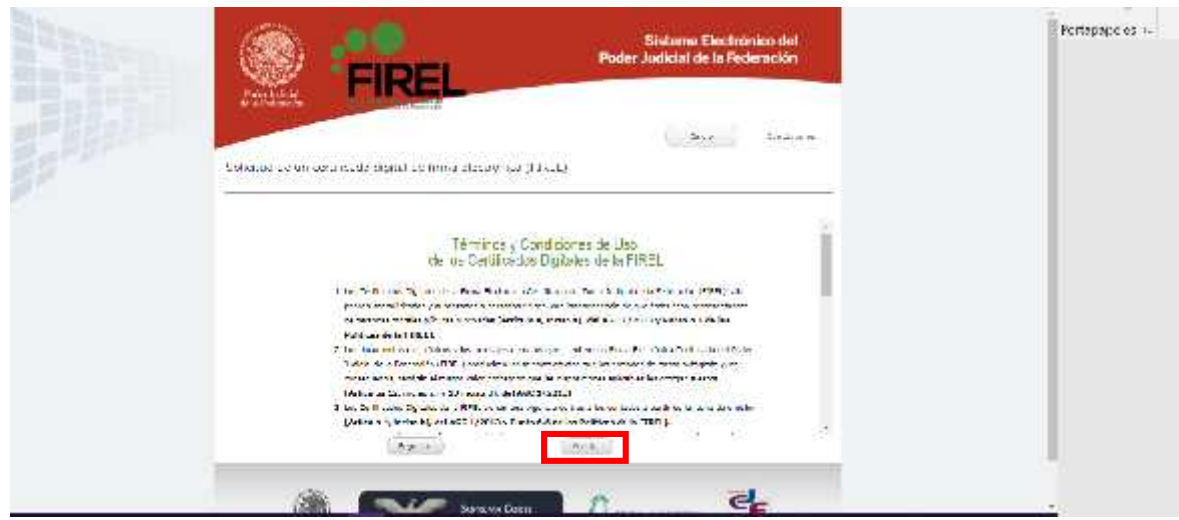

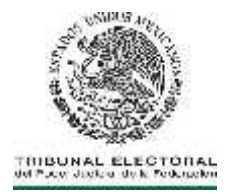

**1.3** El usuario descargará la aplicación **"GeneradorRequerimientoFIREL.msi"** para la generación del requerimiento y la llave privada.

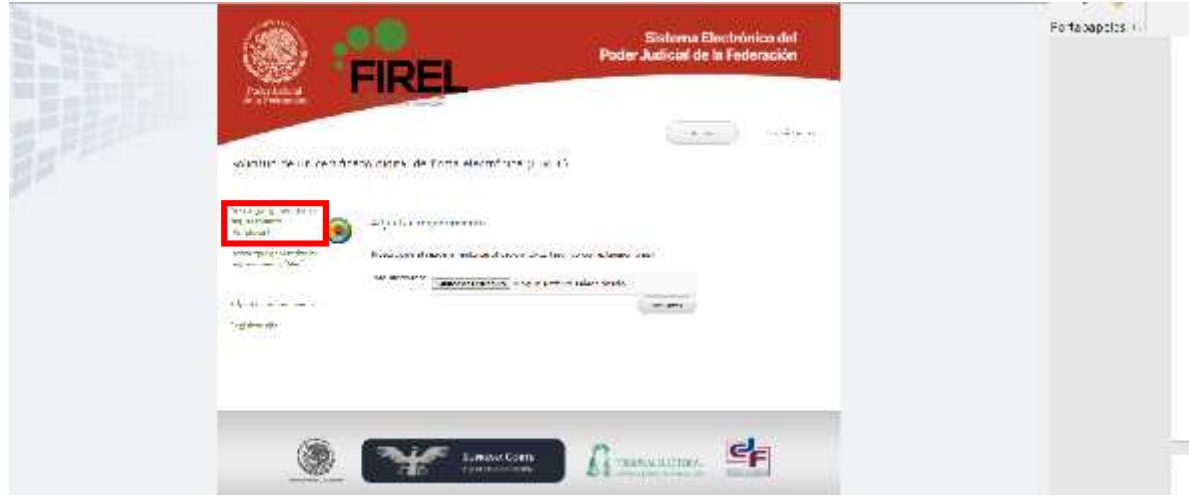

**1.4** Ejecutar al archivo extraído y seleccionar la opción **"Requerimiento de certificación FIREL"**.

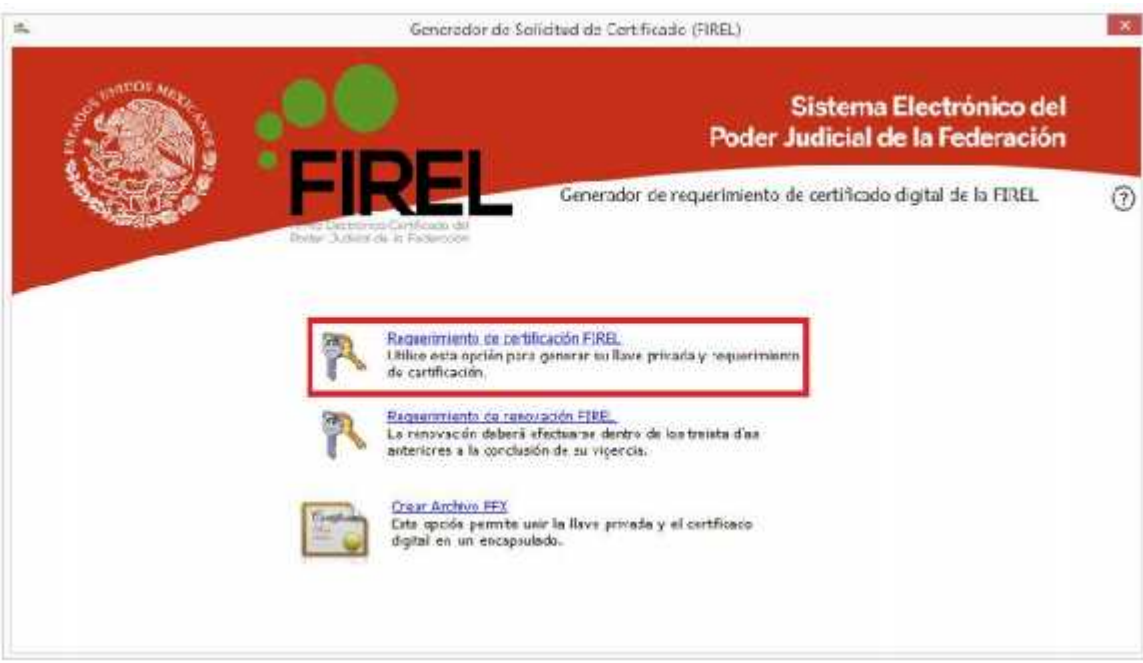

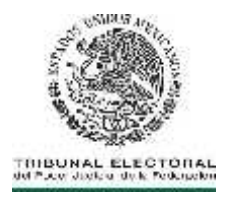

**1.5** El usuario deberá llenar los datos que se solicitan en el formulario: nombre completo, CURP y dirección de correo electrónico institucional (@te.gob.mx).

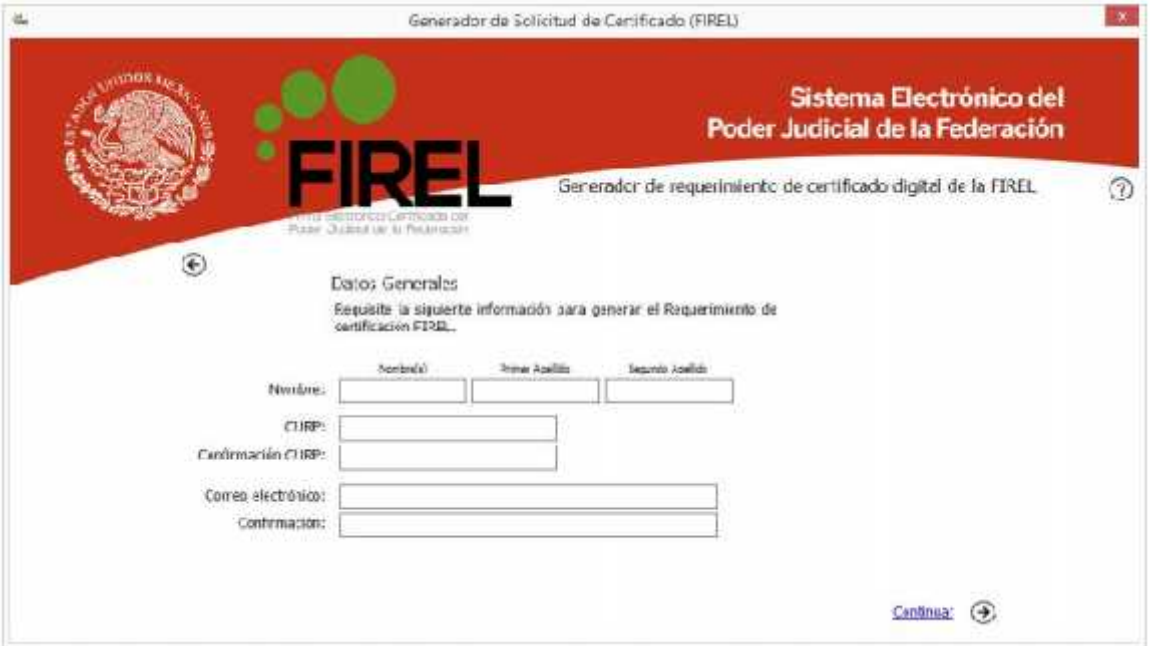

**1.6** Continuar ingresando la frase de revocación del certificado digital solicitado y seleccionando la opción **"Archivo FIREL"**.

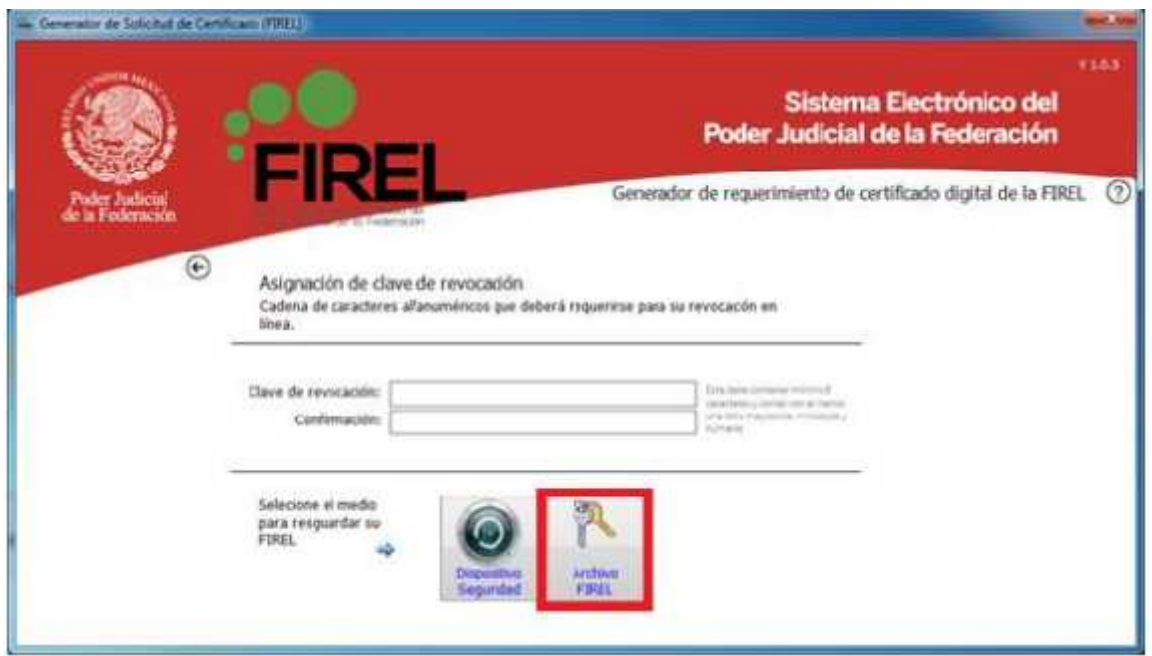

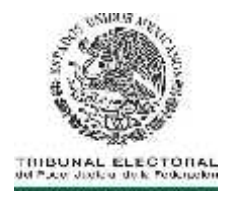

**1.7** Ingresar una clave de acceso a la llave privada y seleccionar la ruta en la cual se guardarán los archivos de la llave privada y requerimiento de certificado digital FIREL. Durante la instalación, la aplicación automáticamente genera en el escritorio una carpeta llamada **"FIREL"**, es recomendable utilizar esta ubicación para guardar los archivos.

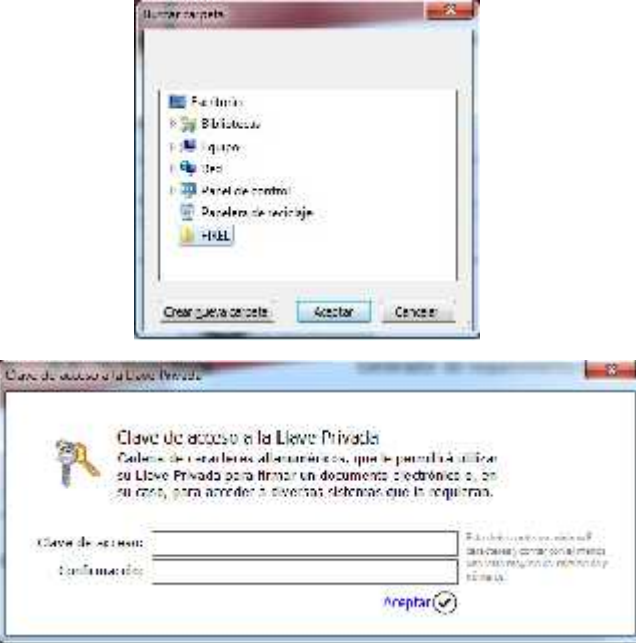

**1.8** Finalizado el procedimiento se mostrará una ventana que indicará que el requerimiento ha sido creado e indicará el siguiente paso para continuar.

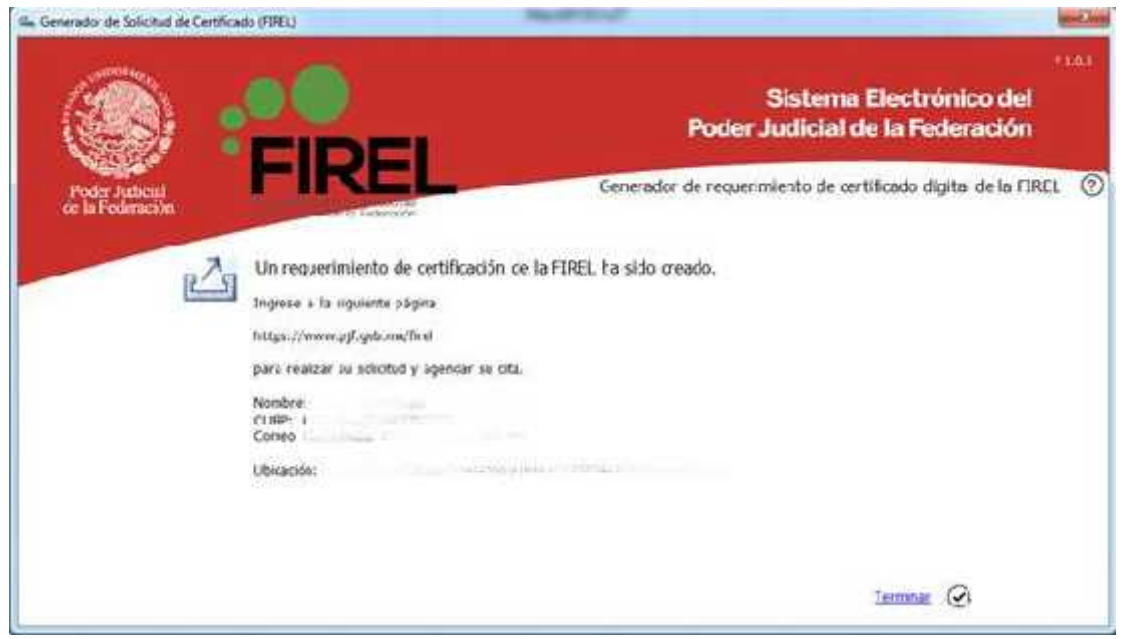

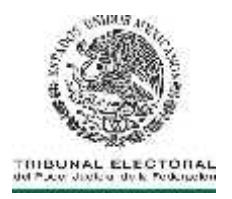

llenado del formulario indicado.

**1.9** Adjuntar el requerimiento en la página https://www.pjf.gob.mx/firel y continuar con el

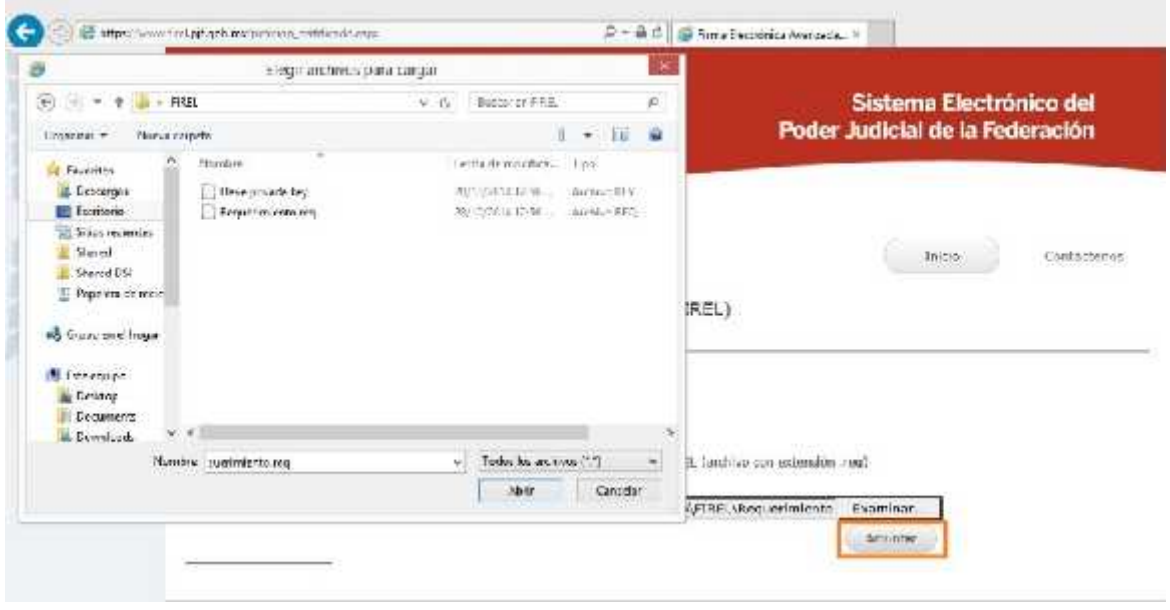

**1.10** Llenar sus datos generales, corroborando los datos ingresados durante la generación del requerimiento, domicilio, etc., en esta parte se debe ser cuidadoso al seleccionar el tipo de identificación utilizada, ya que este dato deberá coincidir con el documento digitalizado que se adjuntará al sistema.

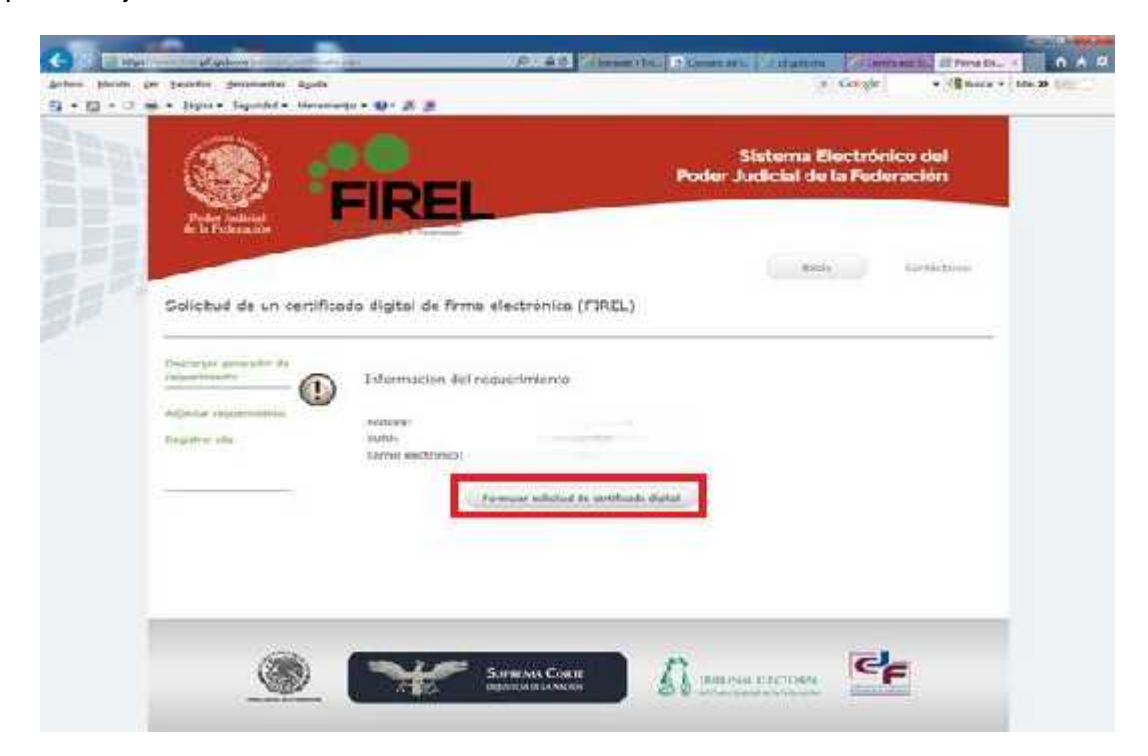

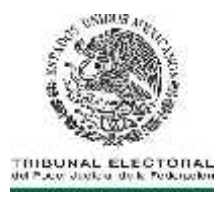

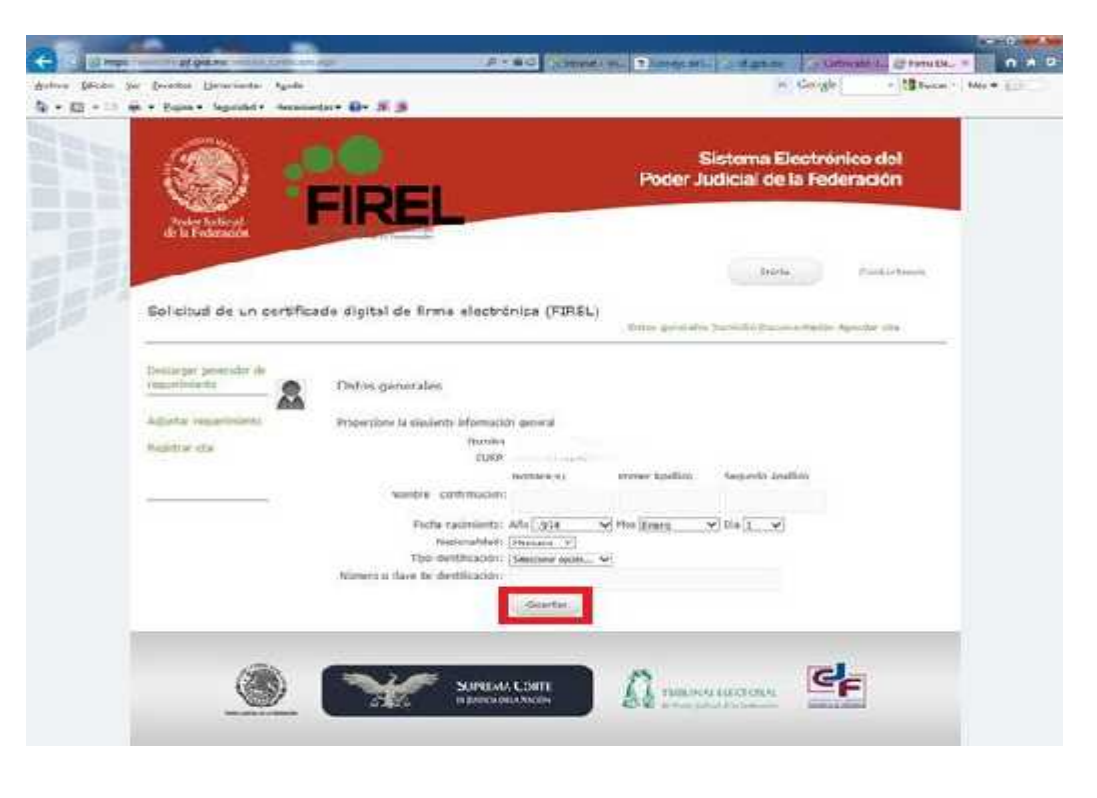

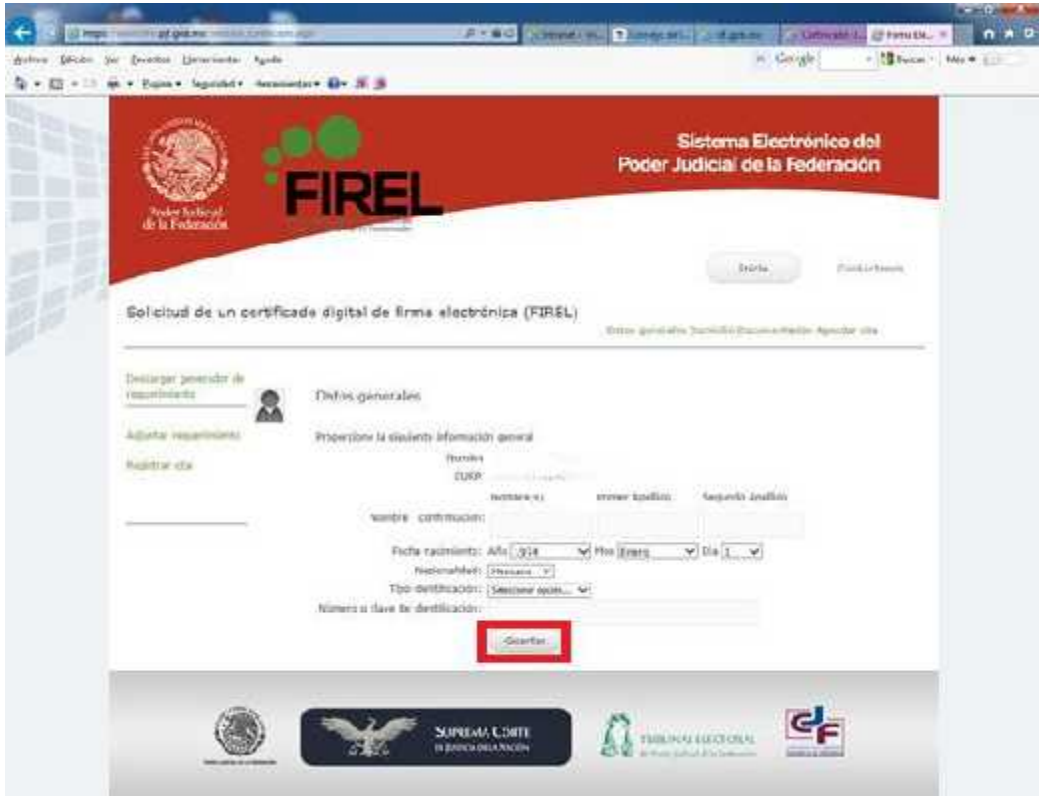

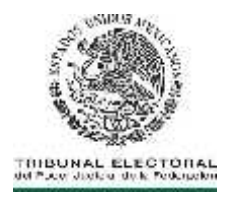

**1.11** Adjuntar los documentos digitalizados y hacer clic en el botón Registrar información, se mostrará una ventana emergente que indicara que la información fue enviada.

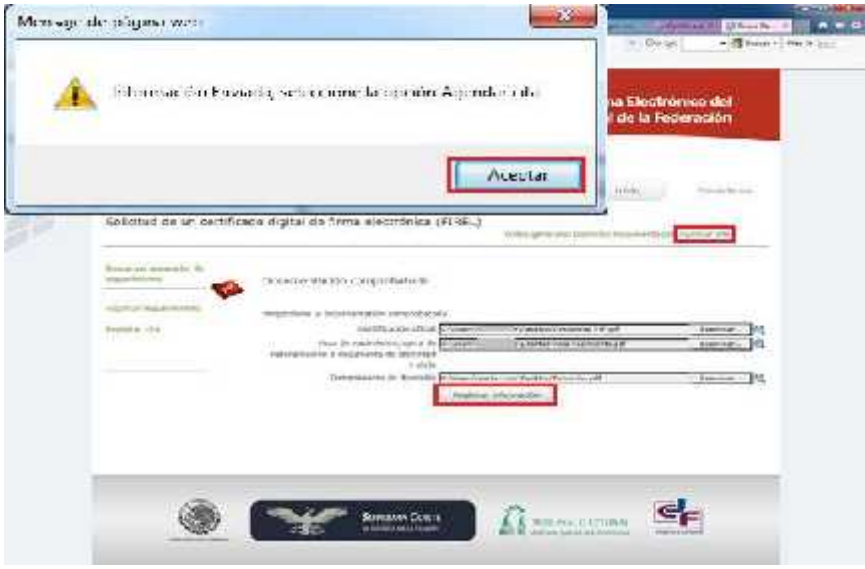

**1.12** Para agendar cita deberá seleccionar la Autoridad certificadora que realizará la emisión del certificado digital, así como la entidad federativa a la cual se acudirá para continuar con el proceso, dar clic en el botón **"Ver calendario"** y seleccionar la fecha y hora en que se acudirá a las instalaciones de la dependencia seleccionada.

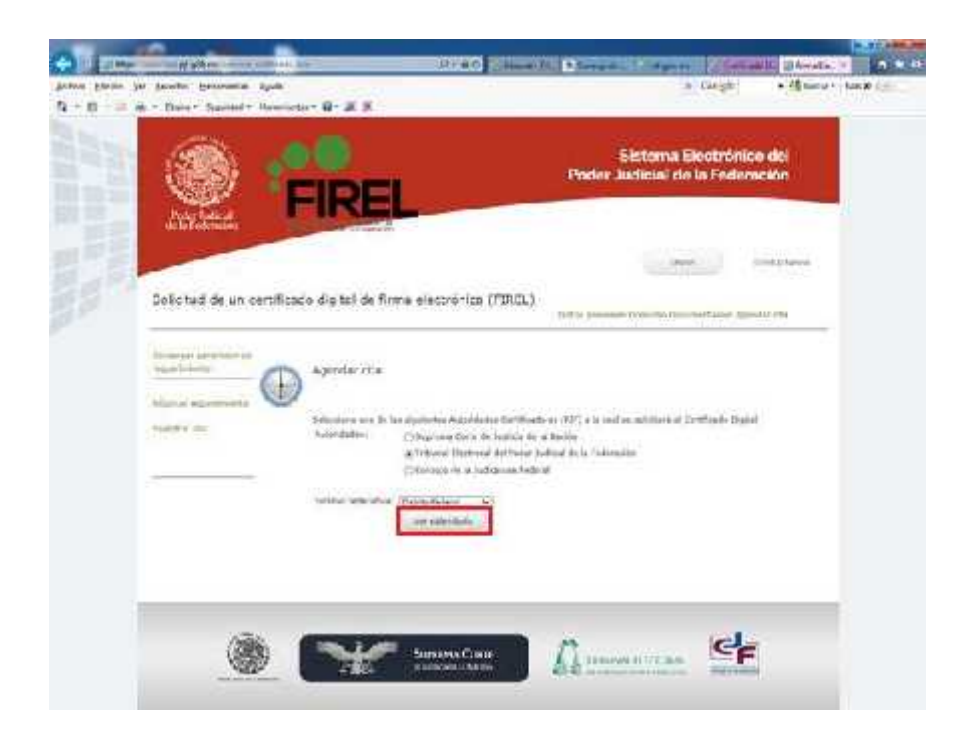

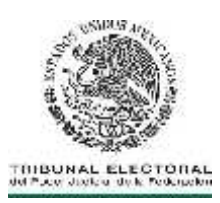

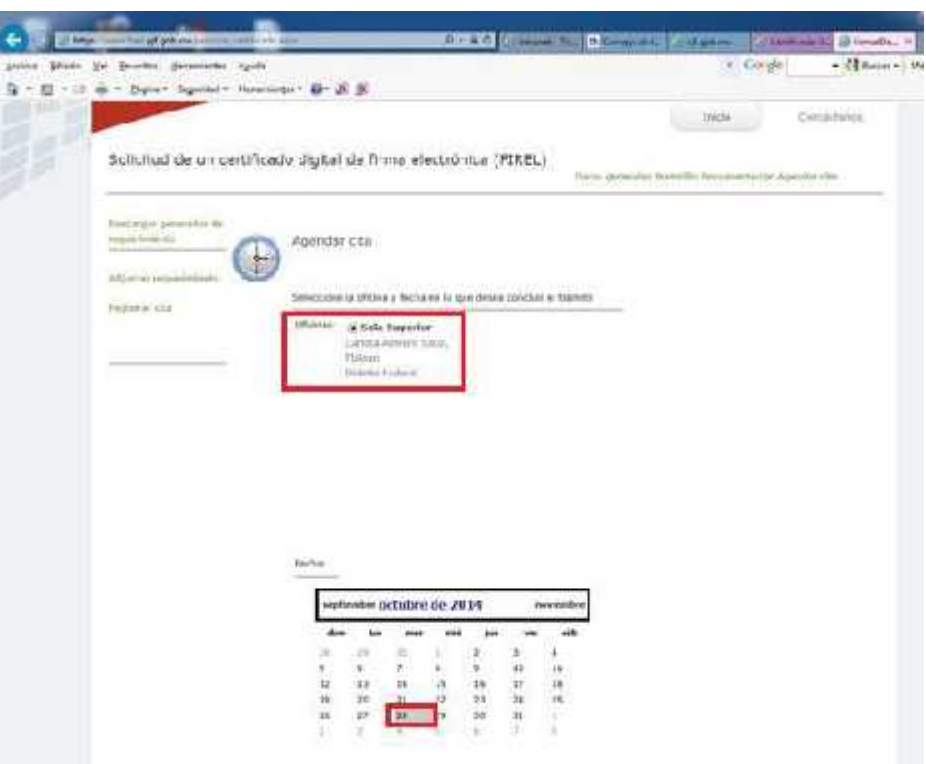

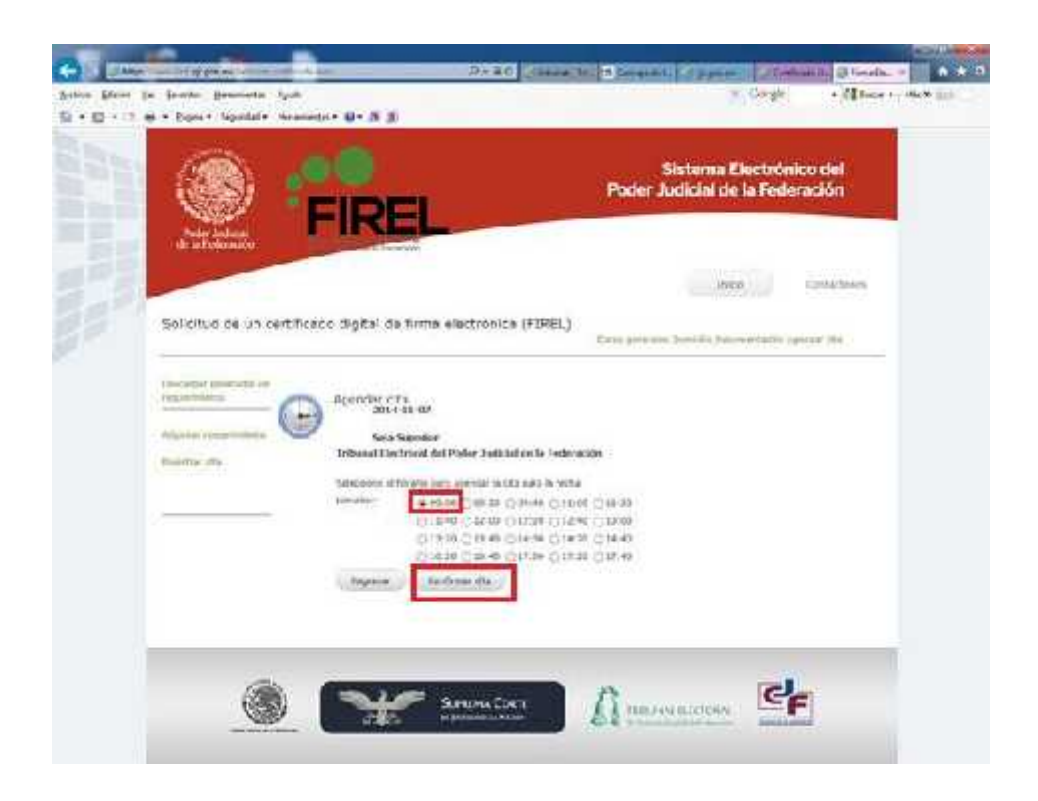

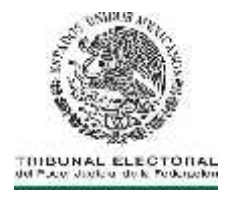

**1.13.** Con estos pasos se finalizará la solicitud del certificado digital de firma electrónica avanzada del Poder Judicial de la Federación (FIREL), se mostrará en la pantalla un acuse de recibo y al mismo tiempo se recibirá la notificación en el correo electrónico proporcionado.

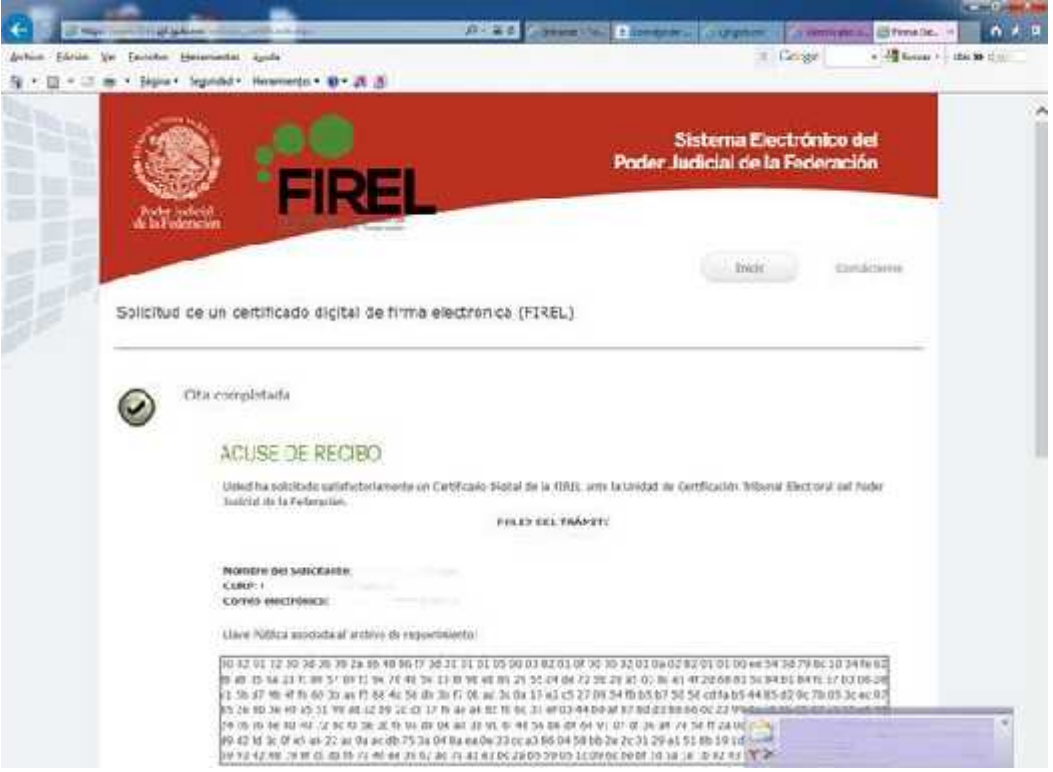

**1.14.** Enviada la solicitud, el servidor público deberá presentar ante la Unidad de Certificación Electrónica en la fecha y hora indicada, la siguiente documentación en original o copia certificada para su cotejo: viada la solicitud, el servidor público deberá presentar ante la Unidad de Certificación<br>ctrónica en la fecha y hora indicada, la siguiente documentación en original o copia<br>tificada para su cotejo:<br>I. El acuse de solicitu

**II.** Identificación oficial vigente (credencial PJF). **III.** Comprobante de domicilio<br>**IV.** Acta de nacimiento. carta de naturalización **IV.** Acta de nacimiento. carta de naturalización o documento de identificación y viaje

**1.15.** Con estos documentos, el agente certificador validará la información registrada en la solicitud del certificado a través del acceso al sistema FIREL.

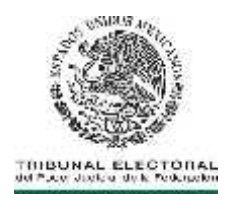

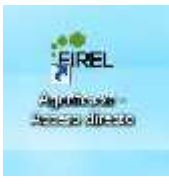

**1.16.** El agente certificador de la Unidad de Certificación Electrónica accederá al sistema, autenticándose a través de su certificado y huellas digitales.

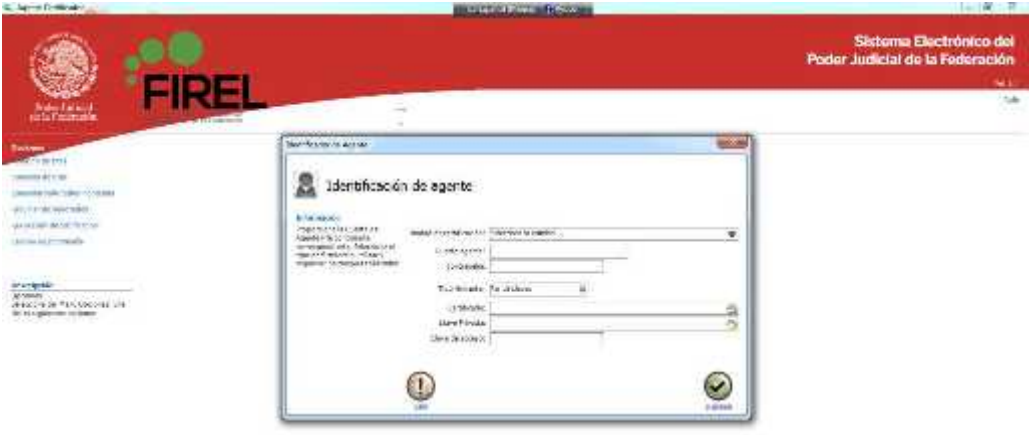

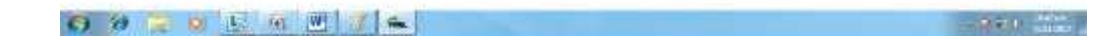

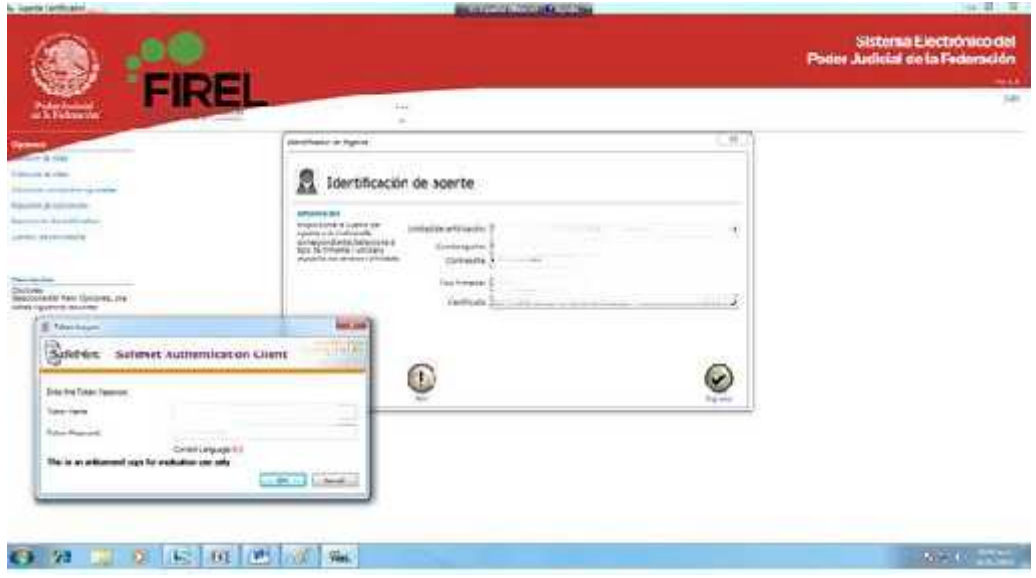

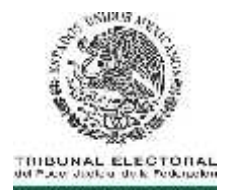

**1.17.** Seleccionará la opción **"Atención de citas"** y se mostrará una lista de las solicitudes de certificados pendientes de acreditar.

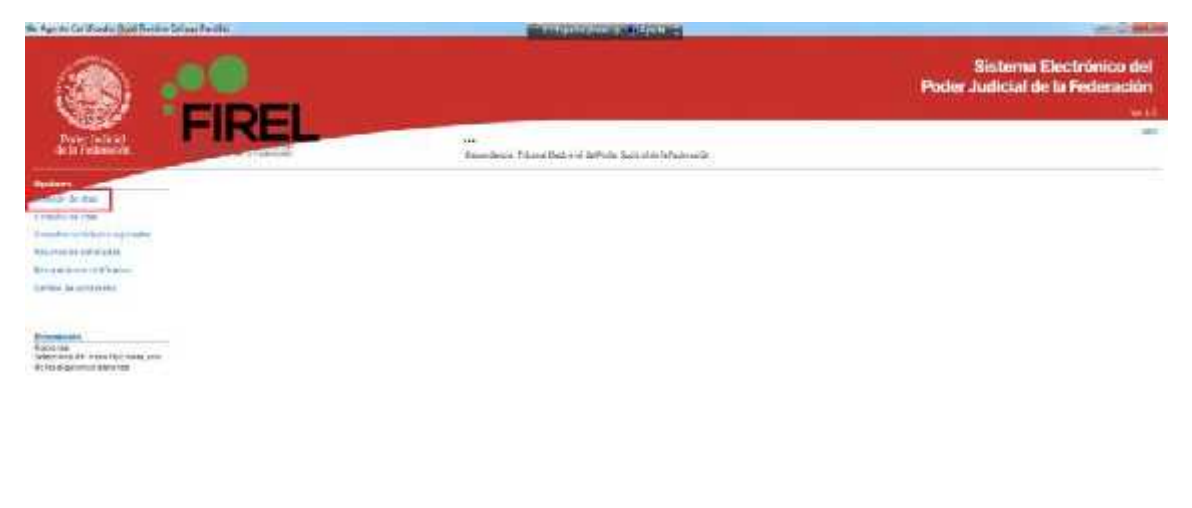

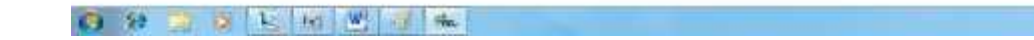

**1.18.** Seleccionará la solicitud, para ver el detalle respectivo y verificará que los datos de las solicitudes correspondan con los documentos presentados y seleccionará la opción **"Aprobar solicitud"**, en cada caso deberá obtener una respuesta positiva sobre los datos revisados y guardados.

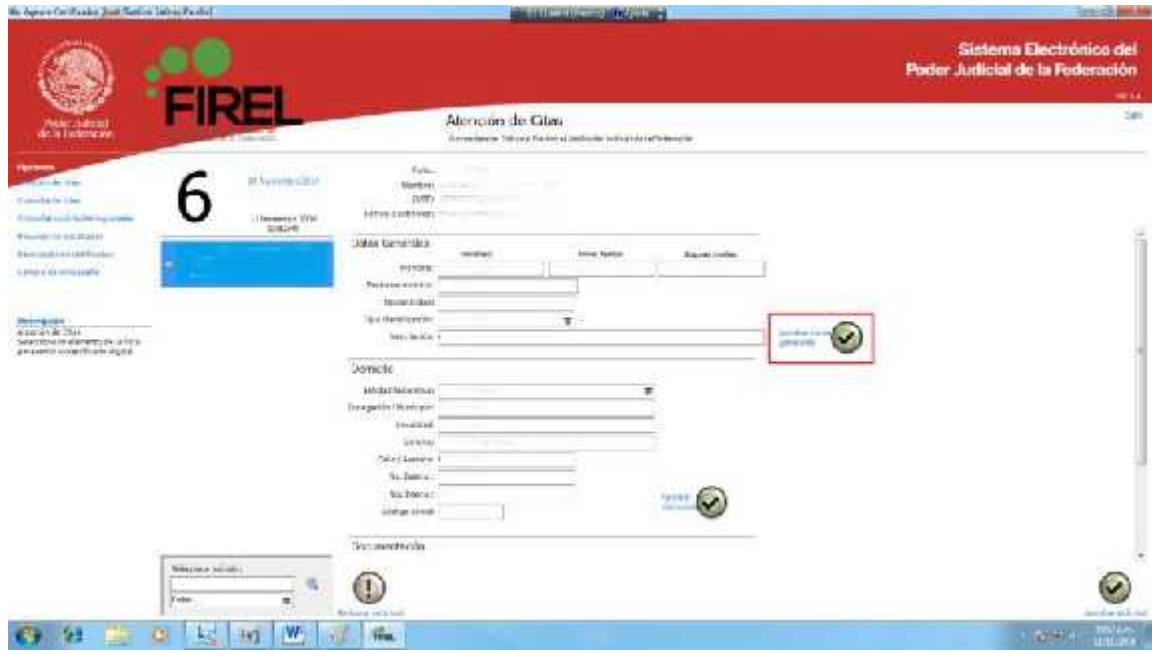

**CAP HIGHER** 

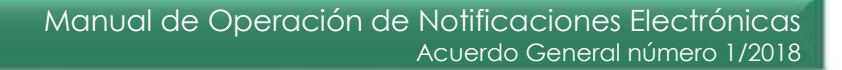

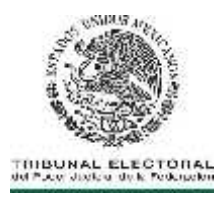

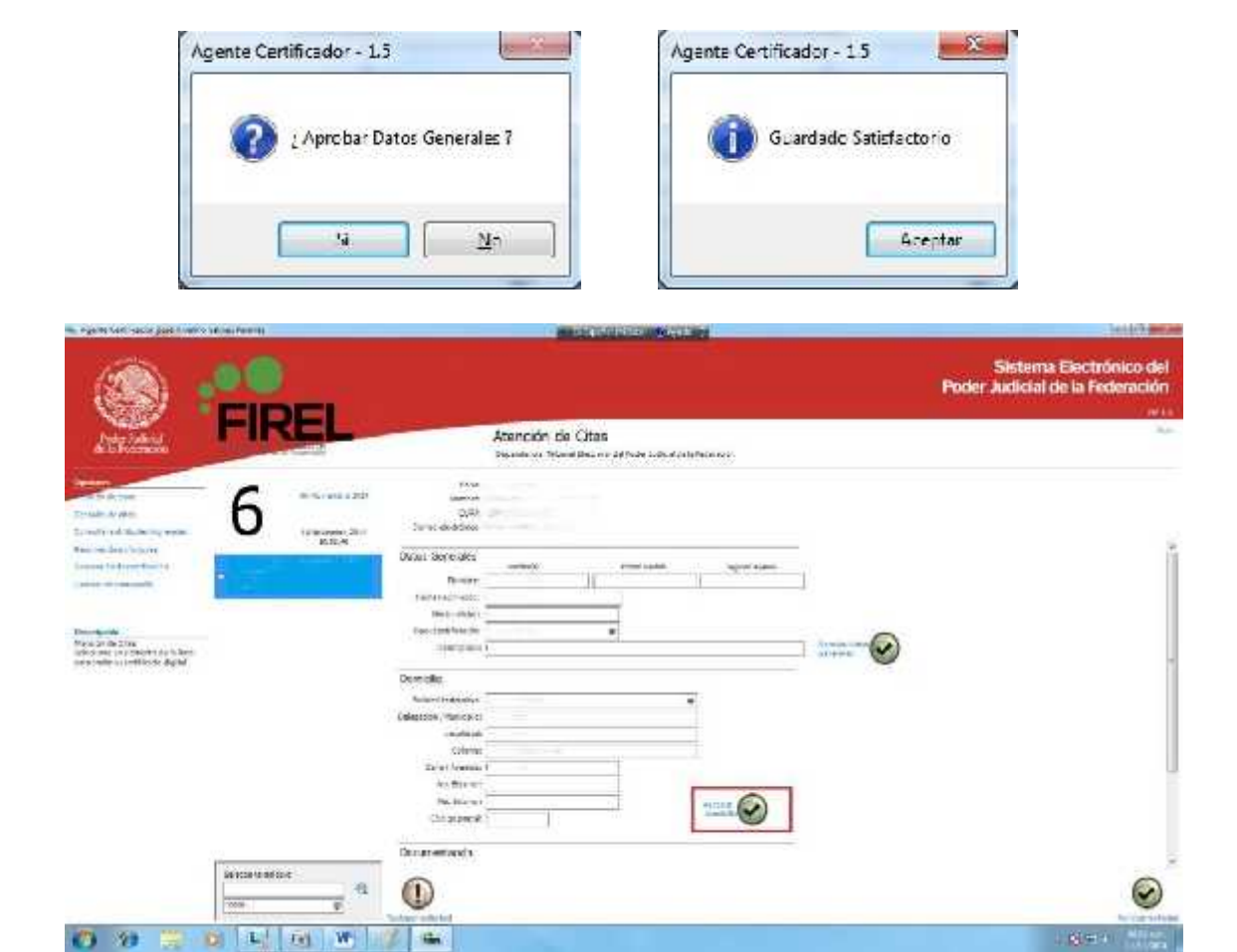

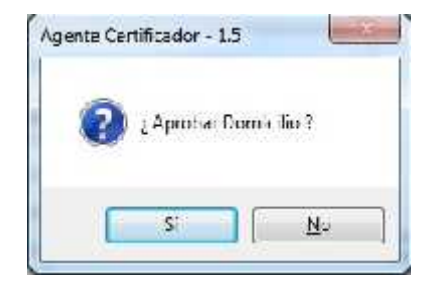

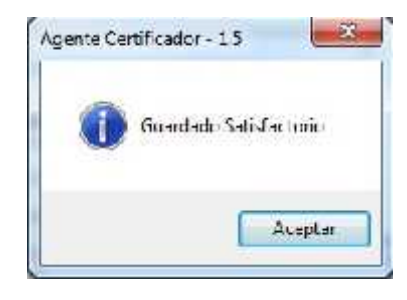

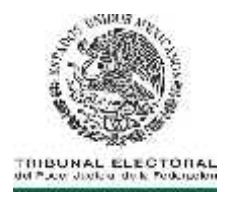

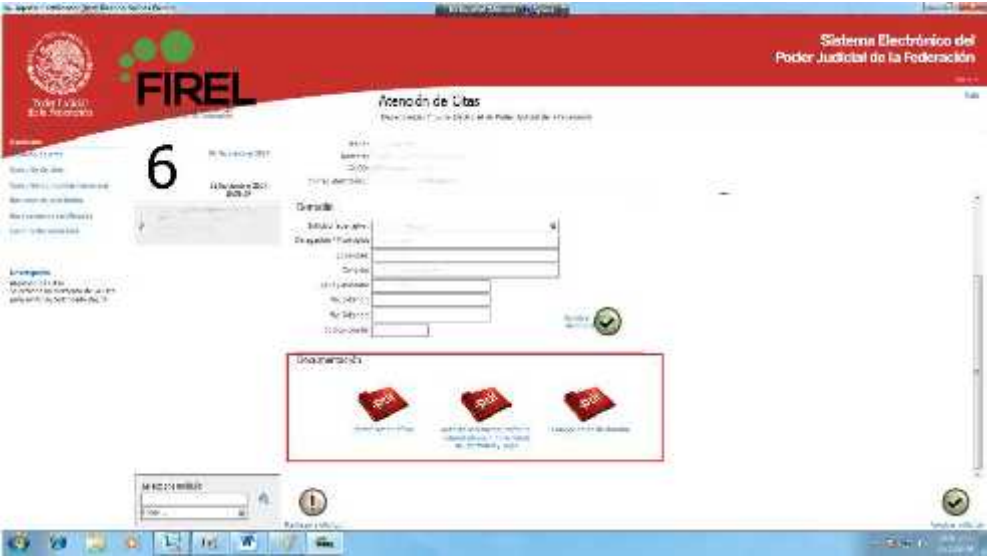

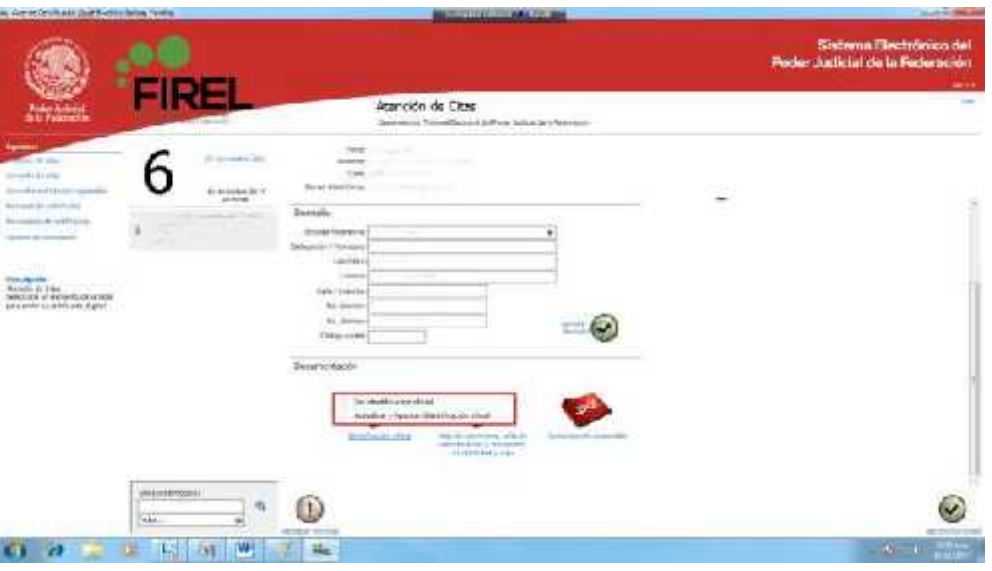

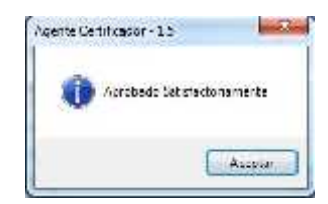

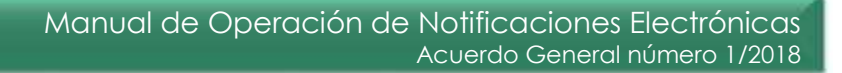

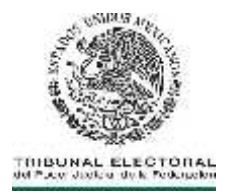

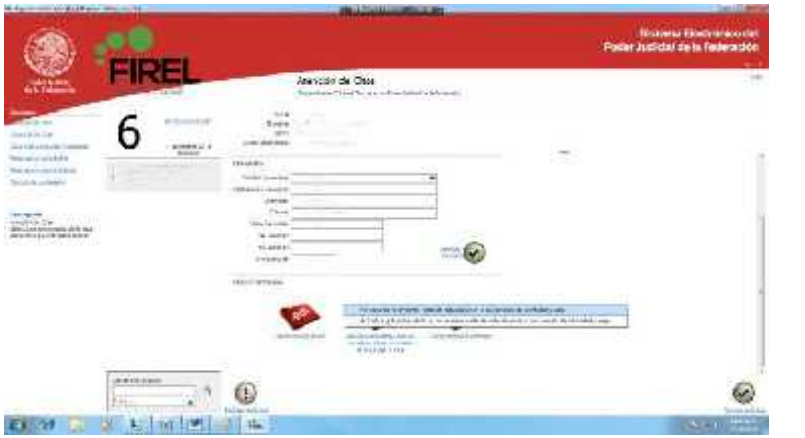

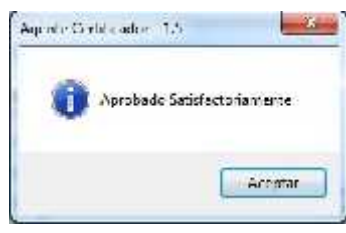

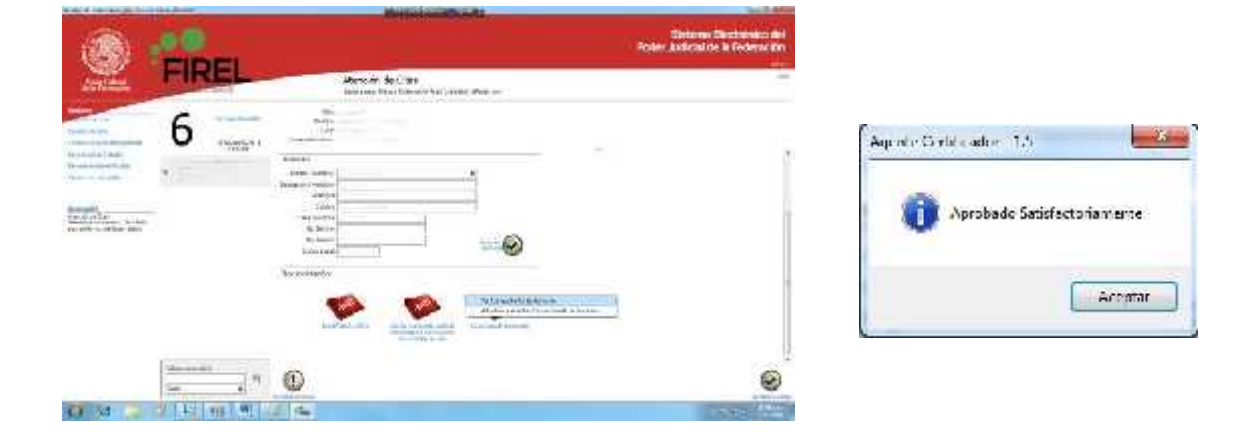

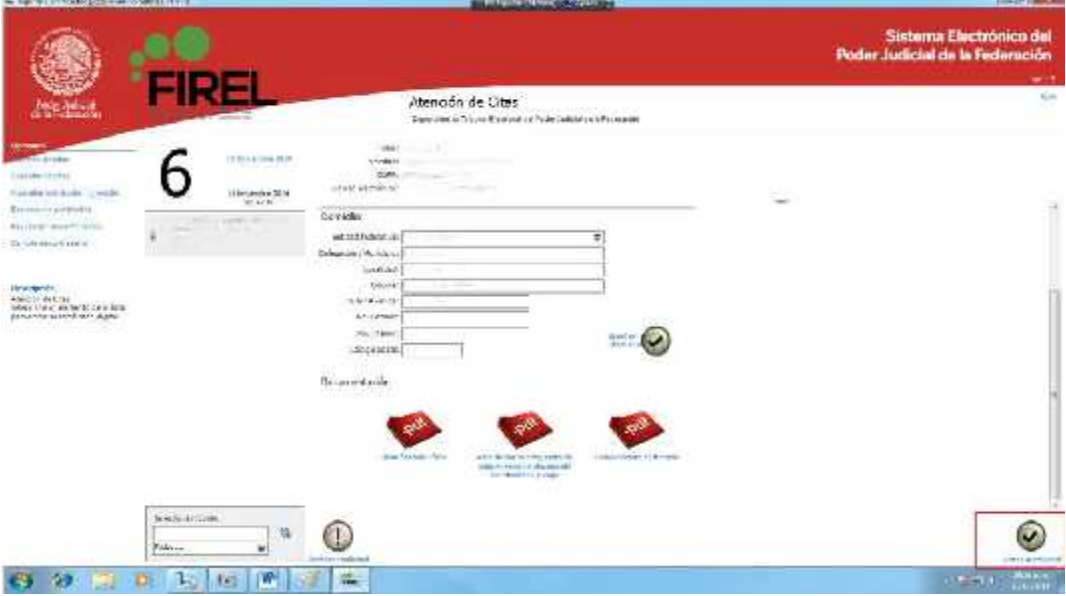

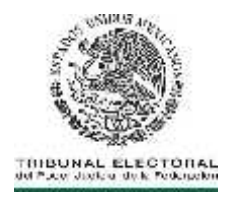

**1.19.** Seleccionará la opción **"Aprobar solicitud"**, y proceder a **"Enrolar Solicitante"** necesario para completar la solicitud.

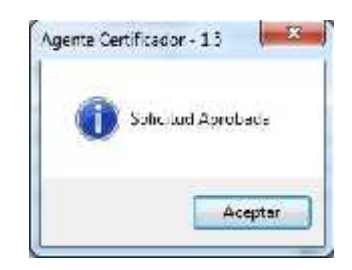

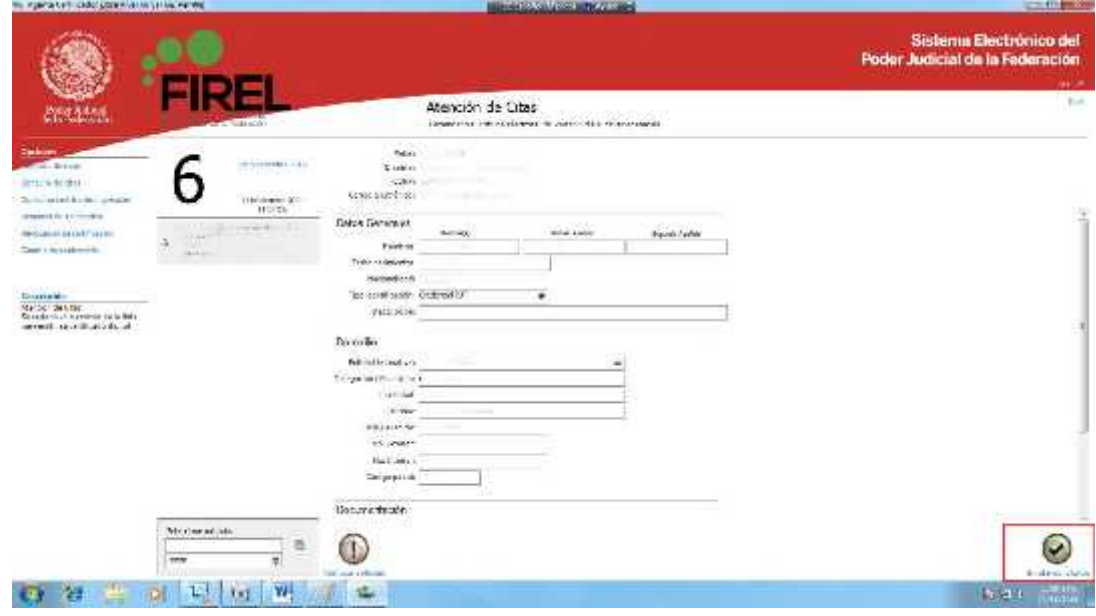

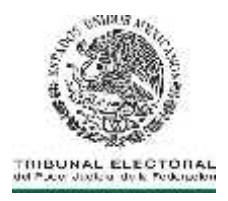

**1.20.** El proceso de enrolamiento consiste en el registro fotográfico del servidor público, digitalización de la firma y huellas dactilares de usuario. En cada caso deberá obtener un registro positivo por el proceso realizado.

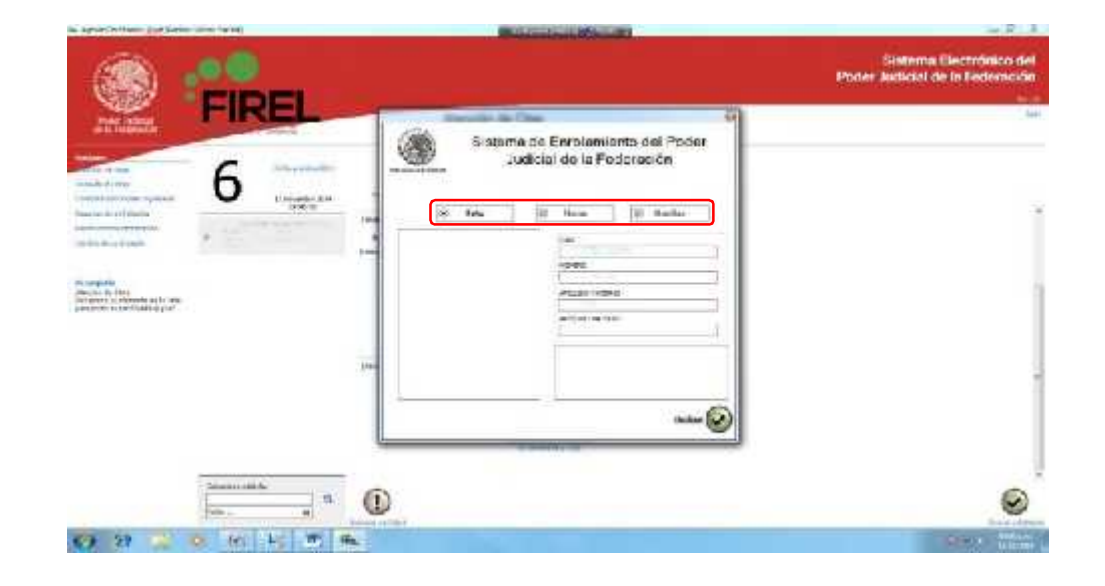

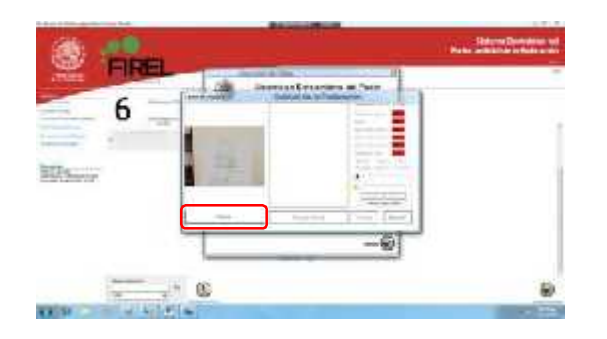

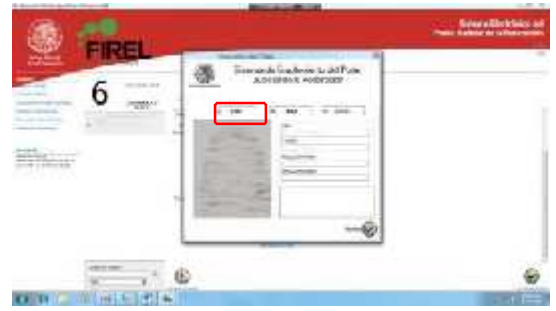

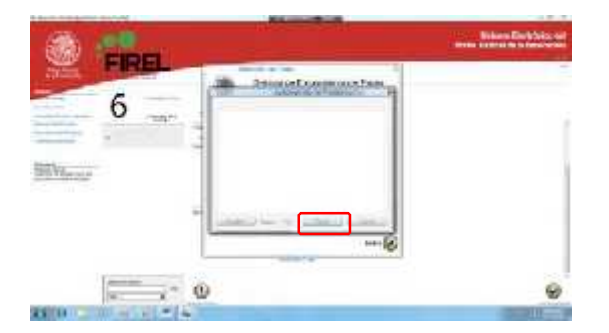

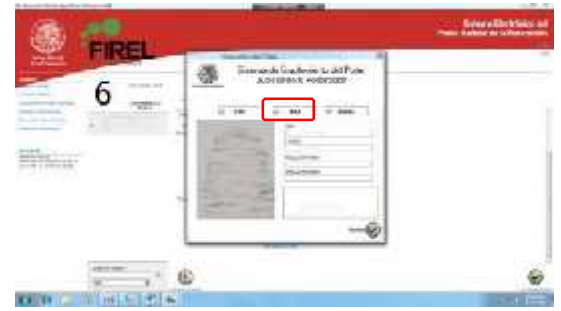

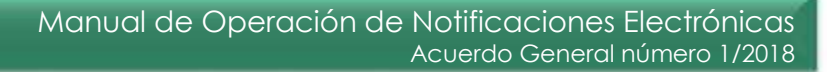

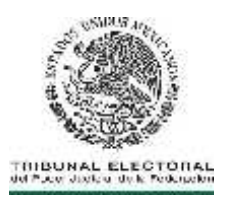

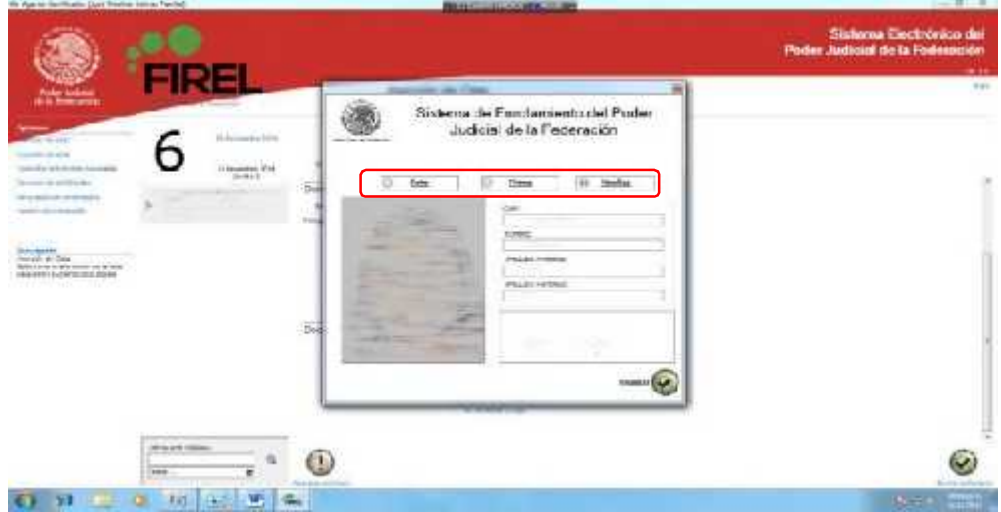

**1.21.** Para emitir el certificado, el agente certificador del módulo de autoridad certificadora accederá, habiendo realizado el procedimiento de enrolamiento del servidor públicos dar clic en **"Emitir Certificado"**.

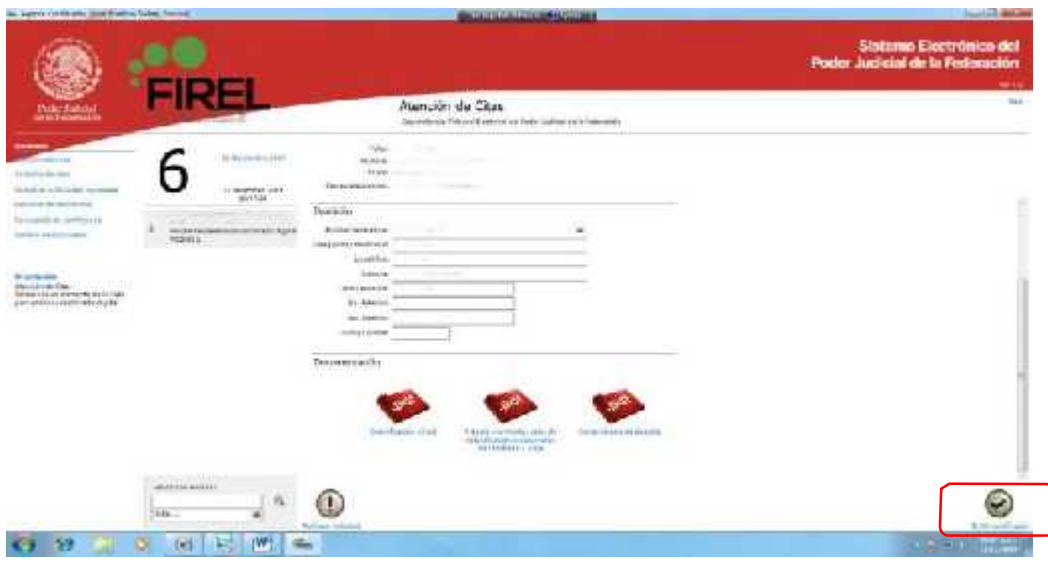

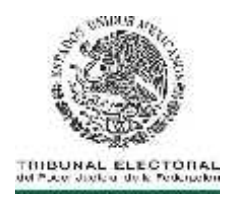

**1.22.** El sistema realizara el procedimiento de emisión del certificado digital FIREL correspondiente.

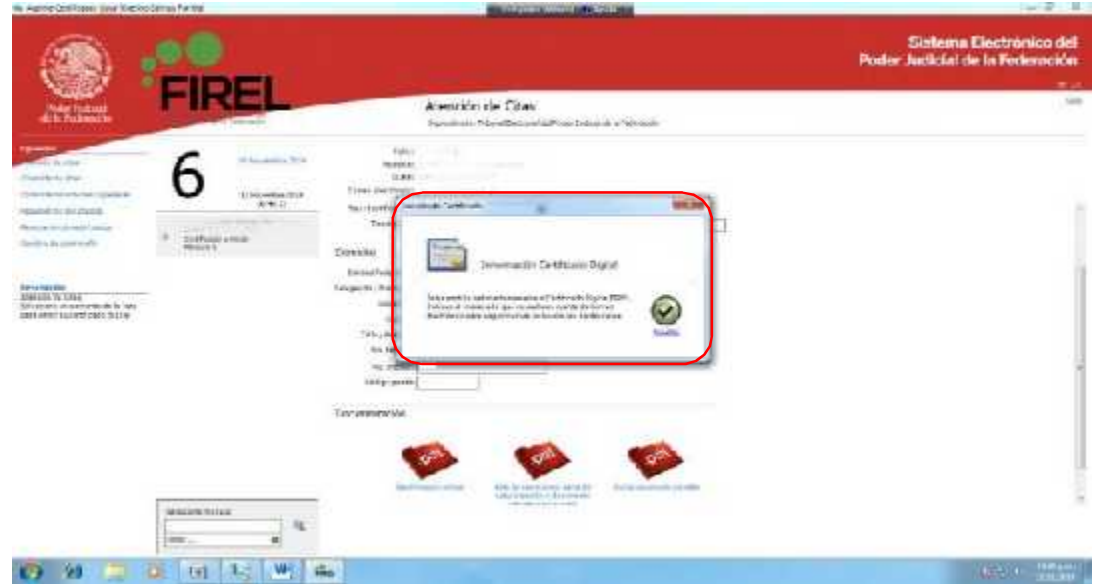

**1.23.** Una vez emitido el certificado digital la solicitud habrá cumplido su propósito y mostrará la leyenda **"Certificado Emitido".**

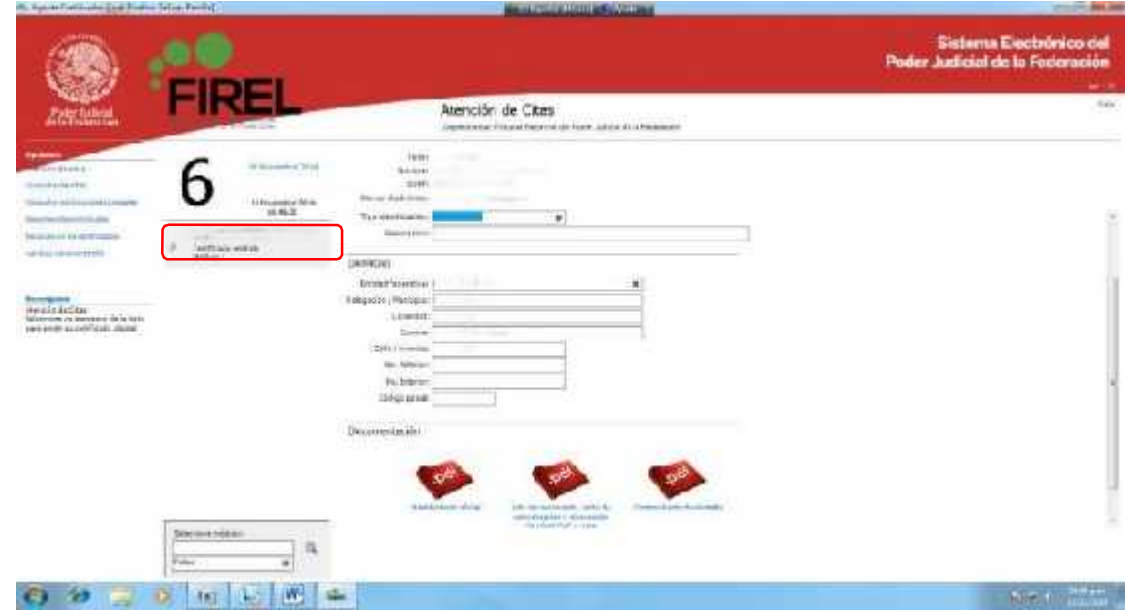

23 June 1944

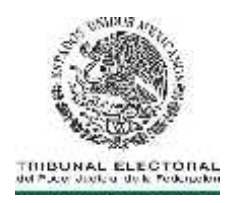

**1.24.** Salir del sistema y proceder a descargar el certificado digital correspondiente FIREL.

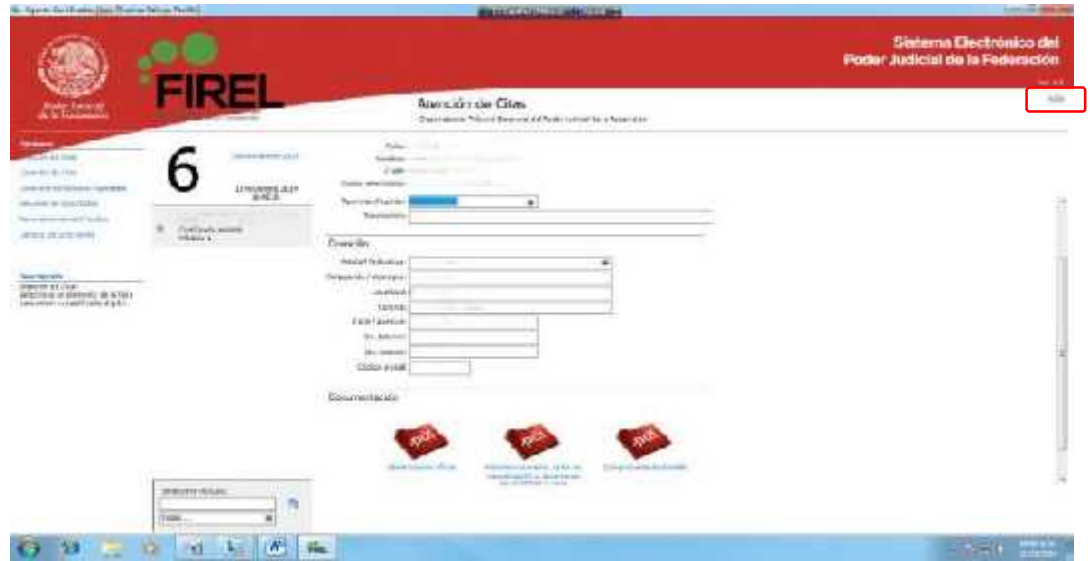

- **1.25.** Una vez emitido el certificado, el usuario accederá al sitio de la Unidad de Certificación Electrónica (http://uce.te.gob.mx/cfdescarga/) para descargar el certificado e instalarlo.
- **1.26.** En el sitio de Unidad de Certificación Electrónica y seleccionará la opción **"Descarga Certificado"**.

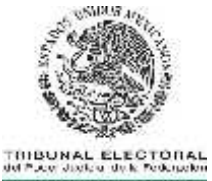

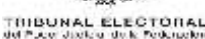

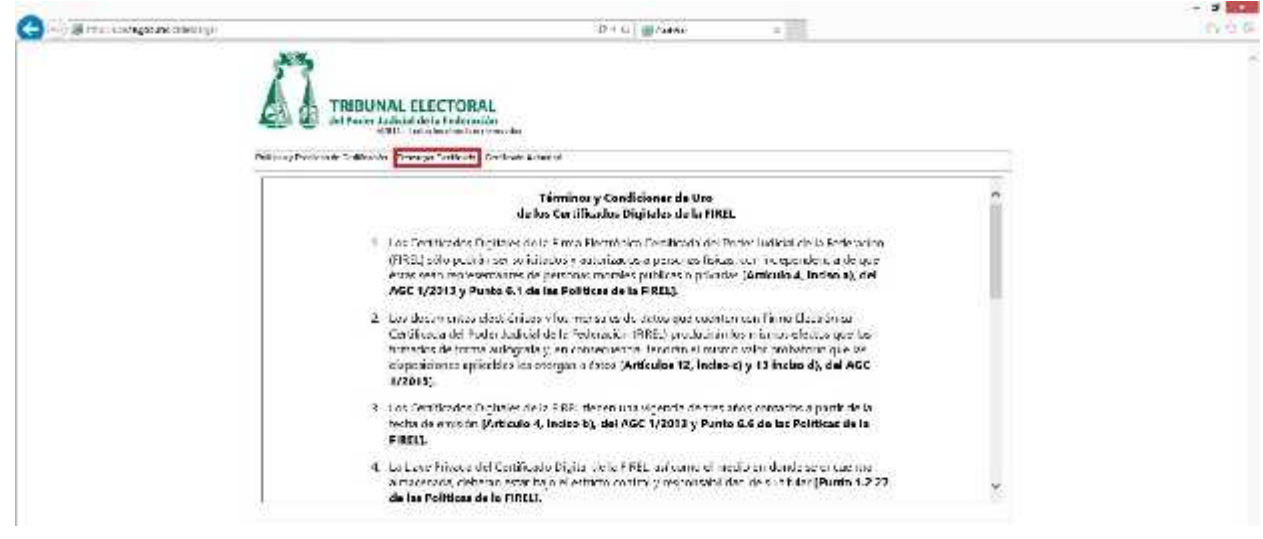

**1.27.** Indicar su cuenta institucional de correo electrónico o CURP y seleccionará la opción **"Descarga"**.

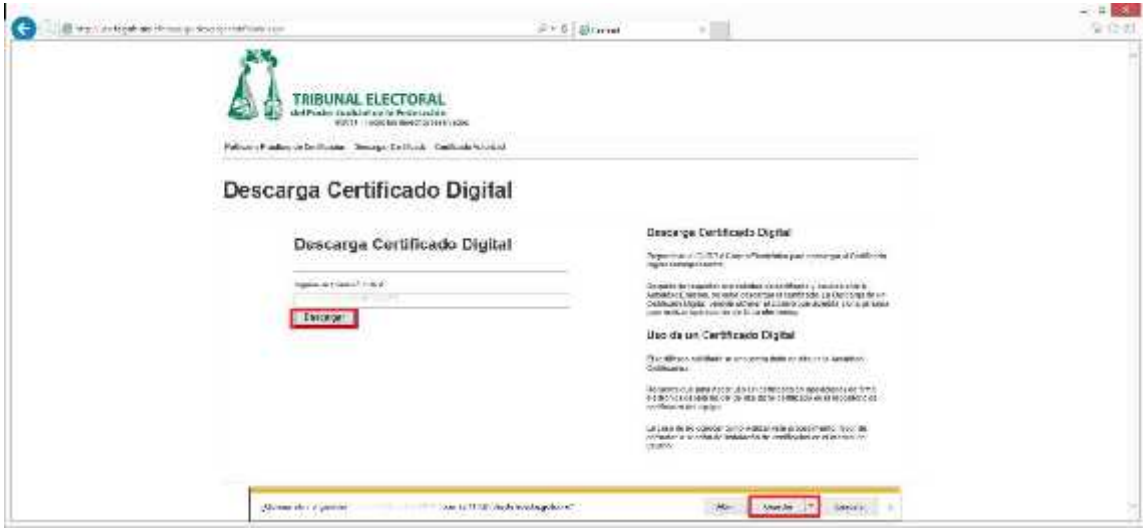

**1.28.** Descargado el certificado, el siguiente paso es la creación del archivo PFX, mismo que contiene la llave privada y el certificado digital emitido y que se importará en el dispositivo eToken proporcionado por la Dirección General de Sistemas, a través de la Unidad que corresponda. Para esto el usuario deberá

25 January 2014

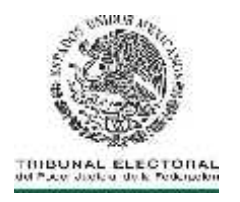

abrir nuevamente la aplicación **"Generador de Requerimientos"** instalada anteriormente y seleccionar la opción **"Crear archivo PFX"**.firmante.

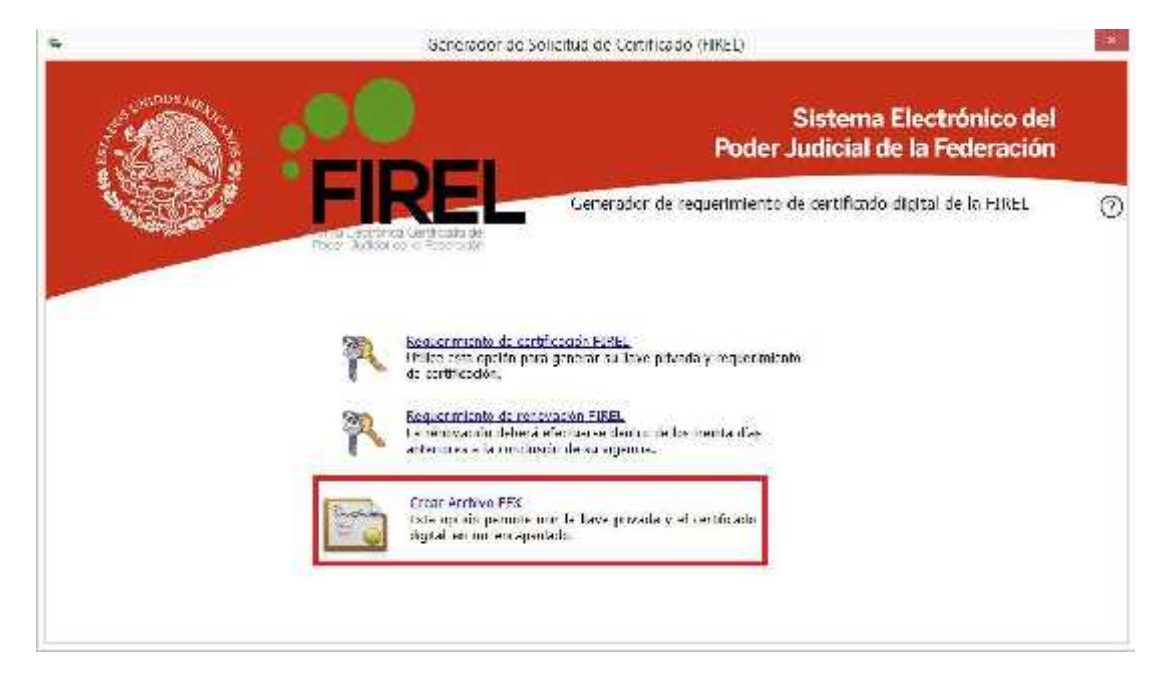

**1.29.** Seleccionar sus archivos de certificado y llave privada en la ubicación en que fueron almacenados y proporcionar su clave de acceso, a continuación, se debe hacer clic en **"Continuar"** y seleccionar la carpeta donde se guardara el archivo PFX, se recomienda sea la misma en que se han guardado los otros archivos. **"Abrir"**

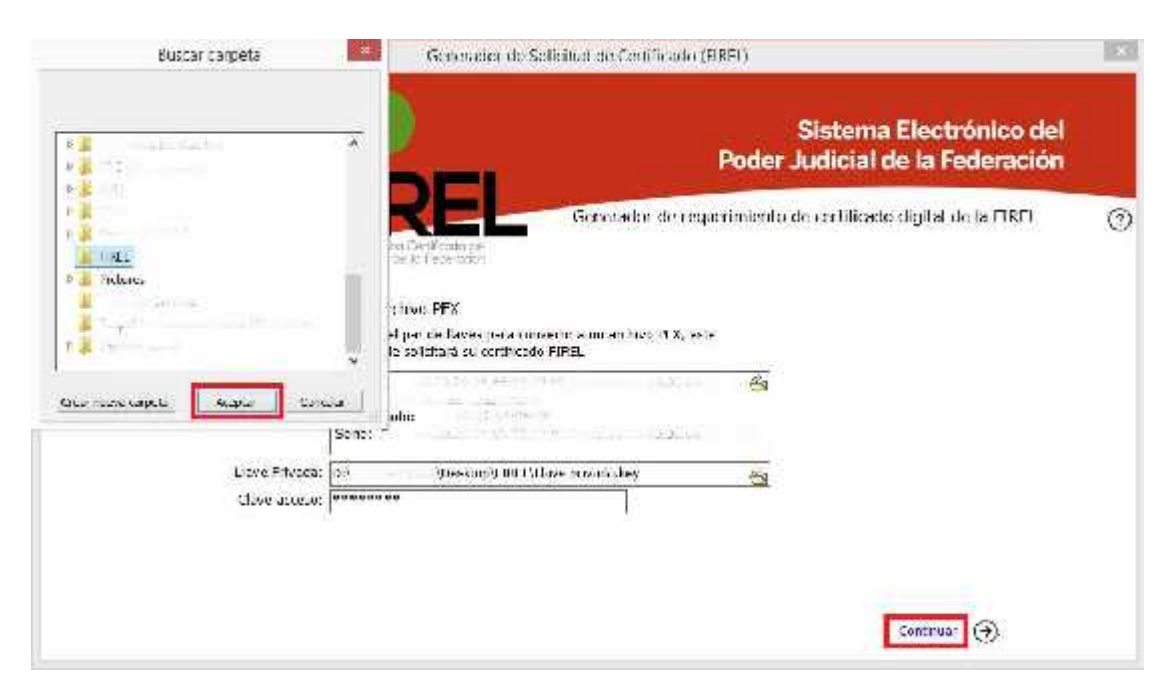

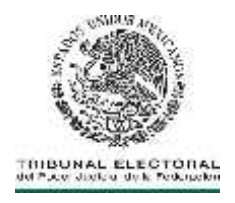

**1.30.** Se mostrará una ventana que indicara que se ha concluido la creación del archivo mostrándole al usuario los datos del certificado, simplemente se seleccionará la opción **"Terminar"** y se cerrara la aplicación.

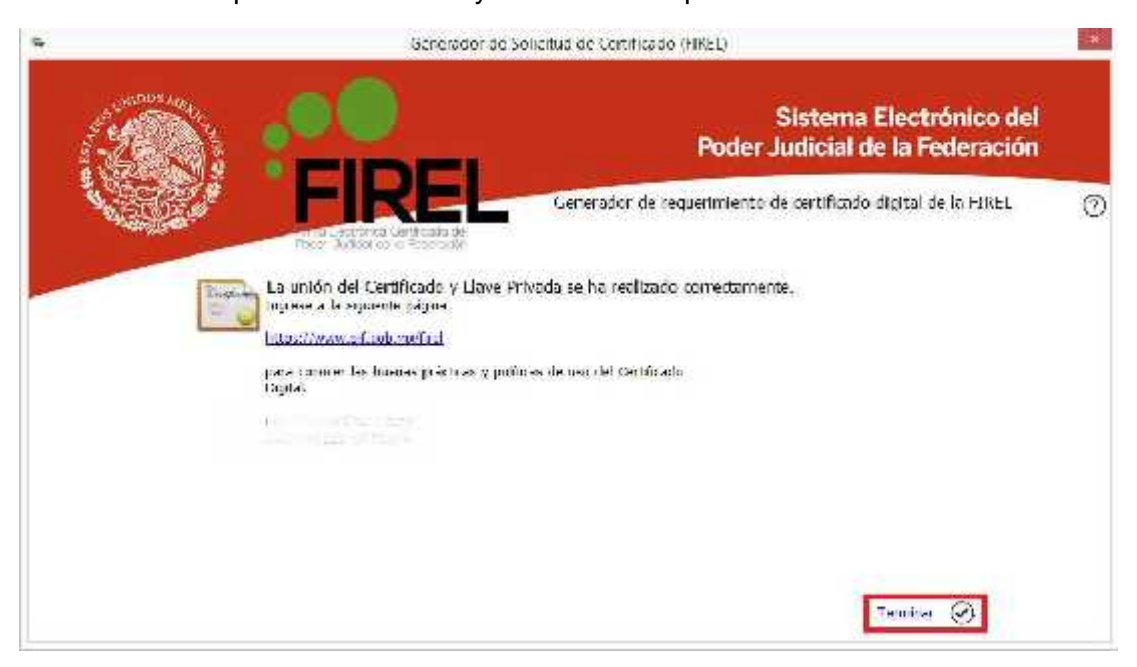

**1.31.** El siguiente paso es importar el archivo generado al dispositivo eToken, para esto, ya con el dispositivo insertado en el equipo de cómputo, el usuario deberá abrir la aplicación **"SafeNet Authentication Client"**.

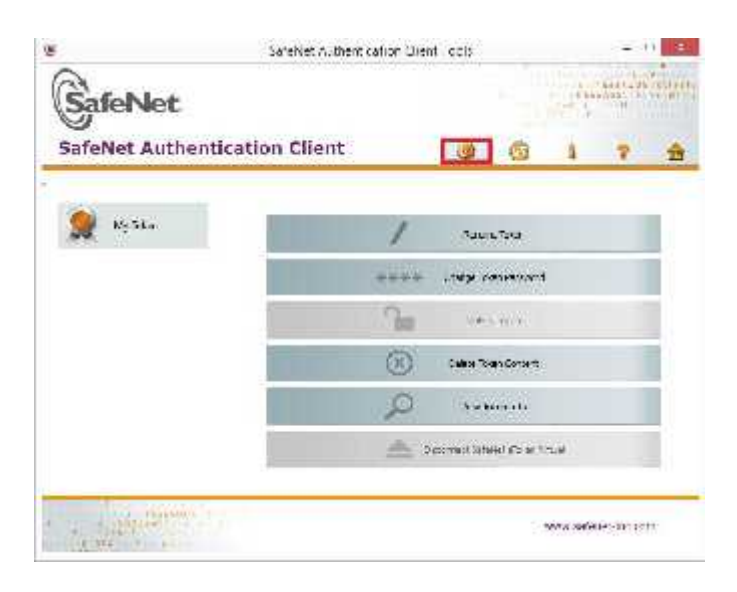

27 March 2014

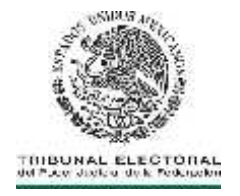

**1.32.** Seleccionará la opción **"Importar certificado"**, la cual se encuentra en los iconos de la parte superior de la ventana, la aplicación solicitará la contraseña del dispositivo.

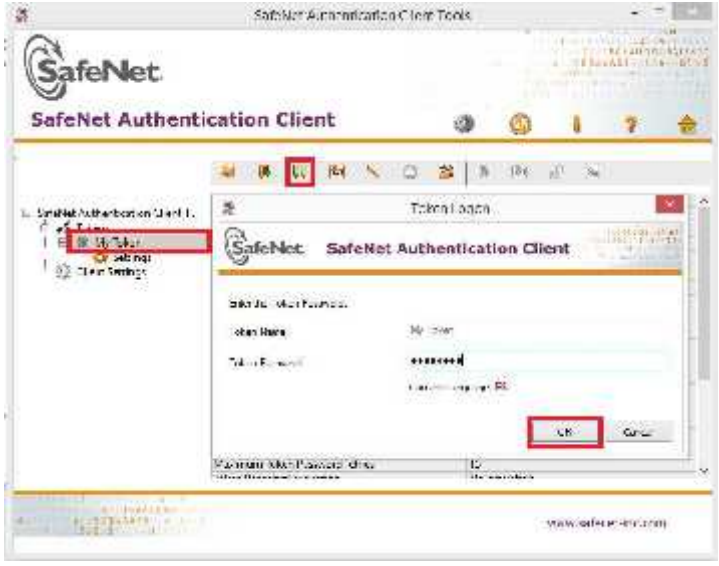

**1.33.** Seleccionará la opción de **"Import a certificate from a file"** y se hará clic en el botón **"OK"**.

28 (28 Million)

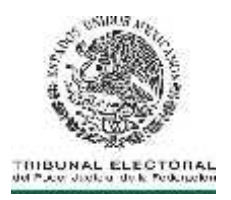

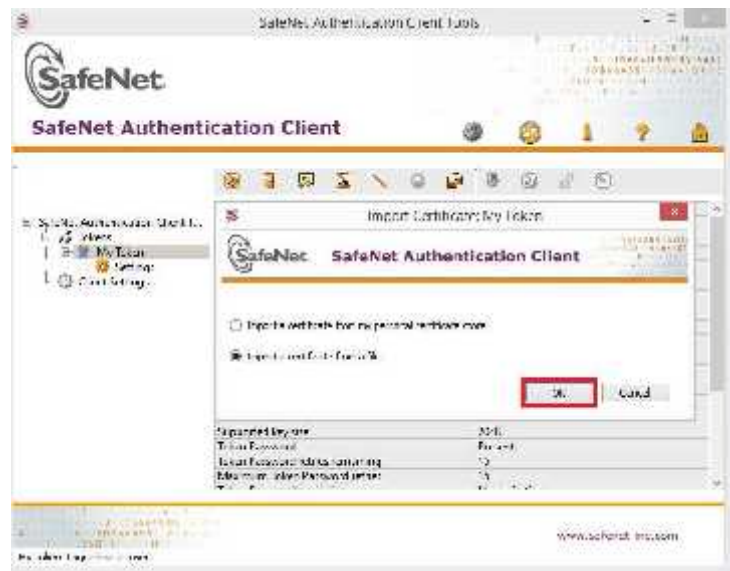

**1.34.** Seleccionar el archivo PFX generado con la aplicación **"Generador de requerimientos"**.

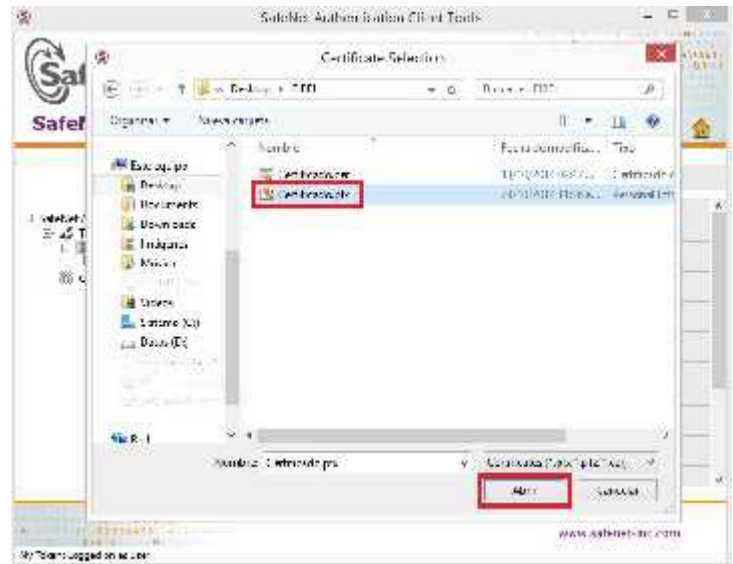

**1.35.** Ingresar la clave de acceso que se utilizó durante la generación del requerimiento y hacer clic en el botón **"OK"**.

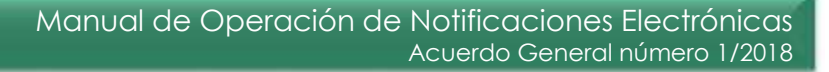

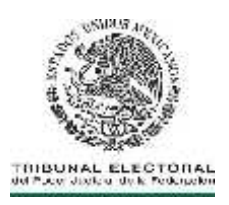

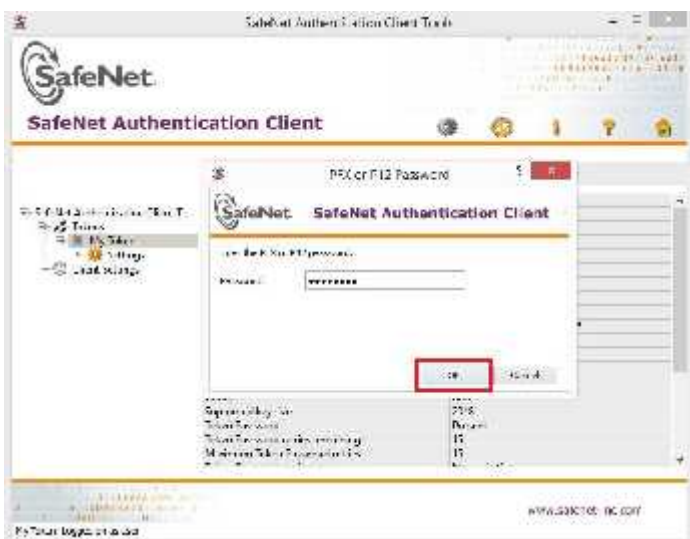

**1.36.** Se mostrará una ventana emergente que indicará que el certificado se ha importado satisfactoriamente.

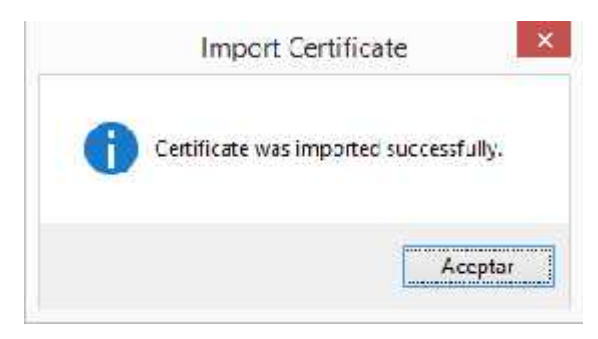

#### **2. REVOCACIÓN DEL CERTIFICADO A LOS SECRETARIOS GENERALES DE ACUERDOS, SUBSECRETARIO GENERAL DE ACUERDOS Y ACTUARIOS.**

- **2.1** Si el servidor público titular del certificado cambia de área de adscripción o termina su relación laboral con el Tribunal Electoral, se tendrá por concluida la vigencia del certificado, previa comunicación, expresa y por escrito, que al efecto haga la Presidencia de la Sala o el Secretario General de Acuerdos, según corresponda.
- **2.2** El uso no autorizado del certificado y/o distinto a lo previsto en el Acuerdo General de la Sala Superior 1/2015, será causa de revocación, sin perjuicio de la responsabilidad administrativa o penal en que se incurra.

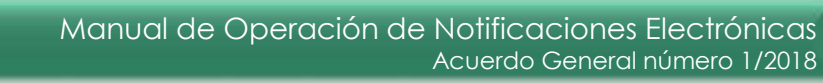

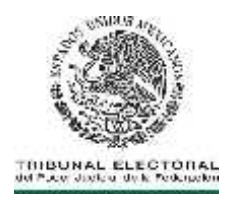

- **2.3** También será causa de revocación, las señaladas para tal efecto en las Prácticas de Certificación Electrónica de la Unidad de Certificación Electrónica.
- **2.4** Para llevar a cabo la revocación del certificado, la Presidencia de las Salas o las Secretarías Generales de Acuerdos que correspondan, deberán solicitarlo mediante oficio, el cual deberá contener los elementos siguientes:

**I.** Estar dirigido a la Dirección General de Sistemas; **II.** Contener la expresión de tratarse de una solicitud de revocación de Certificado. **III.** Mencionar el nombre completo, cargo y adscripción del servidor público que se le revoque el certificado; **IV.** Mencionar, de manera discrecional, las causas que motivan la revocación, y **V.** Fecha de la solicitud.

**2.5** Para revocar un certificado, el operador de la Unidad de Certificación Electrónica deberá acceder a la liga siguiente: https://www.firel.pjf.gob.mx/, y seleccionar la opción **"Revocación de un certificado digital de firma electrónica (FIREL)"**.

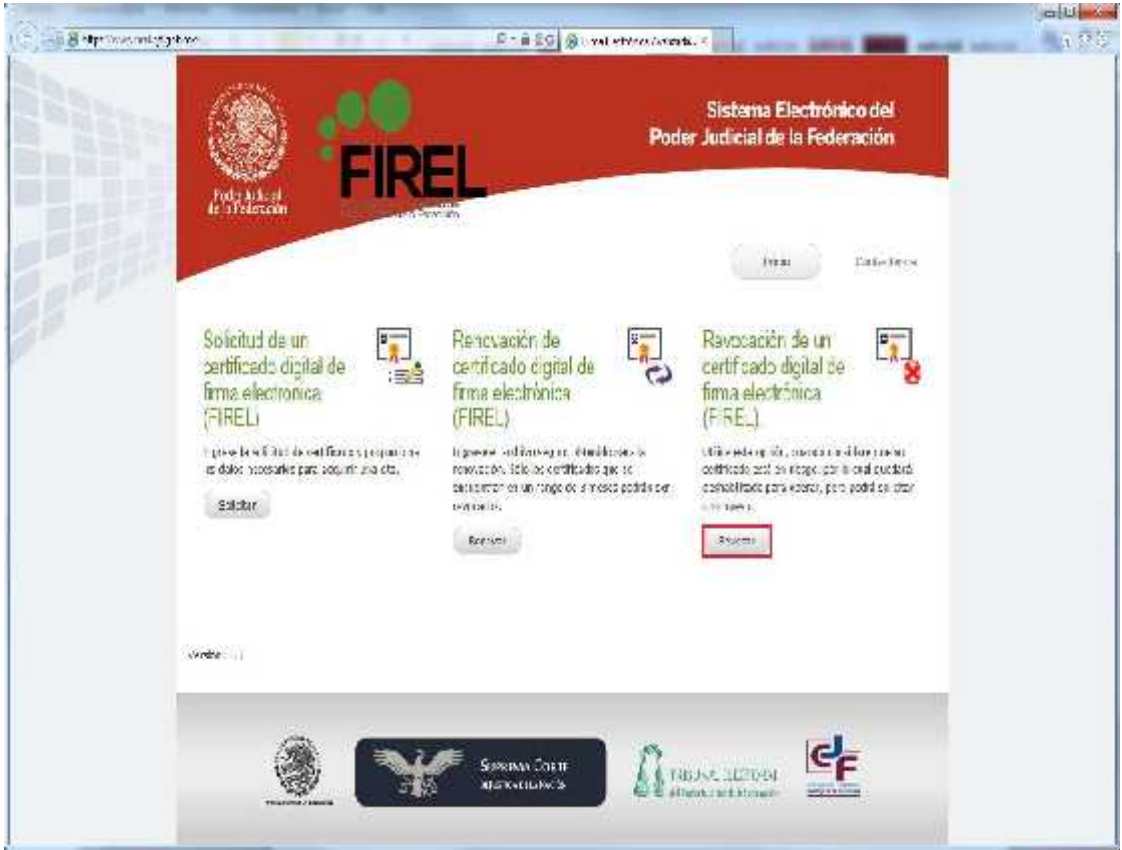

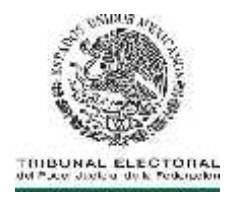

**Contract Ave Cold** 

**2.6** Ingresar CURP, Clave de revocación y dar clic en el botón **"Revocar"**.

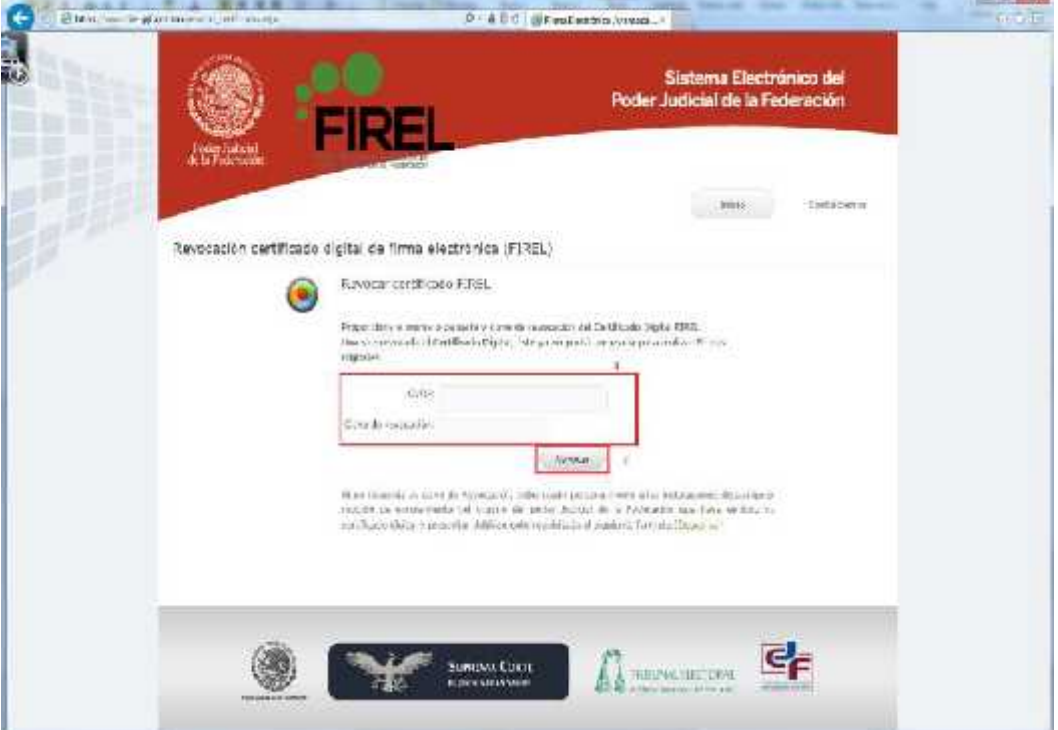

**2.7** Aceptando el proceso de revocación se recibirá vía correo electrónico el correspondiente **"Mensaje Administrativo de Revocación"** asociado a este procedimiento.

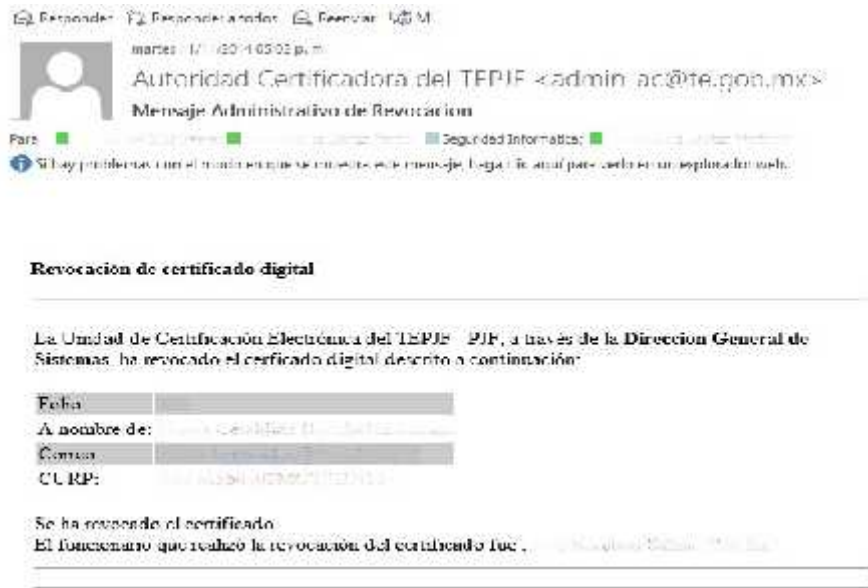

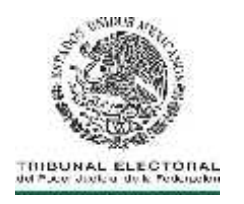

**2.8** Para validar el estado de certificado, acceder al sitio http://uce.te.gob.mx/cfusuario/Consulta.aspx y seleccionará la opción **"Consulta de certificados digitales"**, para visualizar la lista de las solicitudes de certificados con su respectivo estatus.

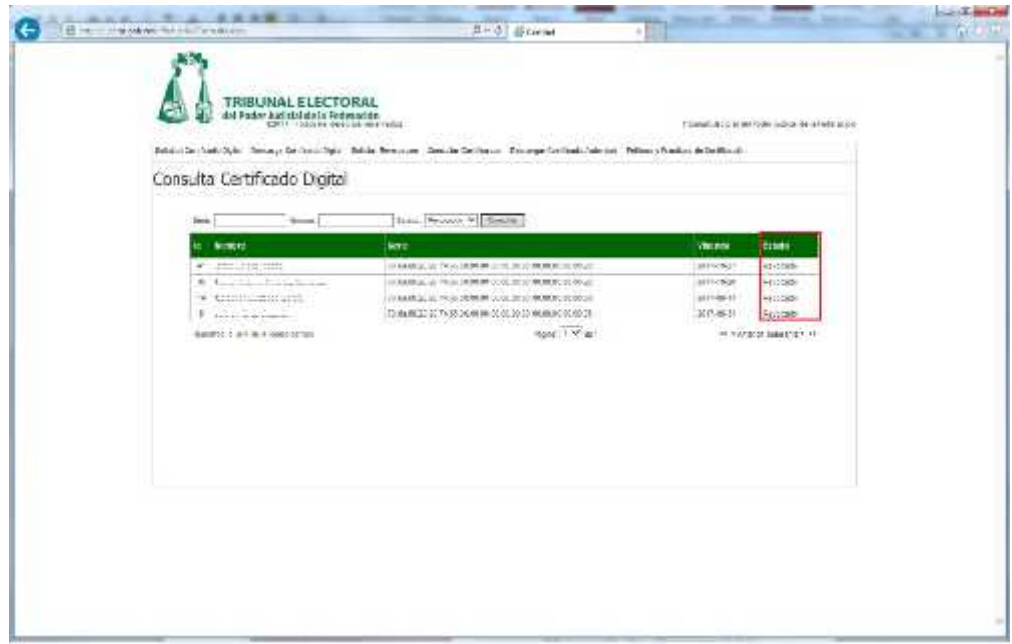

- **3. OBTENCIÓN DE LA CUENTA INSTITUCIONAL POR LAS PARTES**
- **3.1** Para obtener la cuenta institucional, el interesado deberá ingresar a la página web del Tribunal, acceder al **Sistema** y dar clic en **"Crear nueva cuenta".**

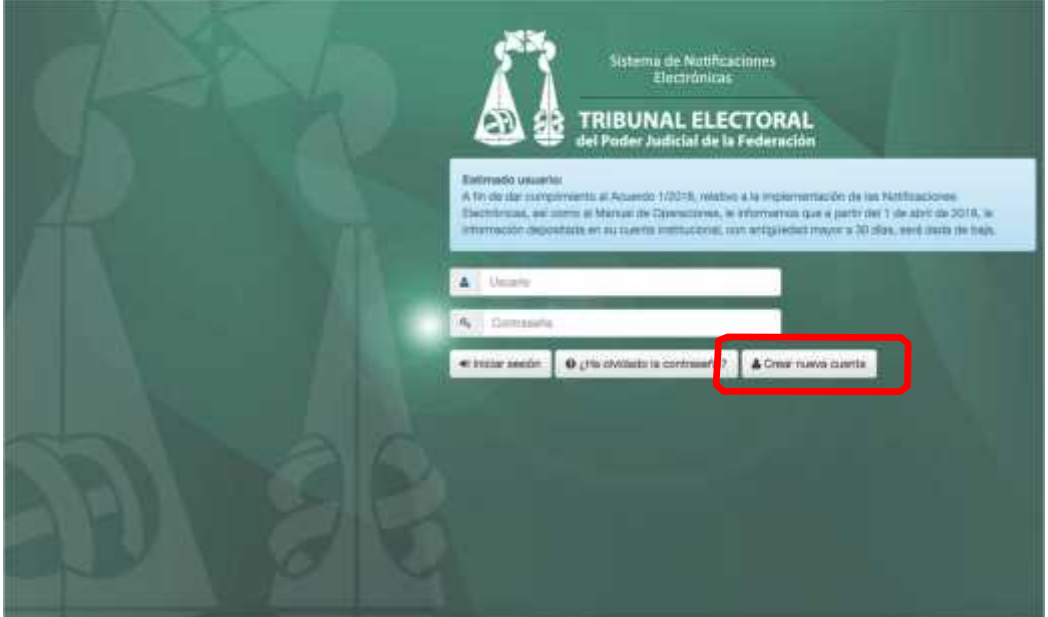

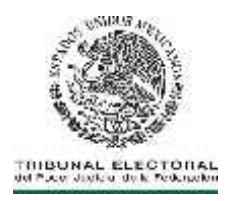

**3.2** Llenará los campos que se solicitan para dar de alta la cuenta institucional.

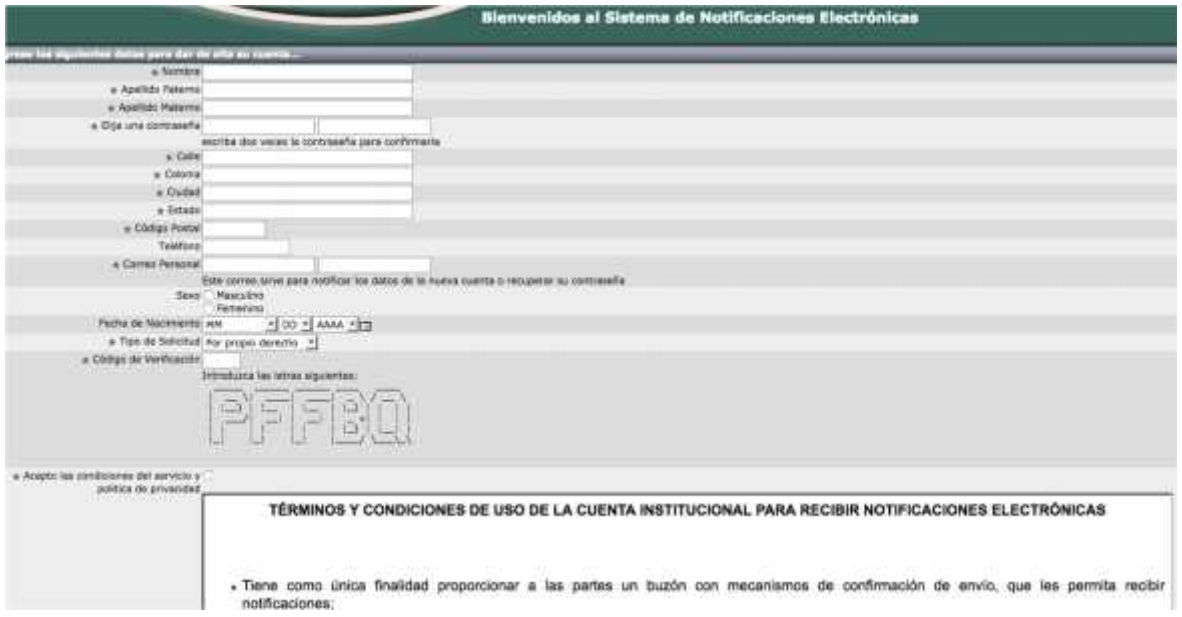

**I.** Los campos marcados con un asterisco **"\*"** son obligatorios, por lo que tanto deberá llenarlos para completar el proceso.

**II.** En el campo de **"Correo personal"** deberá escribir 2 veces su correo particular (yahoo, hotmail, gmail, etc.), el cual será utilizado para recibir la notificación de creación de su cuenta para acceso al sistema, recuperar su contraseña en caso de extravío u olvido y recibir avisos de que ha recibido una notificación electrónica en su cuenta.

**III.** La contraseña deberá tener un mínimo de ocho caracteres alfanuméricos, así como mínimo un número, una mayúscula, una minúscula y deberá escribirse 2 veces para confirmarla.

**IV.** Si algún dato de los marcados como obligatorios falta, el sistema indicará cuál de ellos es, desplegando el mensaje **"Hace falta este campo" (en color rojo)**, ubicado debajo de cada etiqueta con el nombre del campo.

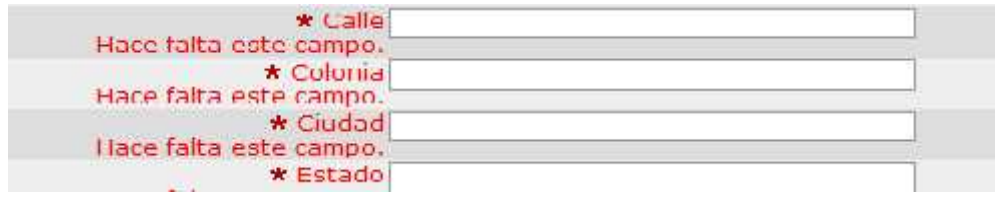

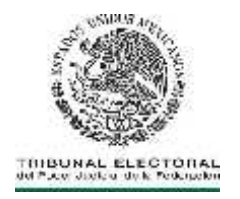

**V.** En el campo **"Código de Verificación"**, deberá capturar las cinco letras que se presentan formadas con caracteres especiales, para evitar suplantaciones o creaciones automáticas de cuentas;

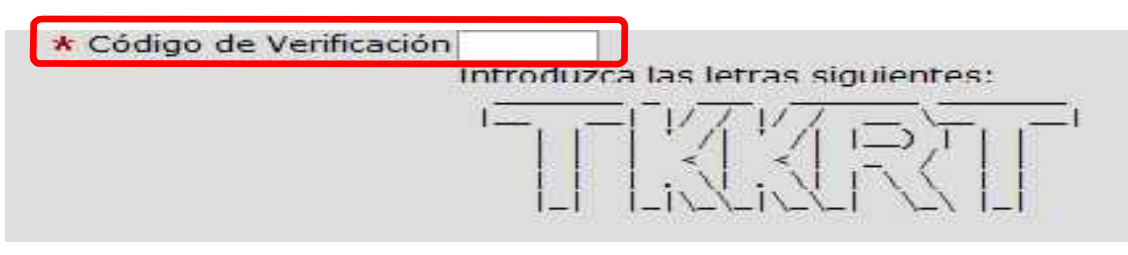

**VI.** Seleccionará la casilla de **"Acepto las condiciones de servicio y política de privacidad"**.

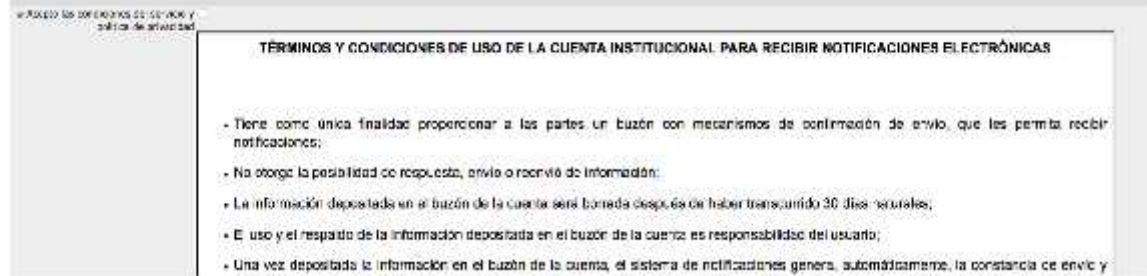

**3.3** Dará clic en el botón **"Crear cuenta"**

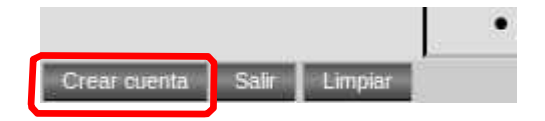

**3.4** El sistema la generará, de forma automática y de acuerdo a la información capturada en los campos de Nombre y Apellido Paterno, desplegando un mensaje con el nombre correspondiente. Paralelamente le será enviado un correo electrónico a su cuenta personal con el siguiente mensaje:

"Usted ha generado en el *Sistema de Notificaciones Electrónicas* del Tribunal Electoral la cuenta **usuario.usuario**", la cual deberá señalarla en su demanda o promoción para que pueda ser notificado por una vía electrónica.

Lo anterior, de conformidad con los artículos 9, párrafo 4, y 26, párrafo 3 de la Ley General del Sistema de Medios de Impugnación en Materia Electoral; 101 del Reglamento Interno del Tribunal Electoral, y el punto de acuerdo decimocuarto del Acuerdo General de la Sala Superior 1/2018, relativo a la Implementación de las Notificaciones electrónicas."

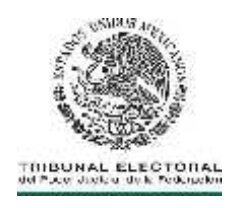

#### **4. RECUPERACIÓN DE LA CONTRASEÑA DE LA CUENTA INSTITUCIONAL POR LAS PARTES.**

**4.1** Antes de iniciar este proceso, es recomendable estar seguro que durante la captura de la contraseña la tecla "Bloq. Mayús." no se encuentre activada (las contraseñas distinguen mayúsculas de minúsculas).

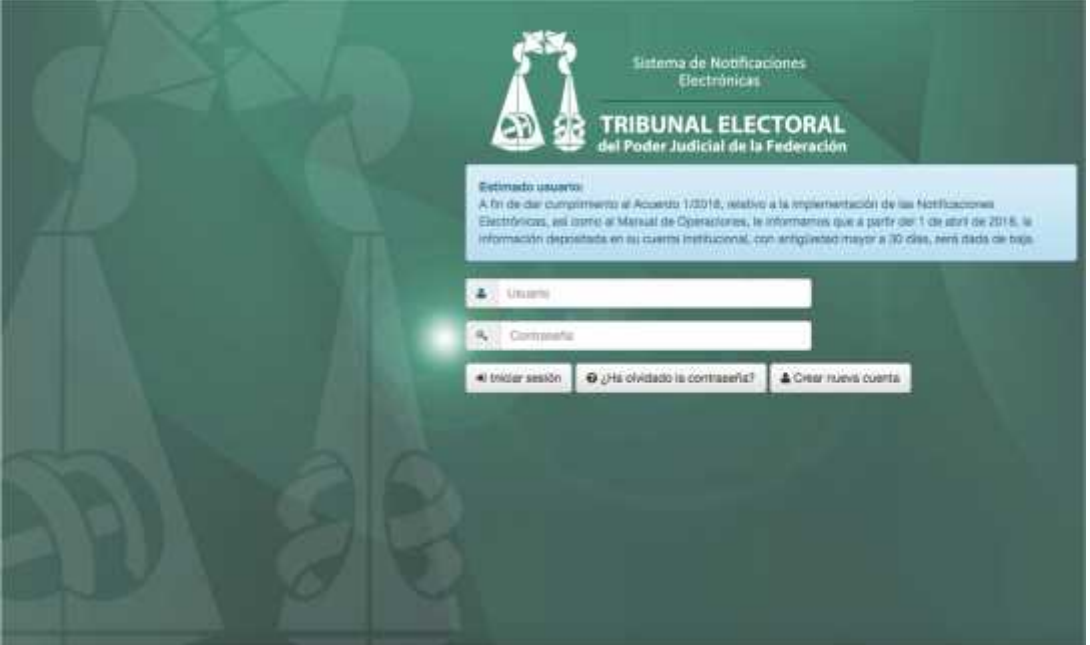

- **4.2** Para recuperar su contraseña, el usuario ingresará a la página web del Tribunal, accederá al **Sistema** y dará clic en la opción **"¿Ha olvidado la contraseña?"**
- **4.3** Capturará el **nombre de la cuenta institucional** de la cual quiere restablecer la contraseña y las cinco letras del digito verificador. Posteriormente dará clic en **"Siguiente".**

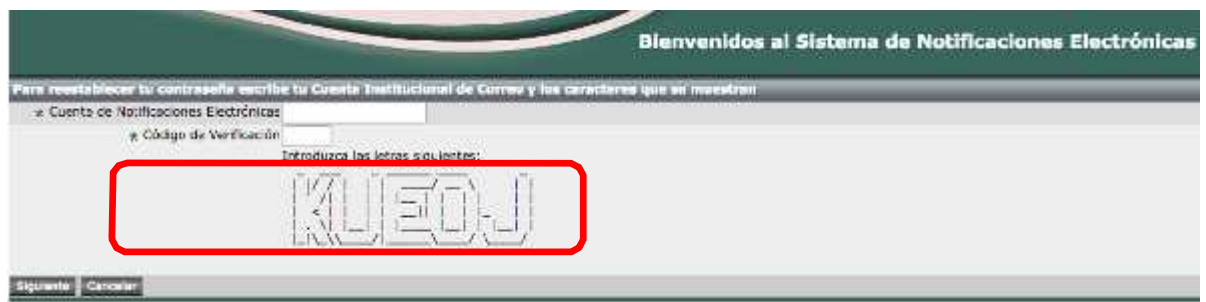

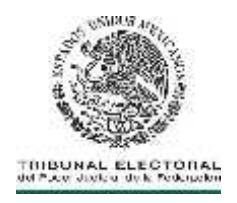

**4.4** El sistema enviará un avisó a la cuenta de correo personal que capturó durante el proceso "**Crear cuenta nueva",** informándole su nueva contraseña.

"Usted ha solicitado la recuperación de contraseña en el *Sistema de notificaciones electrónicas* del Tribunal Electoral del Poder Judicial de la Federación la cuenta **usuario.usuario**", la cual deberá señalarla en su demanda o promoción para que pueda sernotificado por vía electrónica.

Lo anterior, de conformidad con los artículos 9, párrafo 4, y 26, párrafo 3 de la Ley General del Sistema de Medios de Impugnación en Materia Electoral; 101 del Reglamento Interno del Tribunal Electoral, y el punto de acuerdo decimocuarto del Acuerdo General de la Sala Superior 1/2018, relativo a la Implementación de las Notificaciones electrónicas."

Nueva Contraseña: \*\*\*\*\*\*\*\*"

#### **5. BAJA DE LA CUENTA INSTITUCIONAL DE LAS PARTES**

- **5.1** Se dará de baja la cuenta institucional de las partes por las causas siguientes:
	- **I.** Por inactividad de más de dos años;
	- **II.** Por existir diversas cuentas relacionadas con la misma persona;
	- **III.** Por solicitud de las partes; y
	- **IV.** Por uso distinto a los fines previstos en el Acuerdo General.

#### **6. DIGITALIZACIÓN DEL ACUERDO O RESOLUCIÓN A NOTIFICAR, NOMBRAMIENTO Y GUARDA DEL ARCHIVO**

- **6.1** Para **digitalizar y guardar** el acuerdo o resolución, el Actuario deberá:
	- **6.1.1** Recibir el acuerdo o resolución en la Oficina de Actuarios;
	- **6.1.2** Revisar que el escáner este configurado correctamente para que el archivo resultante de la digitalización del documento, quede guardado en la carpeta respectiva, y en su carpeta personal; y
	- **6.1.3** Digitalizar el acuerdo o resolución en el escáner correspondiente.
- **6.2** El nombramiento del acuerdo o resolución digitalizado que se va a notificar, lo hará de forma automática el Sistema de Información de la Secretaría General de Acuerdo **"SISGA"**, de conformidad con lo establecido en numeral 9.1.26.
- **6.3** El nombre del archivo contendrá los elementos siguientes:
	- **I. Clave del expediente**, compuesto por:

**a. Sala:** 2 o 3 posiciones, para el caso de las salas que contengan sólo dicho número de caracteres**.** (SUP, SX, SM, ST, SG, SDF, SER);

- **c. Tipo de medio de impugnación:** JDC, RAP, JRC, AG, etc.;
- **d. Consecutivo:** Número arábigo asignado al expediente (cinco posiciones).
- **e. Año:** Año en que se recibe la demanda en elTribunal.

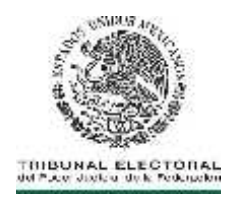

**II.** Un número de control, que el sistema genera de forma automática; **III.** Para los archivos en los cuales se vaya a certificar el acuerdo o resolución digitalizada, se deberá agregar la extensión **"cert"**, y **IV.** El archivo deberá quedar con un formato similar al ejemplo siguiente: SXJDC00022201599999cert. En este caso, se trata de una notificación del expediente JDC 22 del año 2015, perteneciente a la Sala Regional Xalapa, y la clave correspondiente al primer archivo de un total de dos, el cual se encuentra certificado.

La asignación de la clave que corresponde al tipo de documento digitalizado conforme al catálogo correspondiente, será utilizada en el ámbito interno para efectos de la clasificación archivística del Tribunal Electoral.

#### **7. CERTIFICACIÓN DEL ACUERDO O RESOLUCIÓN A NOTIFICAR**

- **7.1** Para **certificar** el acuerdo o resolución digitalizada que se va a notificar, el Actuario deberá:
	- **7.1.1** Ingresar al Sistema de Información de la Secretaría General de Acuerdos **"SISGA"**.
	- **7.1.2** Capturar el Usuario y Contraseña y dar clic en **"Acceder"**.

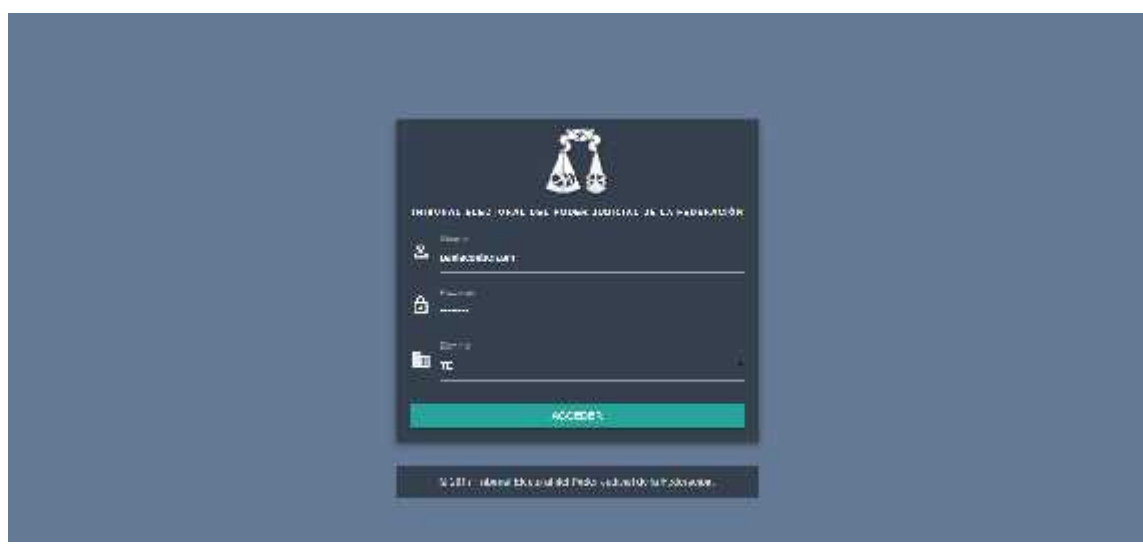

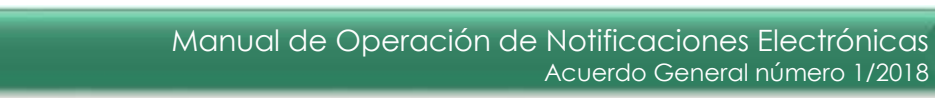

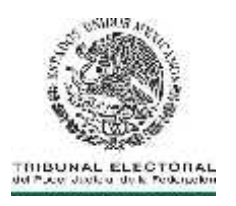

**7.1.3** Seleccionar la opción del menú principal **"Procesos"**, **"Notificaciones y Actuarios"** y por último **"Notificaciones"**.

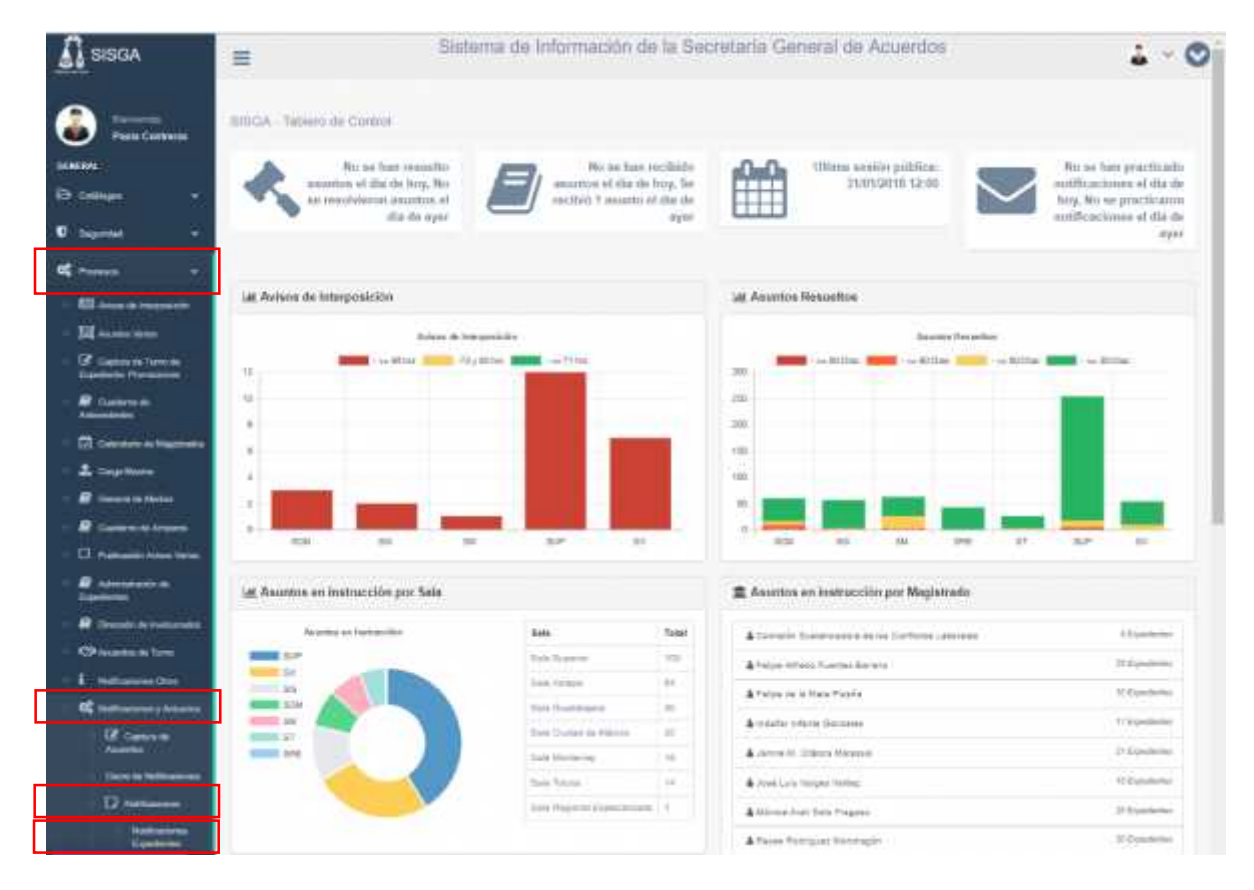

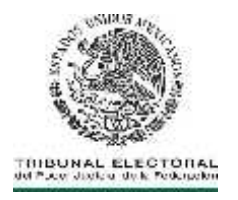

**7.1.4** Localizar la resolución o acuerdo, capturando en el campo **"Fecha de Recepción"** y seleccionar el botón **"Buscar".**

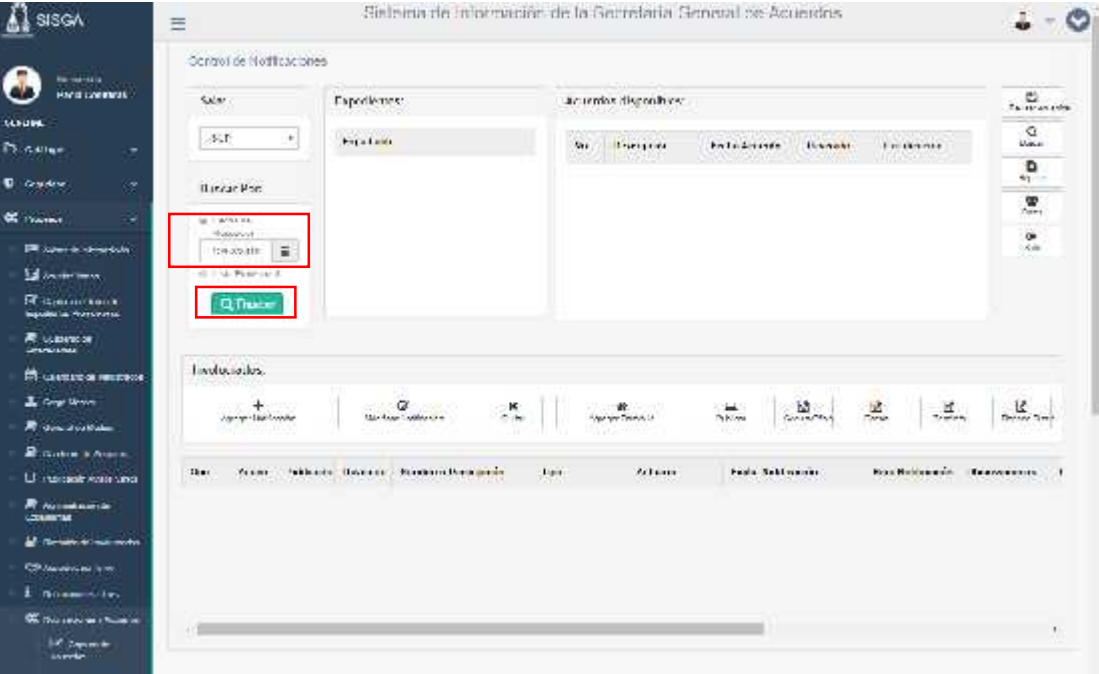

**7.1.5** Seleccionar de la lista de **"Expedientes"**, el asunto correspondiente a la certificación a realizar.

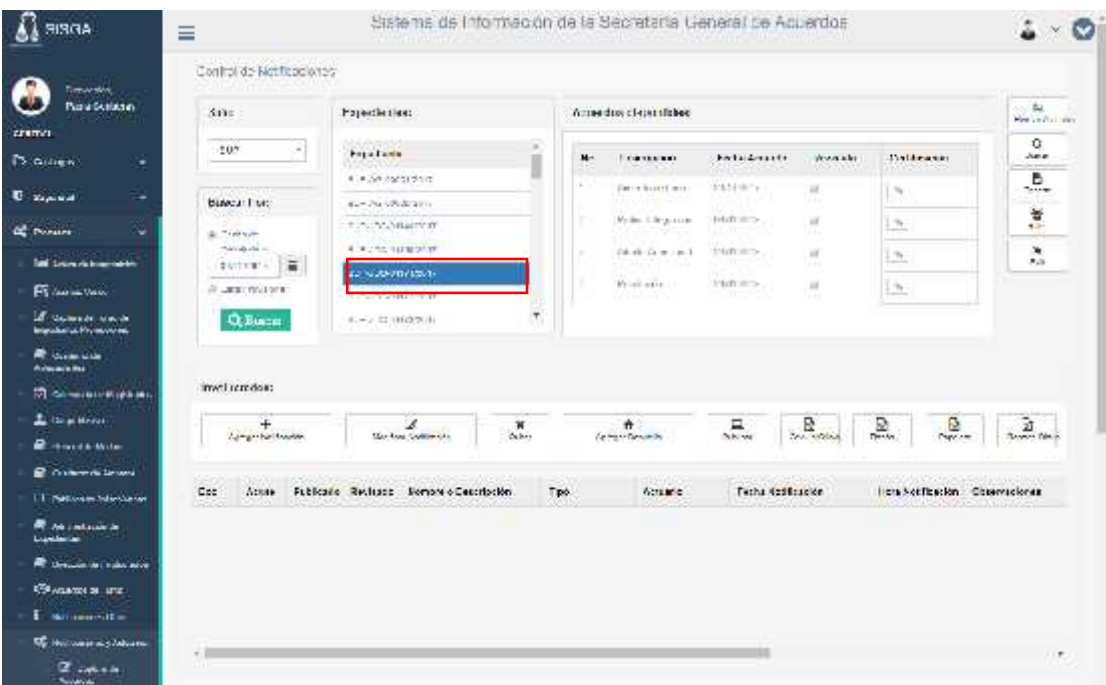

400 million

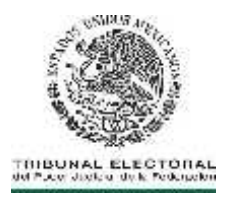

**7.1.6** Seleccionar la resolución o el acuerdo a certificar de la lista **"Acuerdos disponibles".**

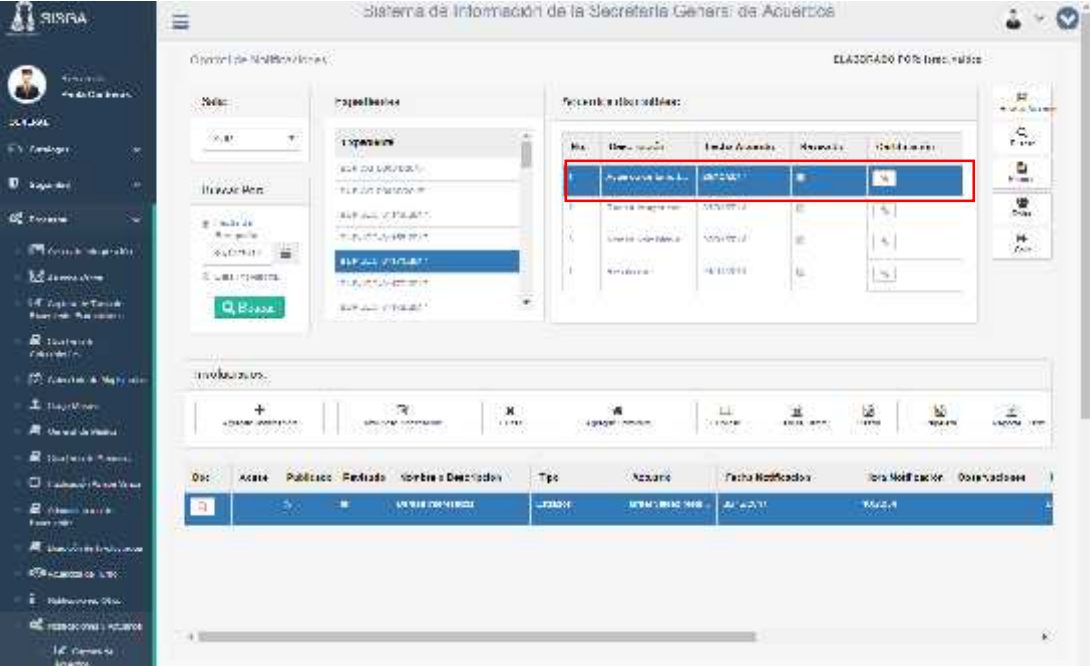

**7.1.7** En la columna de **"Certificación"**, presionar en el icono **"Clip"** correspondiente al acuerdo o resolución a certificar.

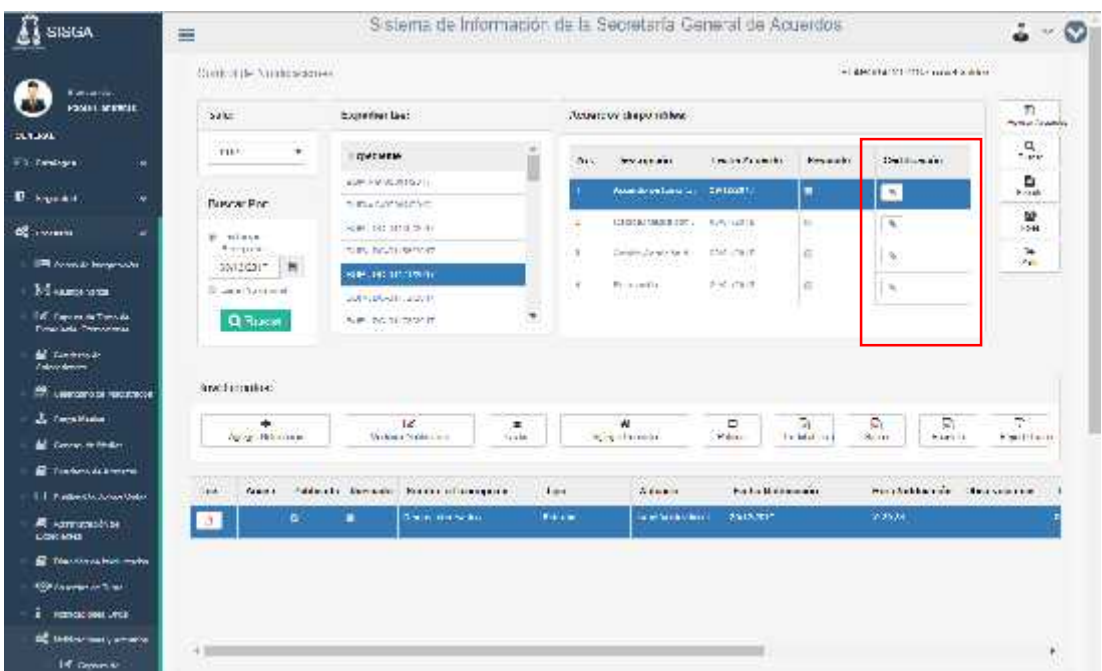

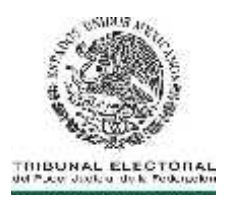

**7.1.8** Dar clic en el ícono **"Examinar"** de la columna **"Archivo".**

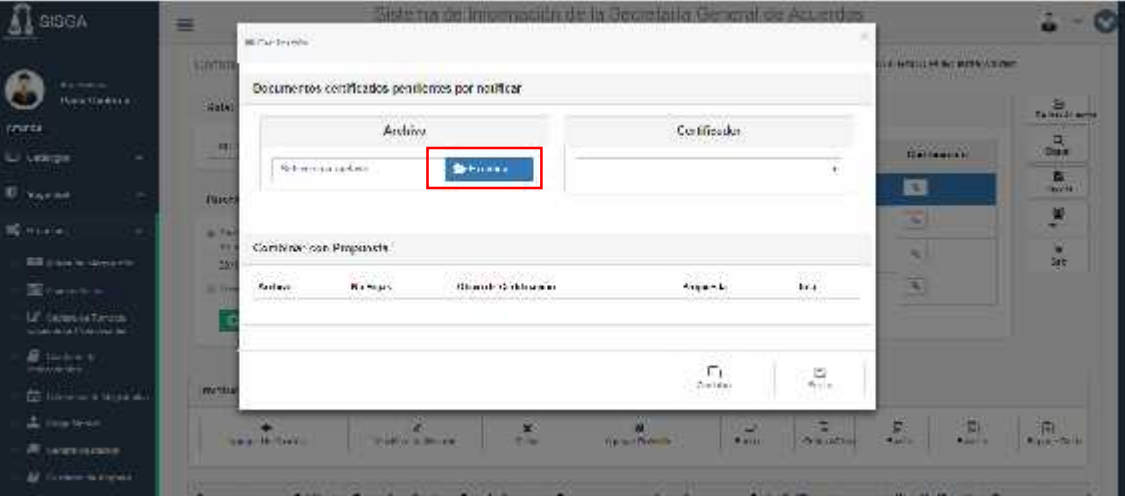

**7.1.9** Seleccionar el archivo a certificar (PDF) y dar clic en **"Abrir".**

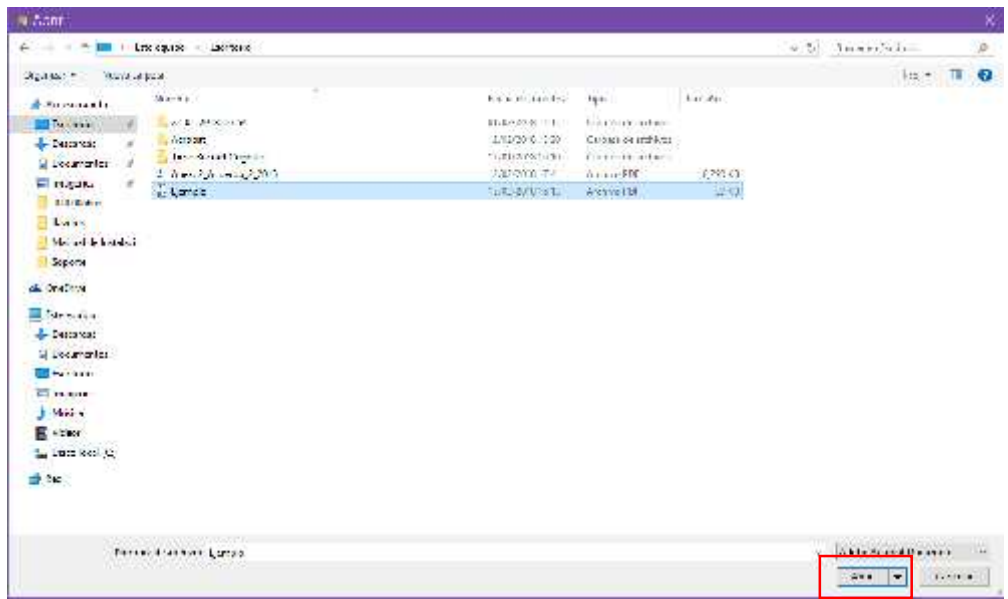

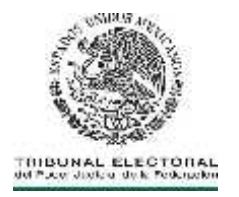

**7.1.10** Seleccionar al servidor público que certificará el documento digitalizado de la lista que se presenta en la columna **"Certificador"**.

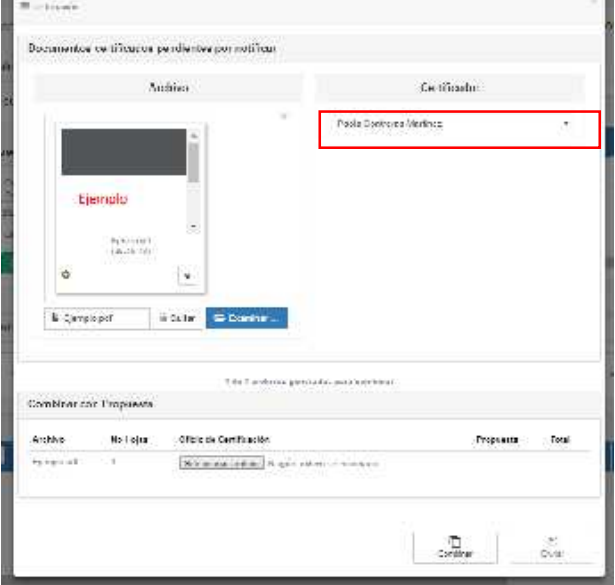

**7.1.11** Dar clic en **"Combinar"** para integrar el documento a certificar y la propuesta de certificación y posteriormente, dar clic en **"Enviar"** para dejar la propuesta de certificación en estado de revisión. En la lista de **"Acuerdo Disponibles"** aparecerá un sello en color gris que nos indicará que en ese acuerdo existe una propuesta de certificación.

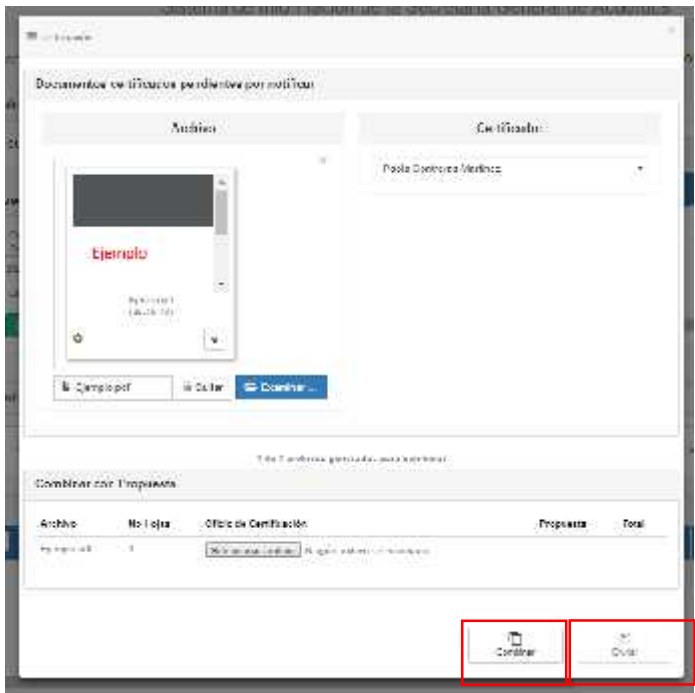

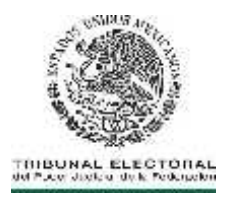

**7.1.12** El Actuario deberá ingresar al apartado de **"Procesos"**, **"Notificaciones y Actuarios"**, **"Certificaciones"** y por último **"Certificación Expedientes"**, validar la propuesta de certificación y presionar el botón **"Enviar"**.

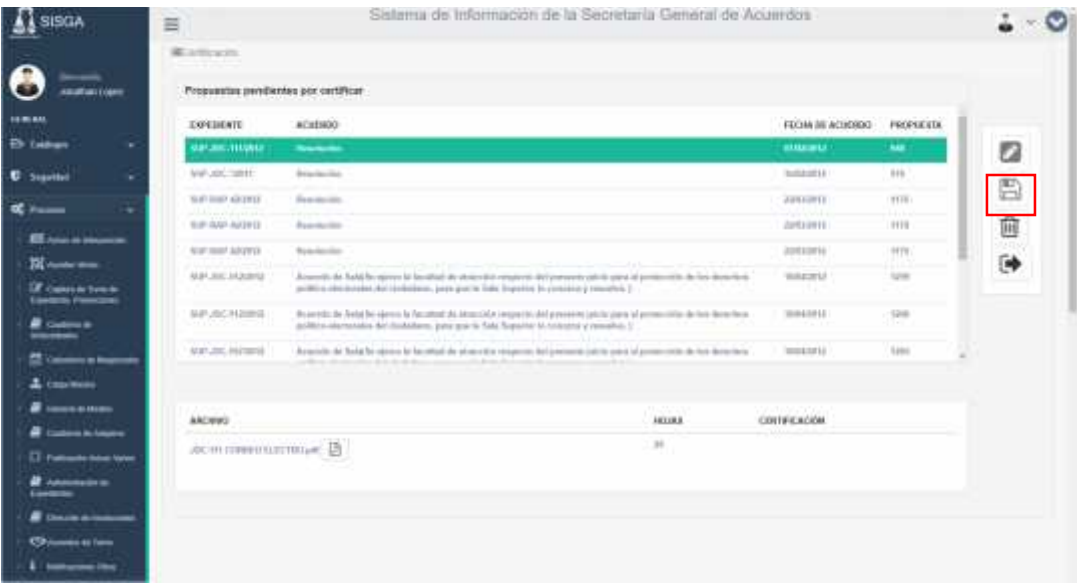

- **7.2** Asimismo, el sistema enviará un correo a la cuenta institucional del correo del Secretario o Subsecretario General de Acuerdos, informando que tiene una certificación pendiente de firmar. El Secretario o Subsecretario General de Acuerdos deberá ingresar al SISGA, menú de **"Certificación Expedientes"**.
	- **7.2.1** Localizar y seleccionar la propuesta pendiente de certificar y firmar.

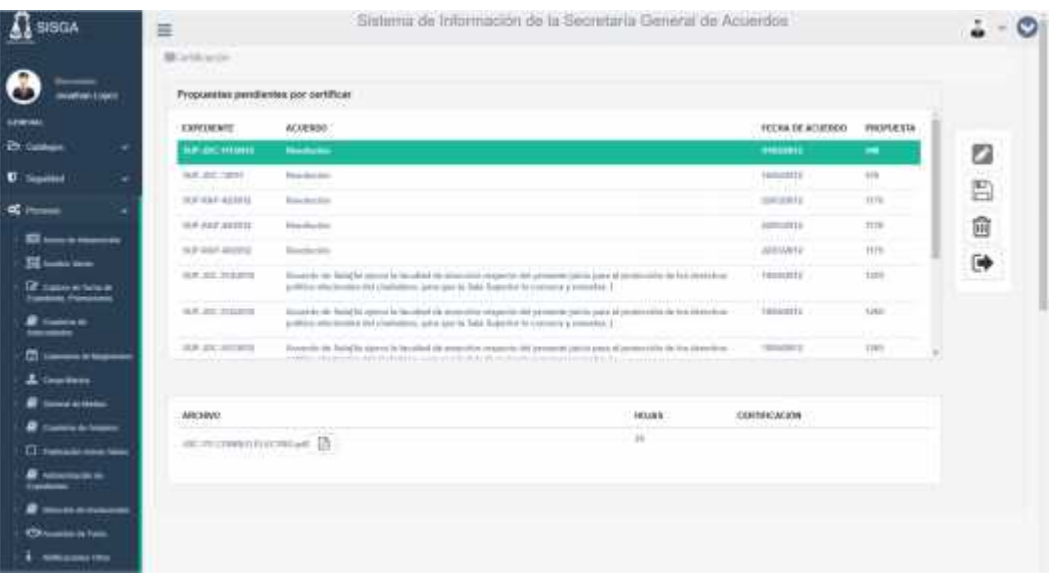

444 C

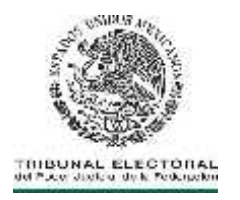

**7.2.2** Se podrá eliminar la propuesta dando clic en **"Eliminar"** y en el botón **"Sí"** para confirmar la eliminación.

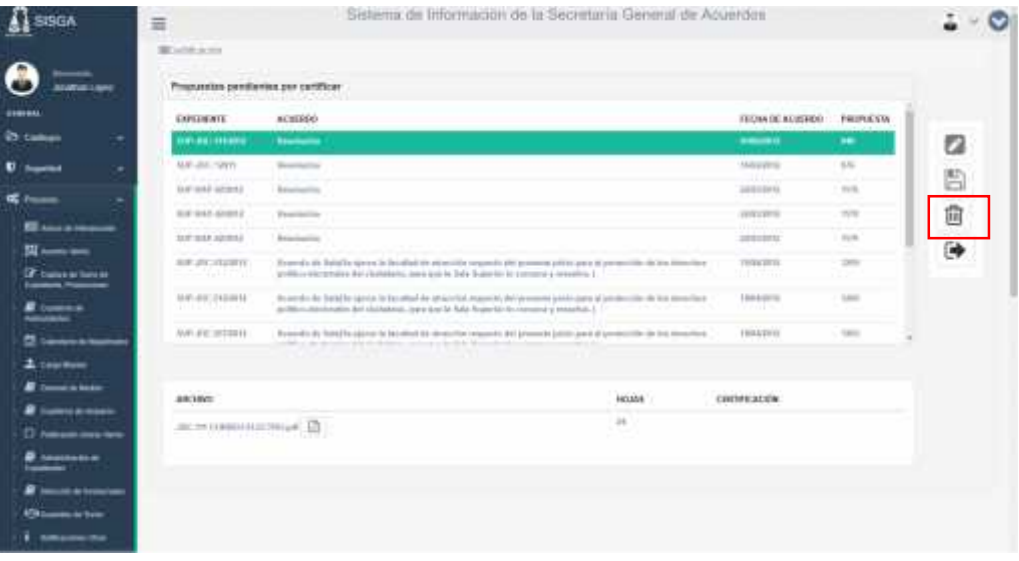

- **7.2.3** De ser el caso, redactar el motivo del rechazo de la propuesta de certificación, y dar clic en el ícono **"Aceptar"**. El sistema enviará un correo al Actuario, informándole que la propuesta de certificación fue rechazada.
- **7.2.4** Sí la propuesta de certificación es aceptada, ingresar el **"eToken"** al equipo de cómputo.
- **7.2.5** Dar clic en **"Firmar"** para firmar electrónicamente la propuesta de certificación.

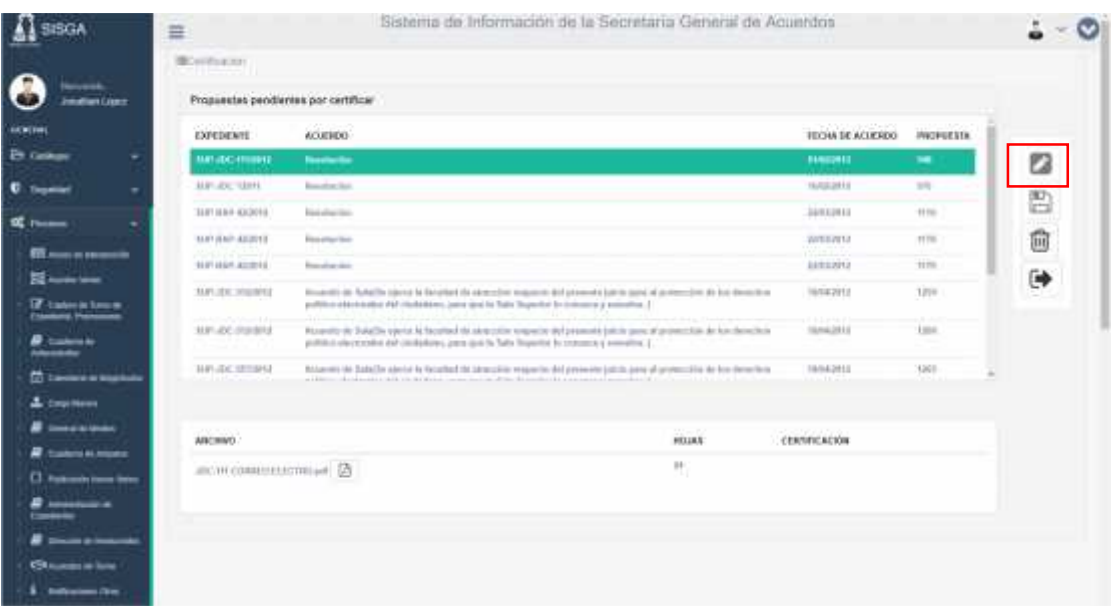

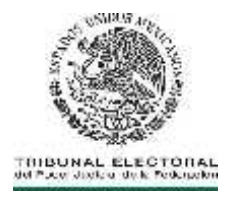

**7.2.6** El sistema mostrará una pantalla para seleccionar el tipo de autenticación, ya sea por Certificado o por **FIREL** "eToken".

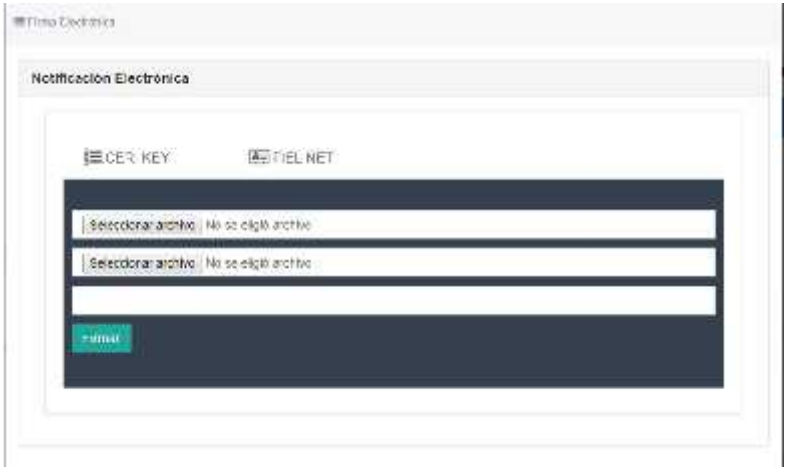

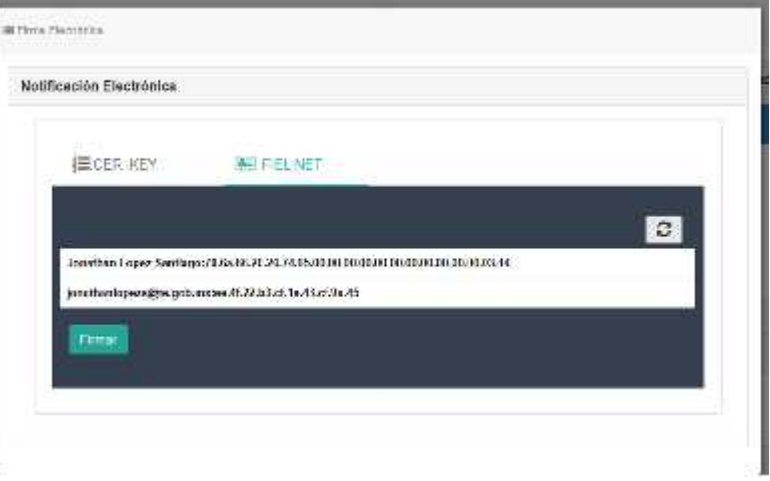

**7.2.7** En caso de que seleccionará FIREL" eToken" el sistema mostrará la siguiente pantalla para ingresar la contraseña.

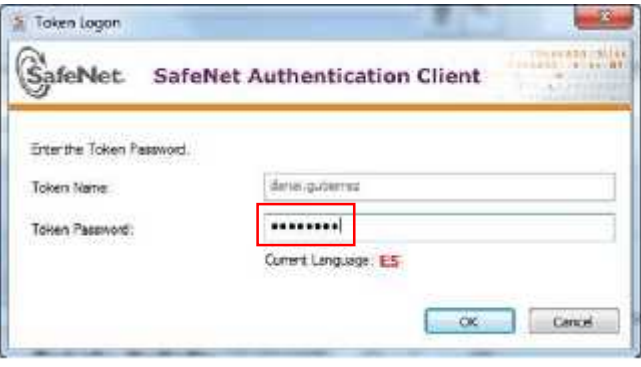

464 C

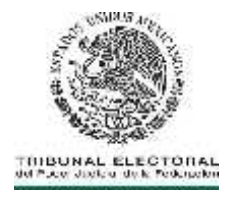

- **7.2.8** Se observará un símbolo color verde en la columna de **"Certificación"** que indicará que la propuesta de certificación se ha firmado. Seleccionar el botón **"Enviar"** para ponerlo a disposición del Actuario para su notificación.
- **7.2.9** El sistema enviará un correo al Actuario informándole que la propuesta de certificación ha sido firmada.
- **7.2.10** Al acceder al módulo de **"Control de Notificaciones"**, en la columna de **"Certificación"** aparecerá el sello en color rojo que indicará que ha sido firmada electrónicamente la notificación.

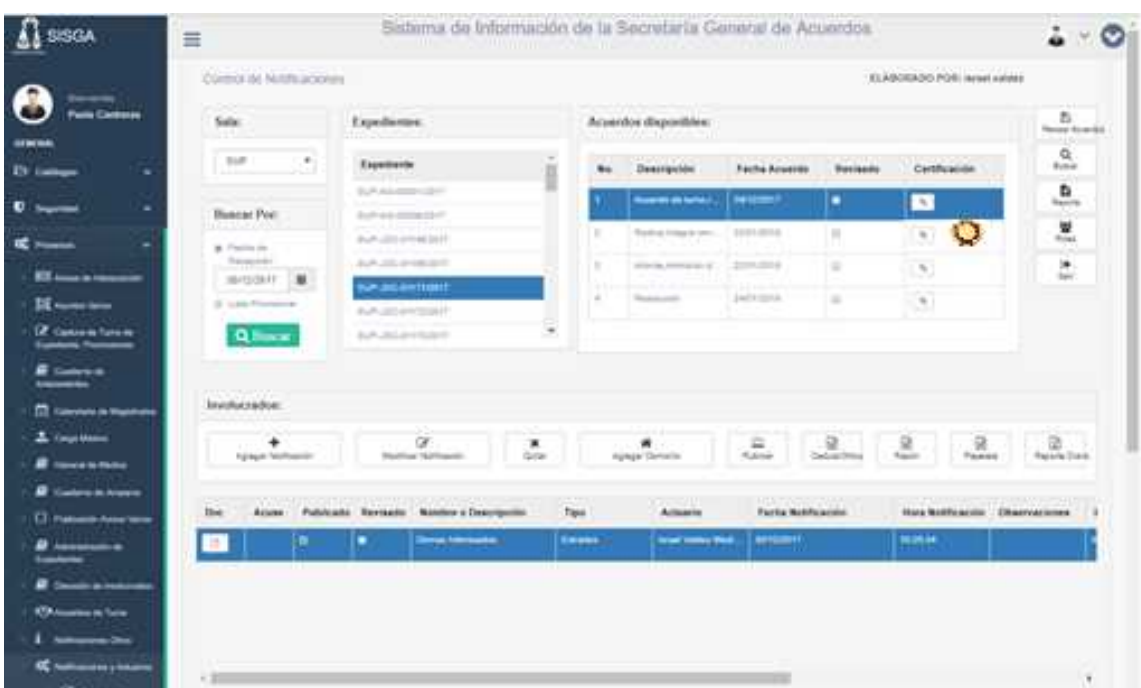

#### **8. REALIZACIÓN DE LAS NOTIFICACIONES ELECTRÓNICAS**

**8.1** Los Actuarios deberán ingresar al módulo de **"Control de Notificaciones"**, y llevar a cabo los pasos **6.1.4**, **6.1.5** y **6.1.6** para localizar el acuerdo donde se practicará la notificación.

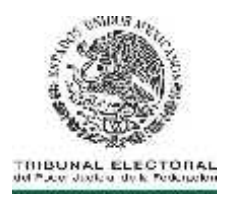

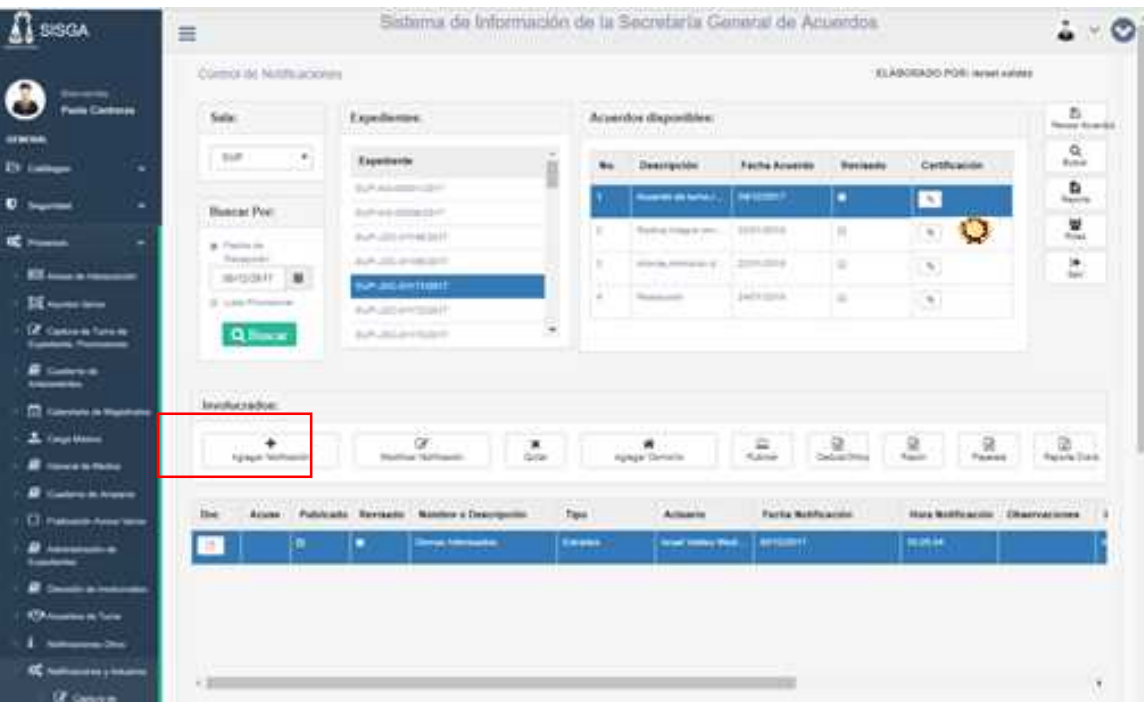

**8.1.1** Seleccionar el botón de **"Agregar Notificación"**.

**8.1.2** Seleccionar de la lista **"Nombre"**; el involucrado, al cual se le notificará la resolución o acuerdo.

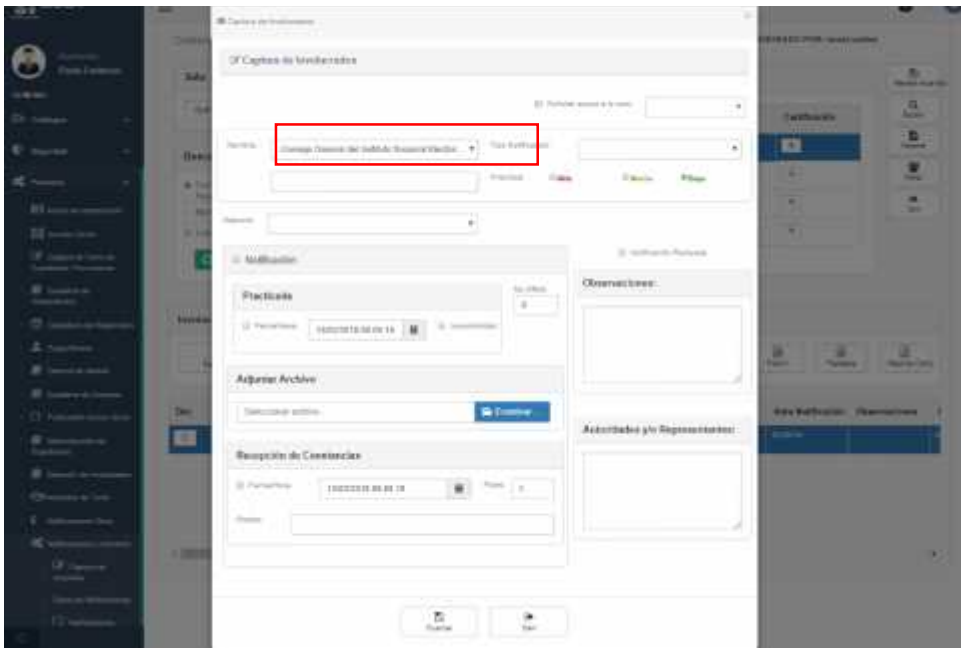

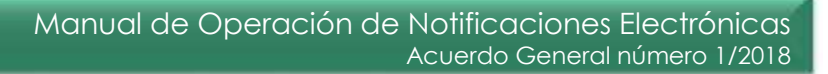

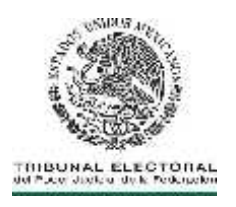

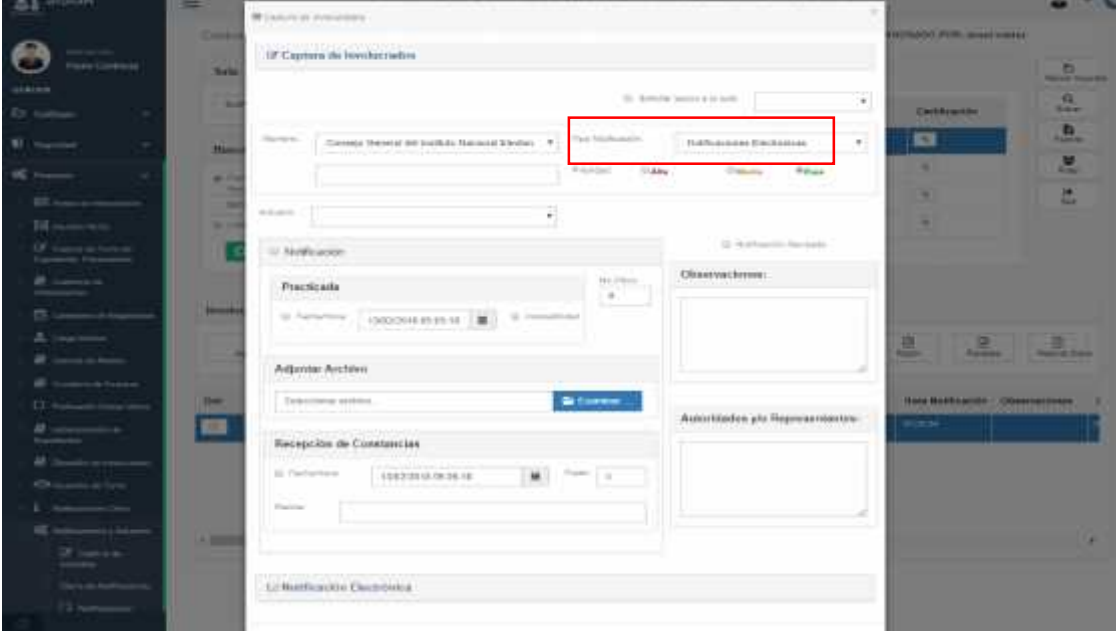

**8.1.3** Seleccionar de la lista **"Tipo de Notificación"**, la opción **"Notificación Electrónica"**.

**8.1.4** Seleccionar de la lista el **"Actuario asignado"**, el Actuario encargado de cargar la notificación.

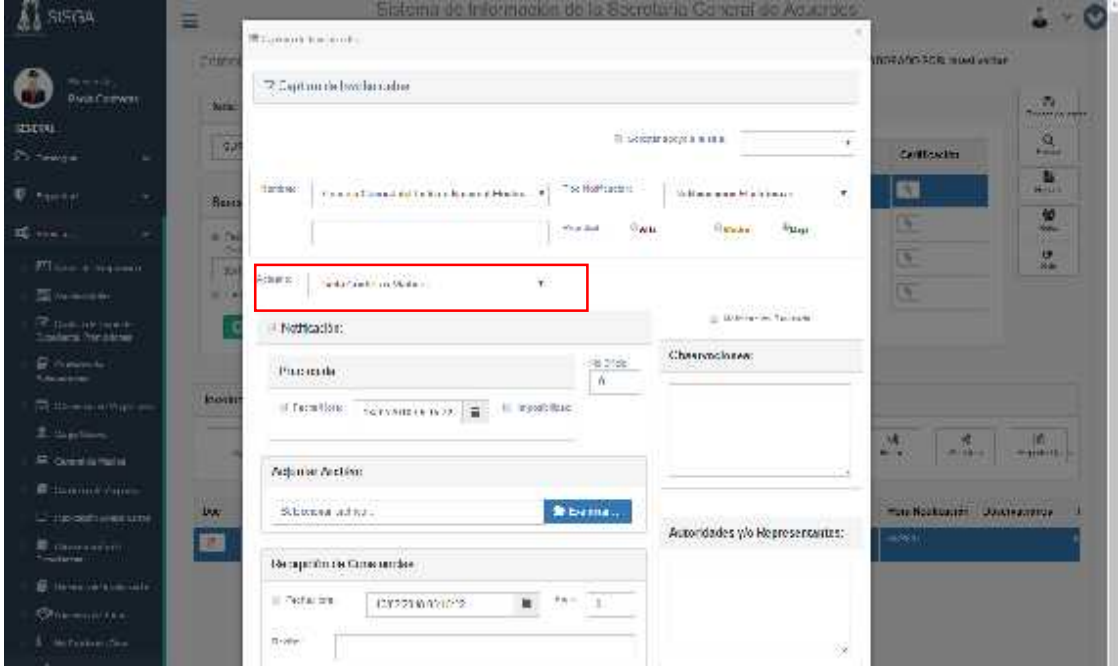

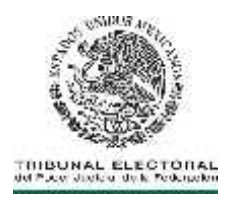

- **8.1.5** Seleccionar la casilla de "Notificación".
- **8.1.6** La **"Fecha de Notificación"**, la asignará el sistema.

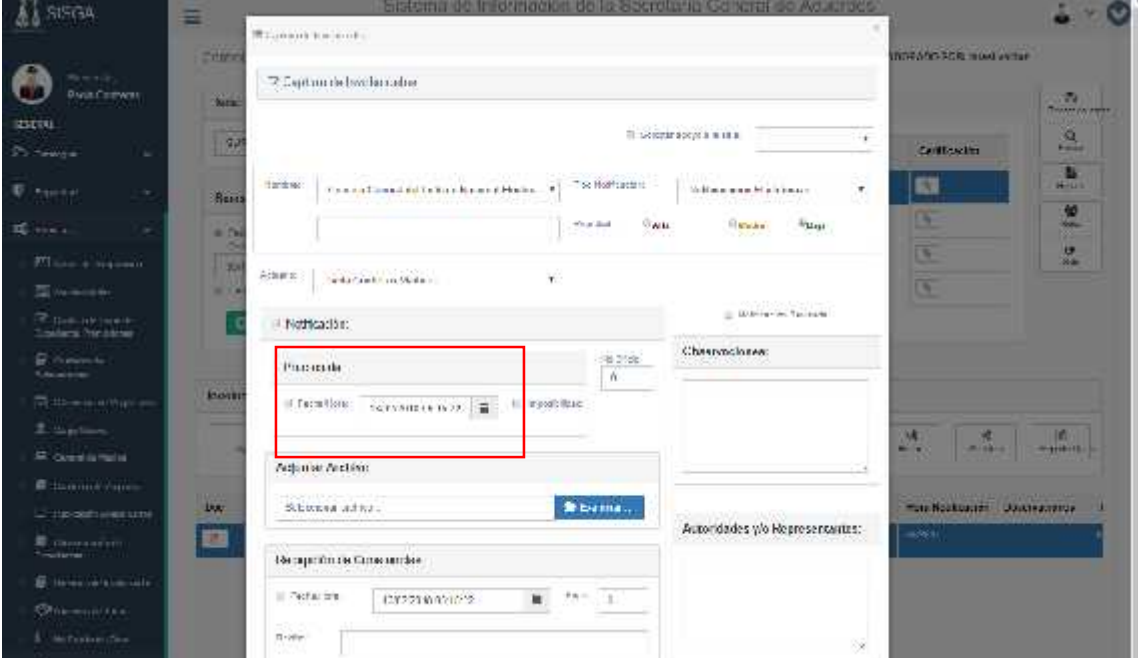

**8.1.7** Dar clic en **"Adjuntar archivo"**. El sistema identificará la certificación pendiente por notificar y dará la opción de consultarla.

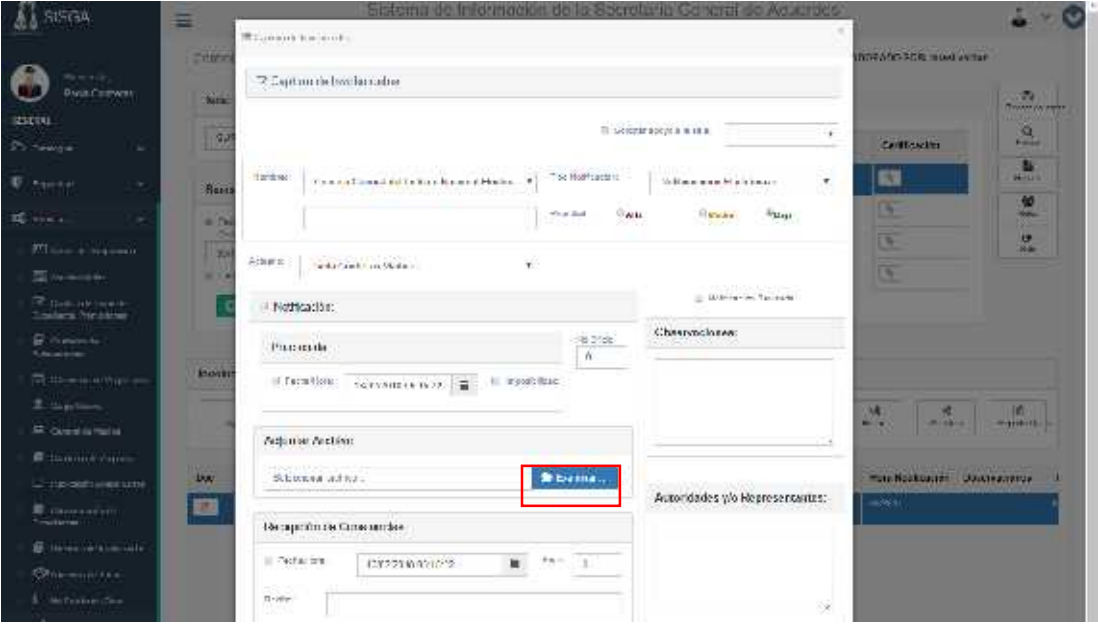

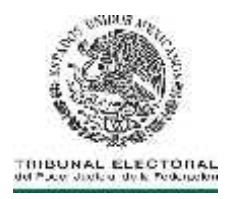

- **8.1.8** Si la elección en **"No"**, pasará al paso 8.1.9. En el caso de que se elija la opción **"Sí"**, seguir los pasos que se muestran a continuación.
- I. Se presentará una ventana con las resoluciones o acuerdos certificadas y pendientes por notificar.
- II. Seleccionar el auto o resolución a notificar para desplegar el archivo.
- III. Seleccionar el ícono **"PDF"** para visualizar el contenido del documento certificado.
- IV. Seleccionar el auto o resolución que se va a notificar y el sistema agregará el archivo del certificado.
- V. El registro del documento aparecerá en el campo de archivo adjuntado.
- VI. Pasar al paso 8.1.11

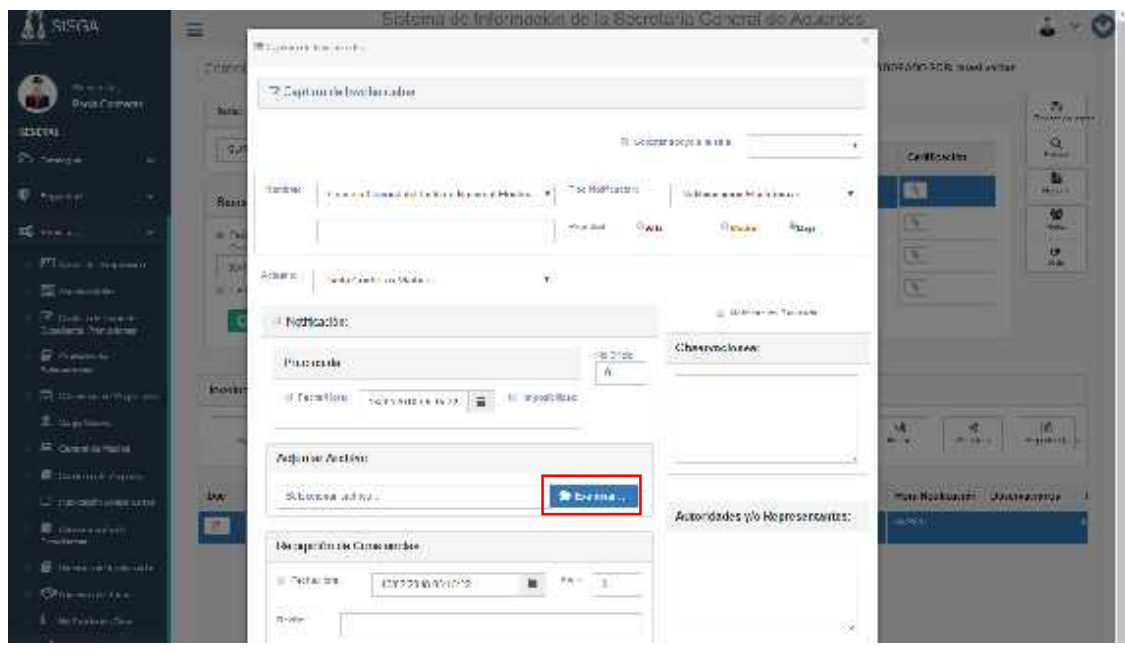

**8.1.9** Dar clic en el botón **"Examinar"** para adjuntar el archivo.

**8.1.10** Localizar el archivo digitalizado y seleccionar el botón **"Abrir"**.

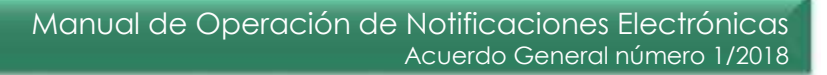

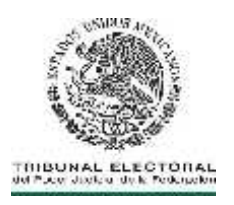

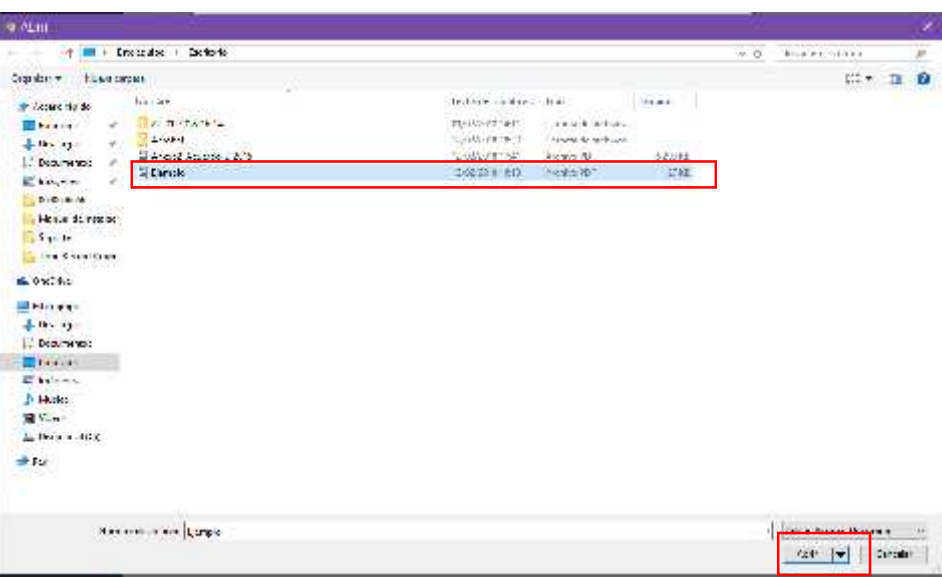

- **8.1.11** Seleccionar el apartado de **"Notificación electrónica"** y aparecerá el formulario para capturar los datos correspondientes a la notificación electrónica.
- **8.1.12** Seleccionar de la lista **"Para"**, el contacto institucional de correo a la cual se va a notificar.

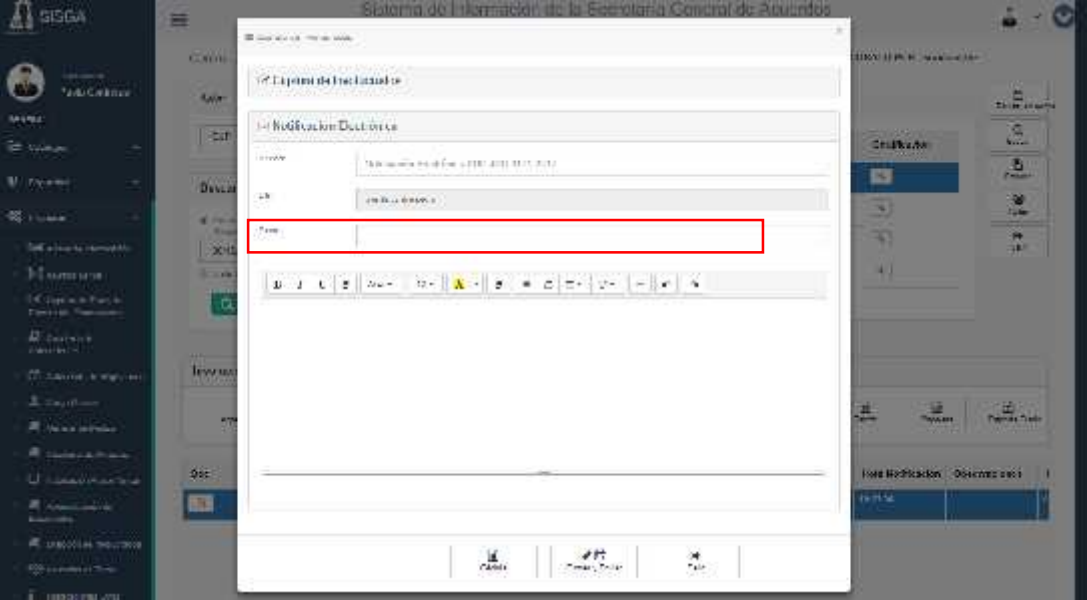

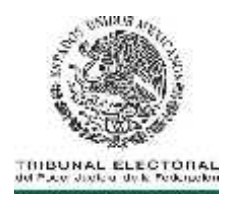

**8.1.13** Seleccionar el botón **"Cédula"**, para integrar el texto de la plantilla al cuerpo del mensaje de la notificación electrónica. Aparecerá el texto de la cédula, la cual incluirá el número de archivos que conformen la resolución o el acuerdo. Sólo puede modificarse antes de ser enviada la notificación.

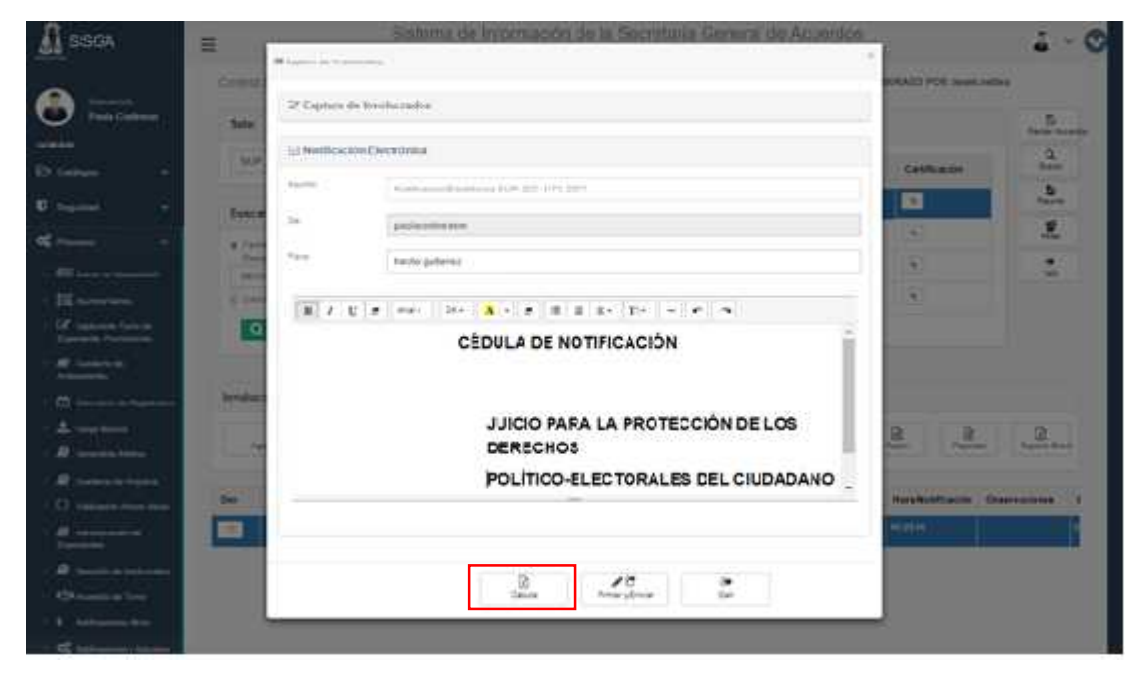

**8.1.14** Seleccionará el botón de **"Firmar y Enviar"**.

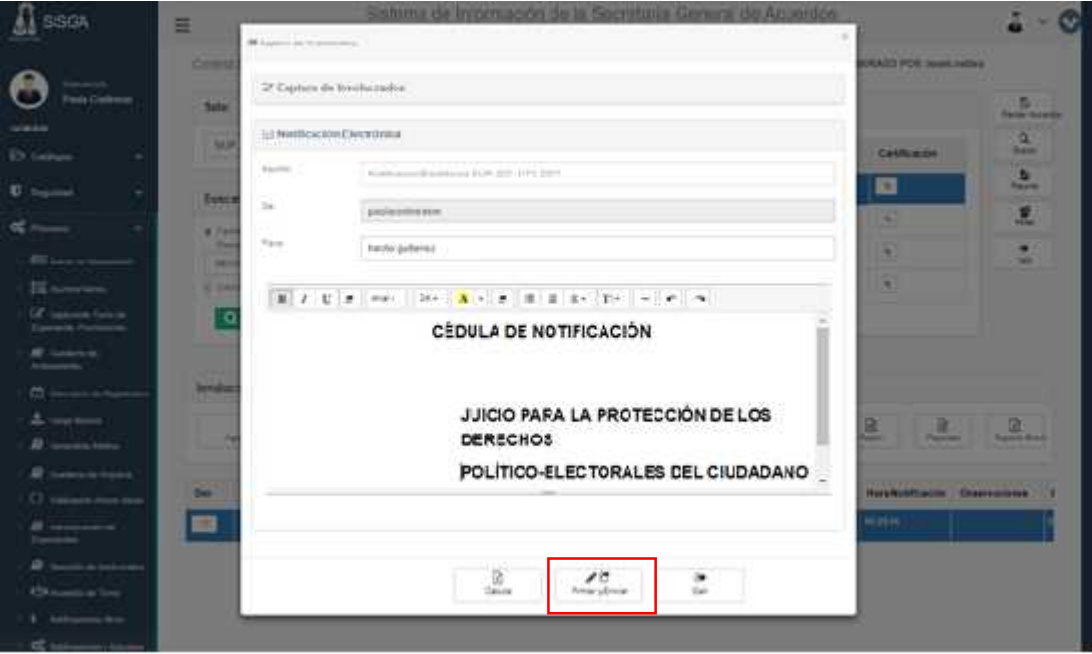

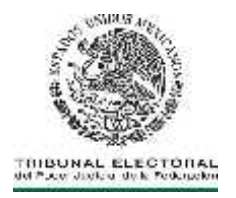

**8.1.15** El sistema mostrará una pantalla para seleccionar el tipo de autenticación, ya sea por Certificado o por **FIREL** "eToken".

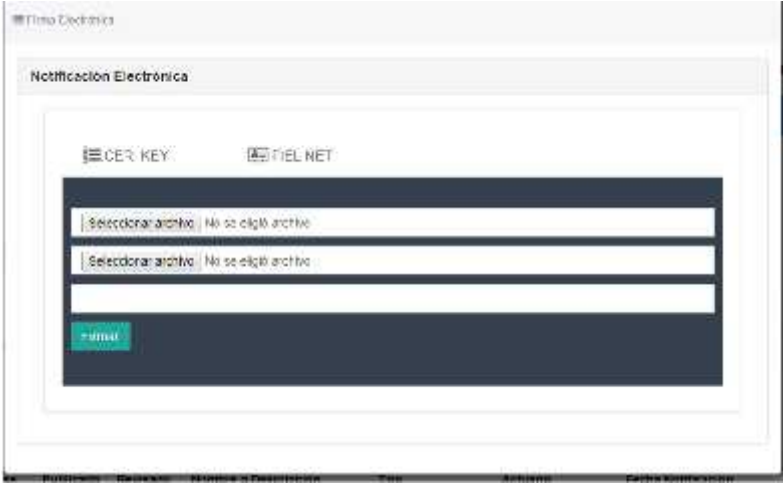

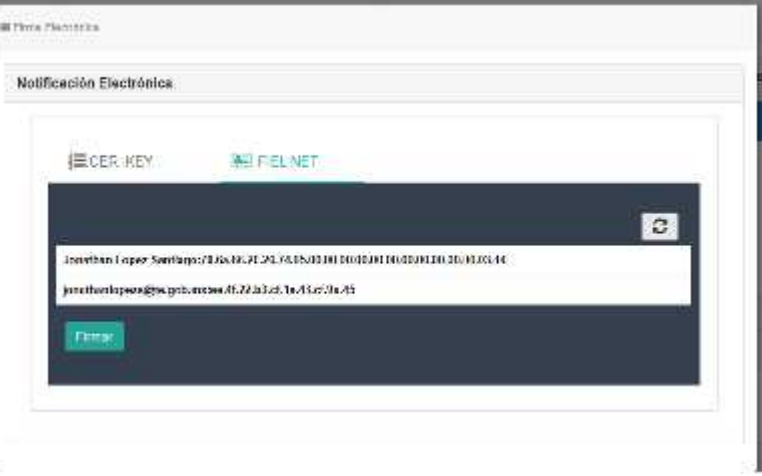

**8.1.16** En caso de que seleccionará FIREL "eToken" el sistema mostrará la siguiente pantalla para ingresar la contraseña.

ś

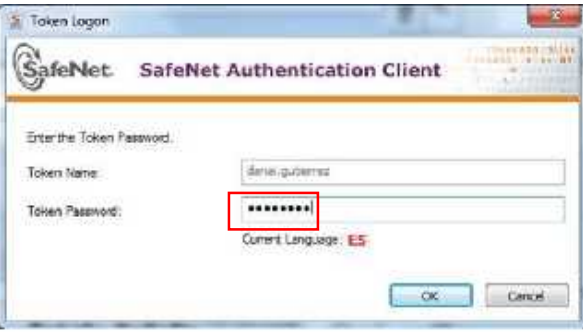

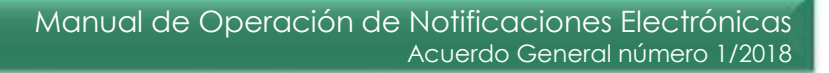

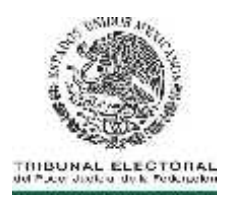

- **8.1.17** El sistema informa que la notificación electrónica fue practicada correctamente.
- **8.1.18** Enviado el mensaje que refiere al punto anterior, el Actuario, de inmediato, verificará el detalle del envío de la comunicación, para la cual deberá seguir los pasos 6.1.4, 6.1.5, 6.1.6 y localizar la notificación practicada.

#### **9. DESCARGAR DE LA CONSTANCIA DE ENVÍO Y ACUSE DE RECIBO.**

- **9.1** Para descargar la constancia de envío y acuse de recibo, una vez realizada la notificación electrónica, el Actuario deberá.
	- **9.1.1** Lleva a cabo los pasos 6.1.4, 6.1.5, 6.1.6 y 8.1.18 para localizar la notificación practicada y dar doble clic en el ícono **"PDF"** en la columna **"Acuse"**, mostrará el archivo relativo a la constancia de envío o acuse de recibido correspondiente a la resolución o acuerdo notificado, en la cual se contendrán la o las constancias correspondientes a los correos enviados.
	- **9.1.2** Seleccionar el botón **"Imprimir"** para generar las constancias y acuses correspondientes.

#### **10. ELABORACIÓN DE LA RAZÓN DE NOTIFICACIÓN ELECTRÓNICA.**

- **10.1** Para obtener la propuesta de razón de notificación que genera el sistema, el Actuario deberá:
	- **10.1.1** Lleva a cabo los pasos 6.1.4, 6.1.5, 6.1.6 y 8.1.18 y seleccionar el ícono **"Razón".**

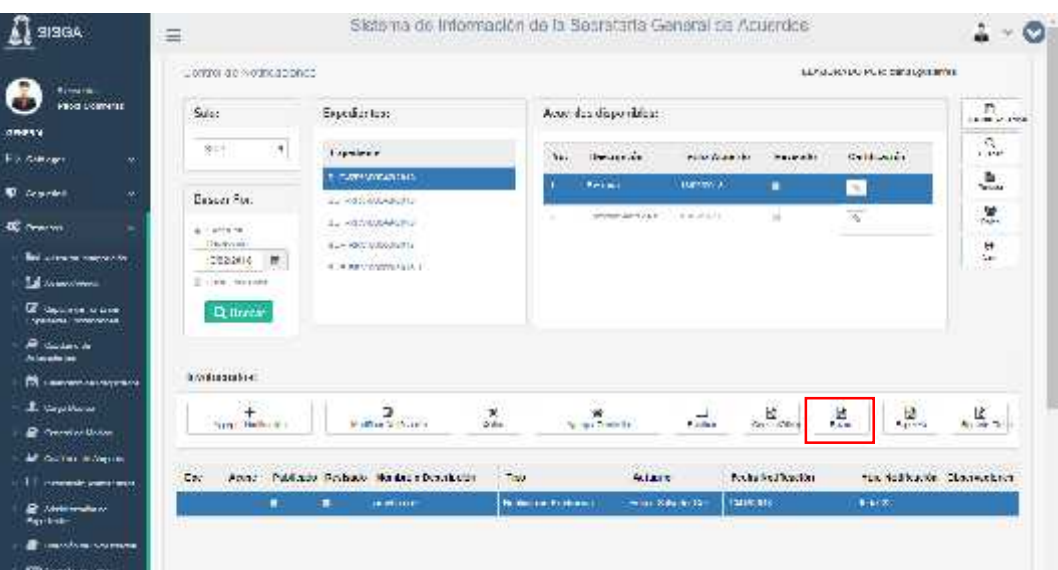

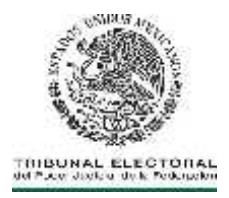

- **10.1.2** La razón de la notificación electrónica deberá estar soportada en la constancia de envío y acuse de recibo. En el caso de que se anexen varios archivos a la comunicación, en razón del tamaño del acuerdo o resolución, la notificación se tendrá por realizada cuando se reciba la totalidad de dichos archivos en el buzón del interesado.
- **10.1.3** El Actuario anexará a la razón de notificación una impresión de la constancia de envío y acuse de recibido y de la cédula de notificación a efecto de que sean integradas al expediente correspondiente.

#### **11. CONOCIMIENTO Y DESCARGA DE LAS NOTIFICACIONES ELECTRÓNICAS POR LAS PARTES.**

11.1 Para conocer y descargar el contenido de la notificación electrónica las partes deberán Ingresar a la página web del Tribunal, acceder al Sistema, capturar su cuenta institucional y contraseña, y dar clic en **"Iniciar sesión".**

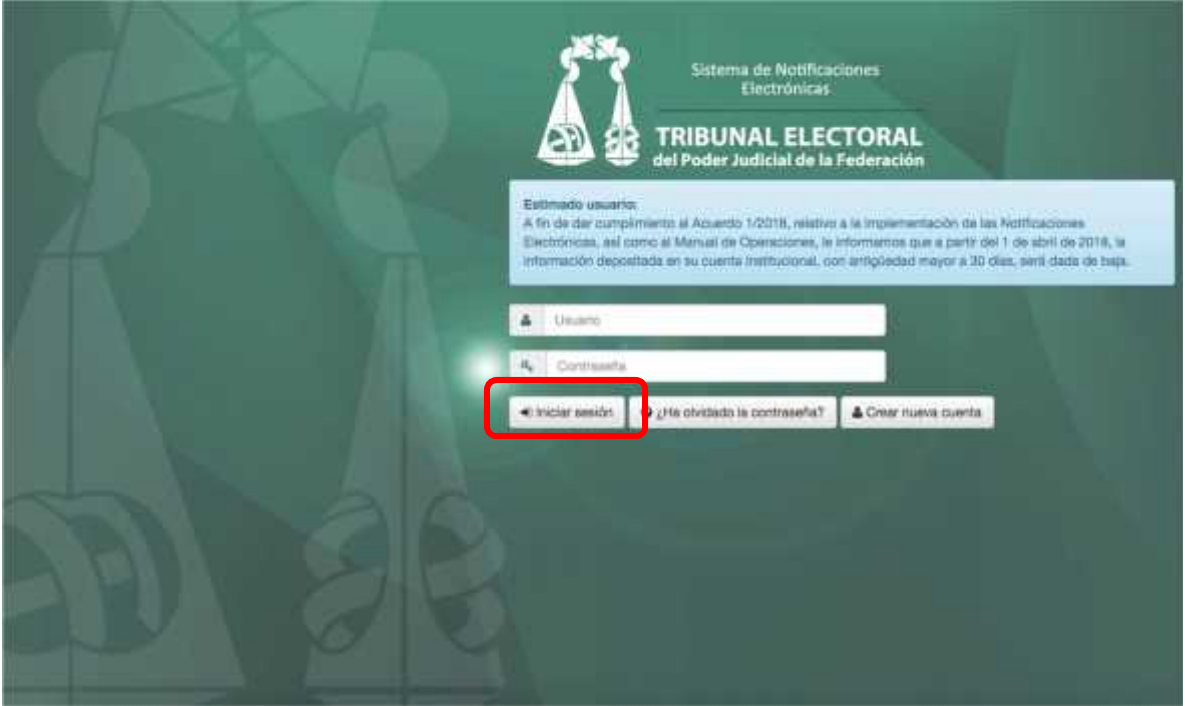

**11.2.**El sistema presentará las notificaciones electrónicas que el Tribunal le ha enviado a su cuenta institucional que señaló en su demanda o promoción, dividiéndose en *Notificaciones anteriores a 30 días* y *Nuevas notificaciones electrónicas*.

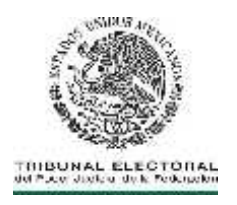

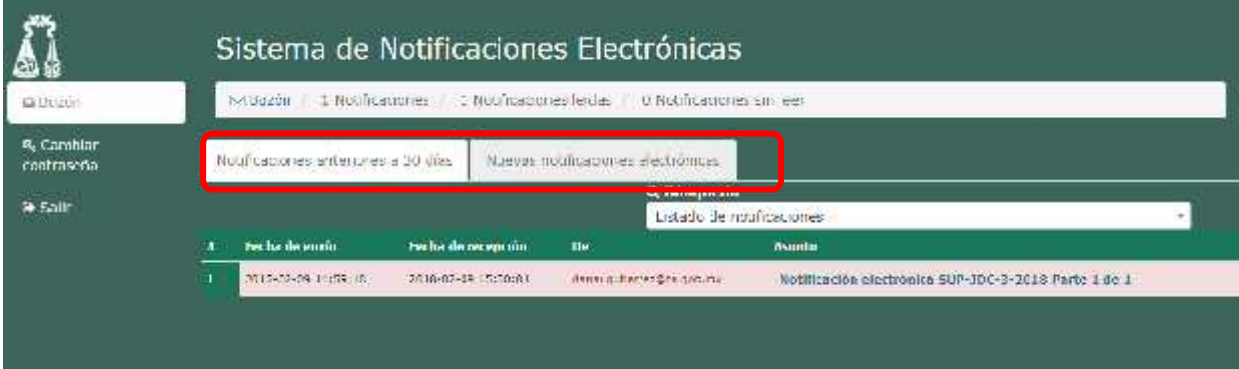

**11.3** Darán clic en la columna **"Asunto"** para visualizar el detalle de la notificación electrónica.

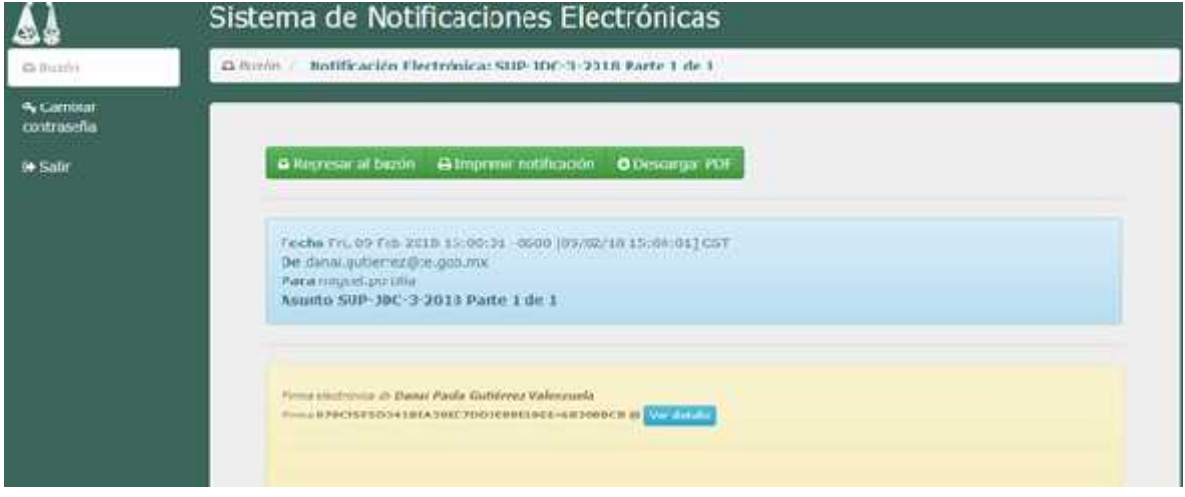

**11.4** Para regresar a la pantalla anterior, deberá dar clic al botón **"Regresar al buzón"**; para imprimir la notificación, deberá dar clic en el botón **"Imprimir notificación"**; en caso de solicitar descargar los archivos adjuntos de la notificación, deberá dar clic en el hipervínculo ubicado después de la etiqueta **"Descargar PDF"**.

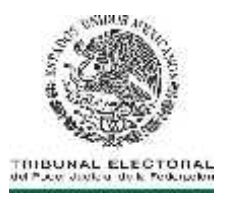

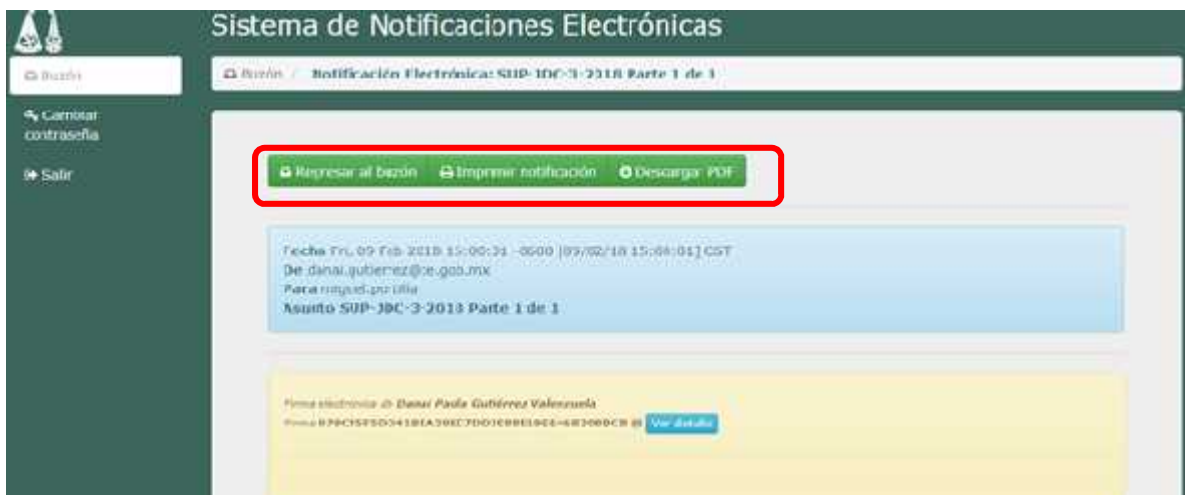

**11.5** La información permanecerá en la cuenta durante 30 días naturales, después será borrada.

#### **12. DEPURACIÓN Y RESPALDO DE LA INFORMACIÓN GENERADA CON MOTIVO DE LAS NOTIFICACIONES ELECTRÓNICAS.**

- **12.1** El sistema ejecutará una tarea sobre la cuenta institucional de los usuarios para depurar las notificaciones al día 31 de la recepción.
- **12.2** Se realizará **respaldo incremental de la información** cada 24 hrs en dos partes;
	- **12.2.1** Las copias se generan con fines de respaldo de las notificaciones y se almacenarán en el /respaldo\_notificaciones.
	- **12.2.2** La DGS realizará el respaldo de los archivos relativos a las notificaciones electrónicas contenidos en el directorio /respaldo\_notificaciones
	- **12.2.3** En la segunda, el respaldo corresponde a la base de datos del sistema.
	- **12.2.4** El administrador del sistema realizará una copia de la información contenida en la base de datos del sistema de notificaciones.
	- **12.2.5** El respaldo de información del sistema de notificaciones electrónicas será almacenado en el centro de cómputo del Tribunal Electoral.
	- **12.2.6** Se realizará una copia del respaldo como parte del esquema de continuidad de operaciones de la DGS.

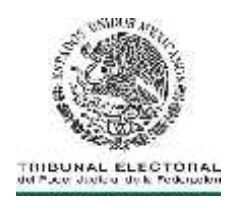

#### **13. VALIDACIÓN Y AUTENTICACIÓN DE LAS NOTIFICACIONES ELECTRÓNICAS**

- **13.1** La validación de las notificaciones se realizará a través del sistema.
	- **13.1.1** Desde el buzón podrá obtenerse el estado de validación de cada una de las notificaciones, para esto, deberá seleccionarse del listado, las notificaciones que se quiera validar su autenticidad.
	- **13.1.2** Al desplegarse el registro, también se desplegará la validación.

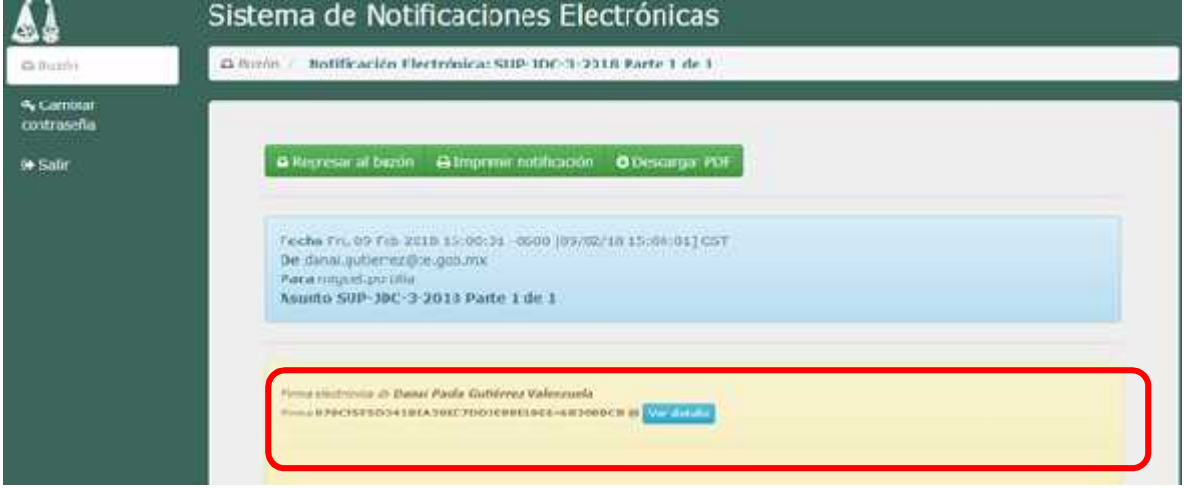

- **13.1.3** En caso que el sistema haya realizado una validación correcta de la firma, se mostrarán los datos del Actuario que realizó la notificación.
- **13.1.4** Se desplegará la firma electrónica que ampara la notificación electrónica.
- **13.1.5** Adicionalmente, se puede obtener la información completa del certificado que se utilizó para firmar la notificación electrónica. Para esto, deberá hacer clic en ver detalle, que se encuentra en la sección de validación de la firma electrónica.

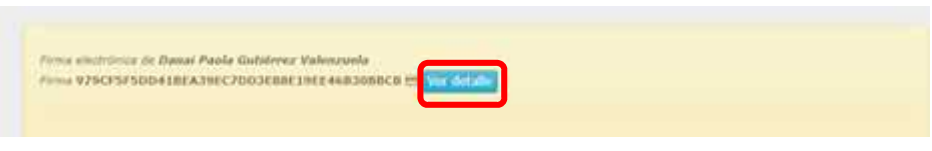

**13.1.6** La información que se despliegue deberá corresponder al certificado FIREL del Actuario que ejecutó la notificación.

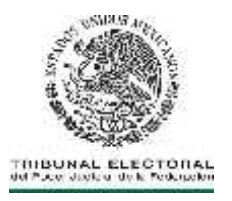

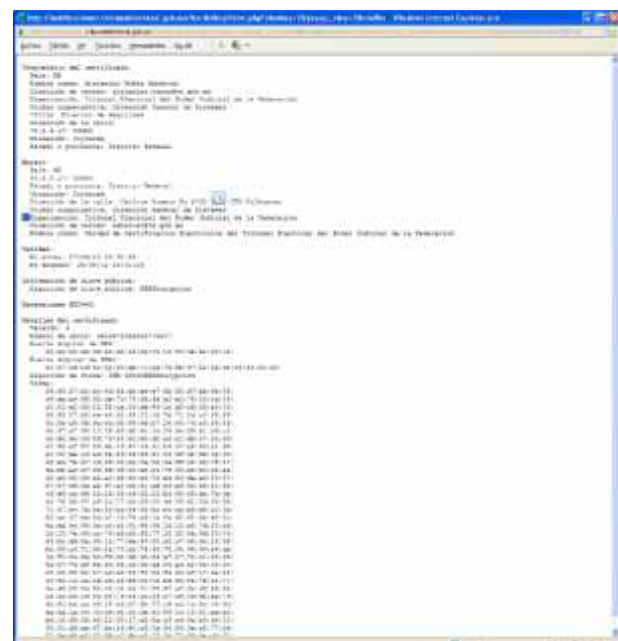

- **13.1.7** En caso que el sistema identifique algún problema con el emisor de la notificación electrónica, ésta omitirá la indicación de correspondiente.
- **13.2** Para proveer mayor certeza a las acciones realizadas, el sistema proporcionará mecanismos de validación al acuse de la notificación electrónica, para esto se deberá hacer uso de la sección de **acuses.**

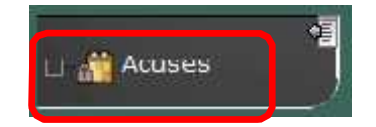

**De conformidad en el Punto decimocuarto del Acuerdo General 1/2018 del Pleno de la Sala Superior, se validan los aspectos técnicos del contenido del presente documento por el personal de la Dirección General de Sistemas del TEPJF.**

*Validó Vo. Bo.*

*Ing. Herón Arteaga Hernández Dirección de Seguridad Informática*

*Mtro. José Leonardo Vázquez Limón Director General Dirección General de Sistemas*